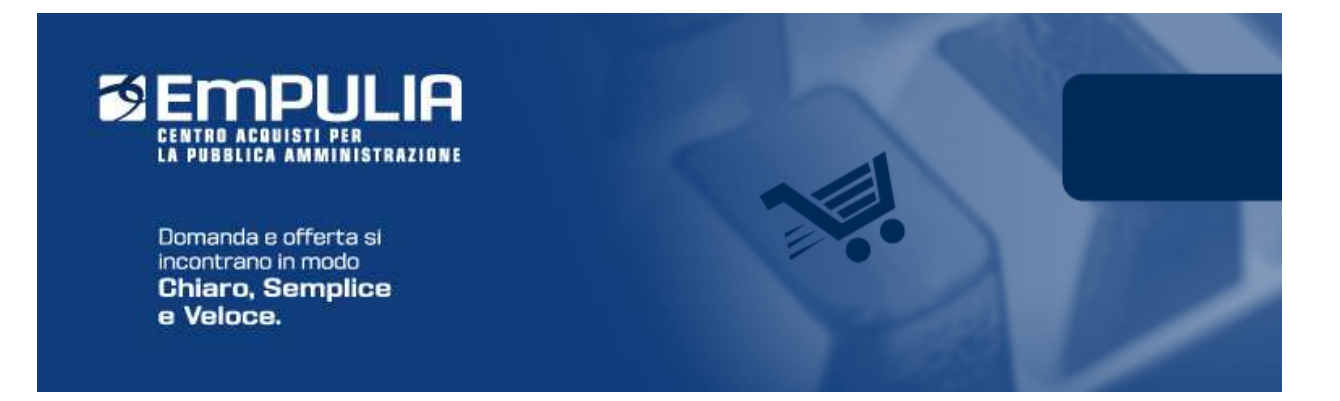

# Centro Acquisti per la Pubblica Amministrazione EmPULIA

# Linee guida per gli Enti Aderenti

# PROCEDURE DI GARA MULTI LOTTO ENTE ADERENTE

# Versione 1.0

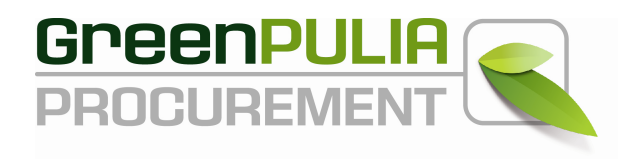

# PROCEDURE DI GARA MULTILOTTO

La Procedura di Gara è la funzione "unica" attraverso cui l'Ente provvede alla pubblicazione Avvisi e Bandi e all'invio di Inviti per procedure di gara nelle quali si prevede la divisione in più lotti.

#### La creazione di una Gara

Dopo aver effettuato l'accesso alla piattaforma EmPULIA i dirigenti abilitati hanno la possibilità di creare un Bando di Gara.

Selezionare dal menù funzionale la voce "Procedure di Gara" e successivamente cliccare su " Avvisi-Bandi-Inviti ".

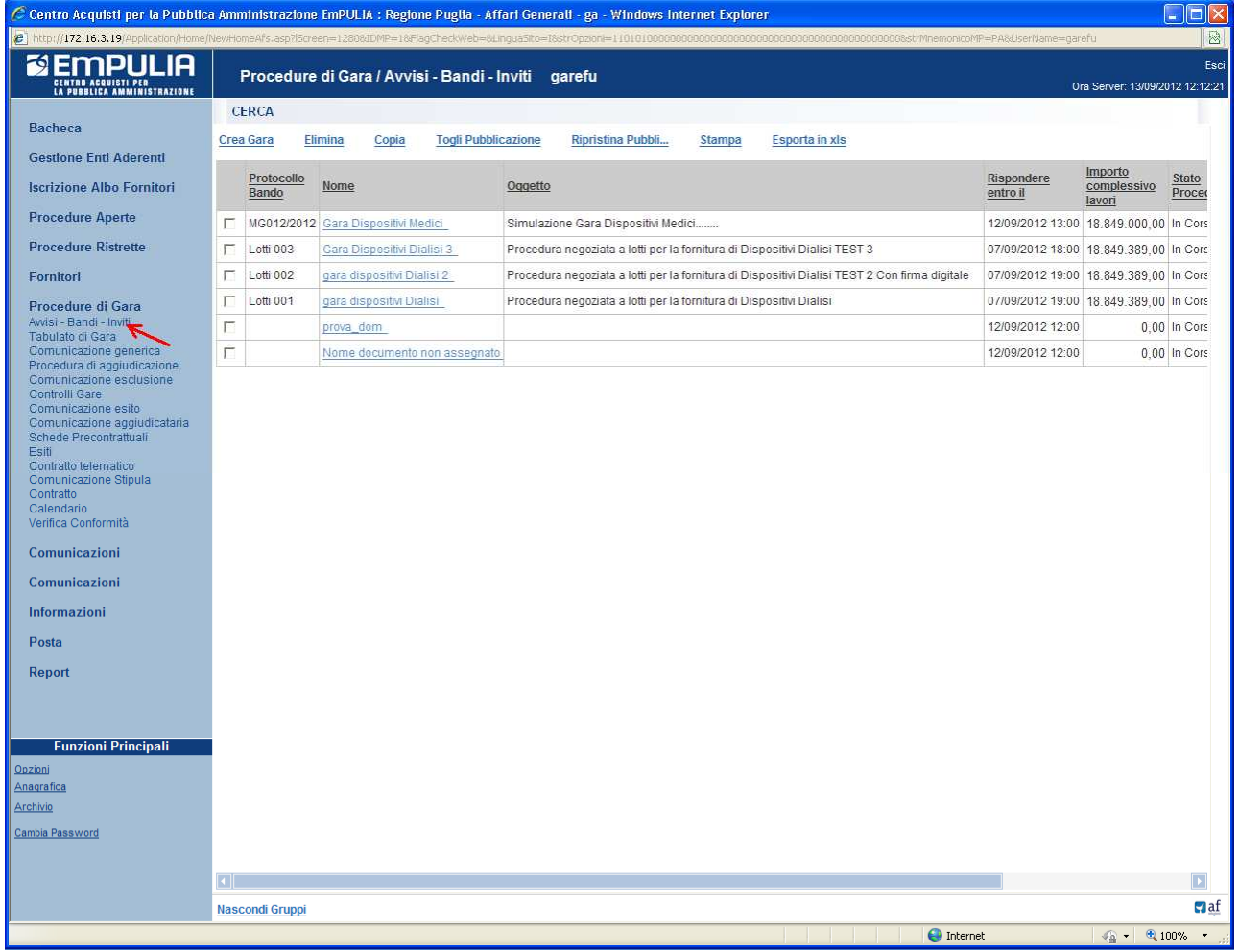

Il sistema presenterà l'elenco delle gare già presenti in archivio.

Per la preparazione di una nuova Gara cliccare sul link "Crea Gara".

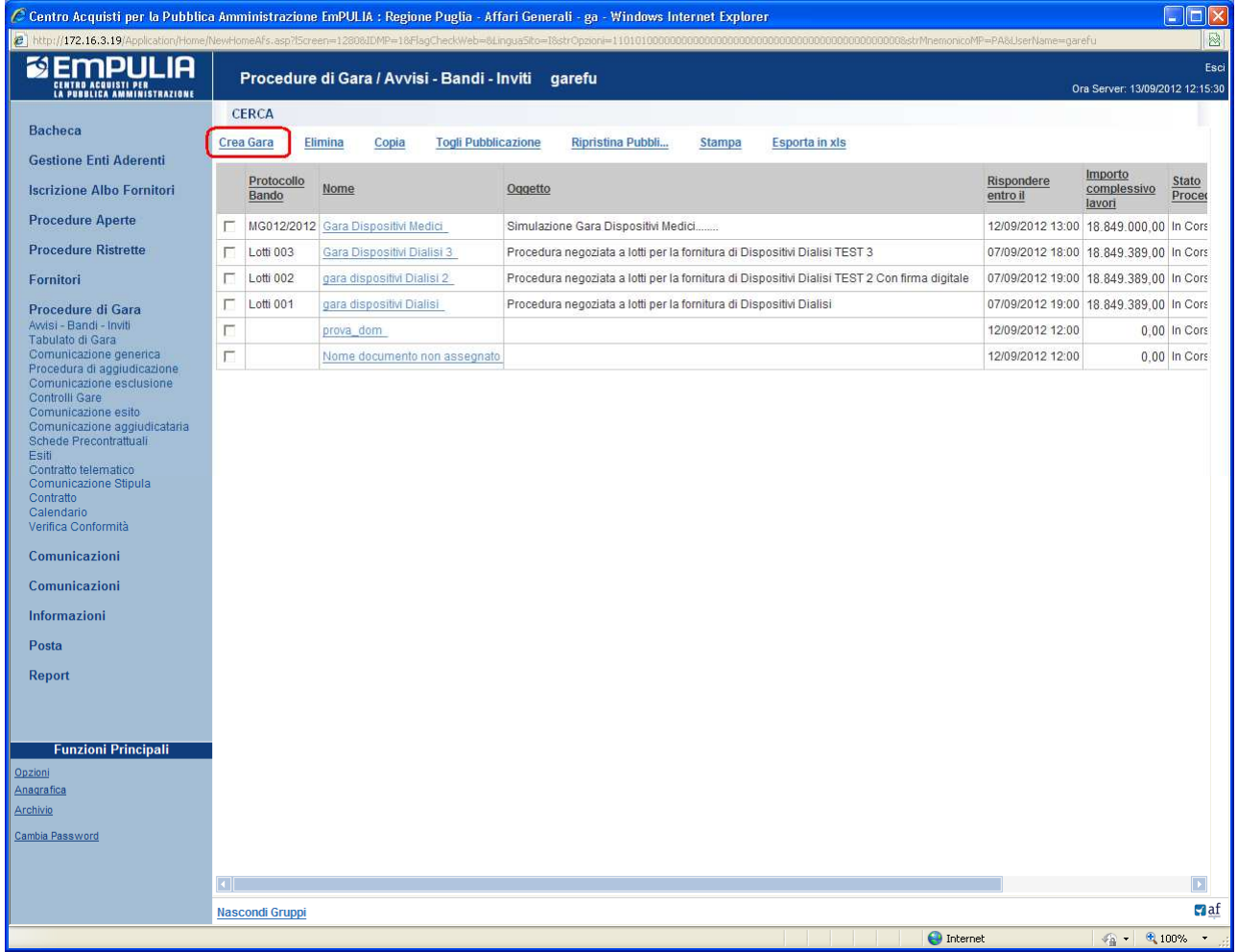

#### Il sistema aprirà il "**documento di bando gara"**, così strutturato<sup>1</sup>:

- Sezione **Testata** (A) contiene le informazioni generali sul procedimento di gara. (es: RUP, importo dell'appalto, data di presentazione delle offerte, data I seduta, numero di protocollo generale, ecc.) e dati specifici, in funzione del tipo di bando (Aperta, Ristretta, Negoziata, In Economia).
- Sezione **Atti di Gara** (B) consente di inserire la documentazione riferita al bando (il disciplinare di gara, il capitolato, ecc.);
- Sezione **Informazioni Tecniche (C)** consente di inserire informazioni aggiuntive significative in particolare per il tipo di appalto "Lavori"; per le altre tipologie permette di inserire informazioni relative agli strumenti e ai mezzi di comunicazione (quotidiani, internet, ecc.) utilizzati per la pubblicazione del bando;
- Sezione **Destinatari** (D) è la lista delle Imprese invitate a presentare le offerte (non presente in caso di procedura "Aperta" o "Ristretta" o in caso di "Tipo Bando" uguale "Avviso");
- Sezione Lotti (E) è la sezione (presente solo in caso di scelta di "Divisione in lotti") che permette di specificare le informazioni sui lotti (template del modello e relativo documento "contestualizzato" riferito alle singole voci dei lotti messi a gara);
- Sezione **Busta Documentazione** (F) consente di predisporre l'elenco dei documenti che le Imprese dovranno inserire per qualificare la propria azienda (documenti, certificati);
- Sezione **Busta Economica (G)** consente di inserire il valore dell'offerta; questa sezione viene predisposta per facilitare il fornitore nella formulazione della propria offerta economica. In caso di "Divisione in lotti" la sezione è valorizzata ad immagine del modello caricato nella sezione Lotti;
- Sezione **Note** (H) permette l'inserimento di eventuali annotazioni sulla procedura di gara;
- Sezione **Criteri (I)** consente di inserire i criteri di valutazione delle offerte con i relativi punteggi; in questa sezione è possibile inserire le formule tecniche ed economiche che verranno poi utilizzate dalla commissione durante la procedura di aggiudicazione; da non valorizzare in caso di "Divisione in lotti", in quanto la formula è intrinseca al modello caricato nella sezione Lotti;
- Sezione **Approvazione (L)** permette di specificare un eventuale workflow approvativo prima della pubblicazione del bando. Al momento non implementato.

 $\overline{a}$ 

<sup>&</sup>lt;sup>1</sup> Sulla prima attivazione saranno presenti le sole sezioni A, B, C, F, H, I, L, M; effettuata la selezione del "Tipo di Procedura" verranno aggiunte ed eventualmente personalizzate le relative sezioni.

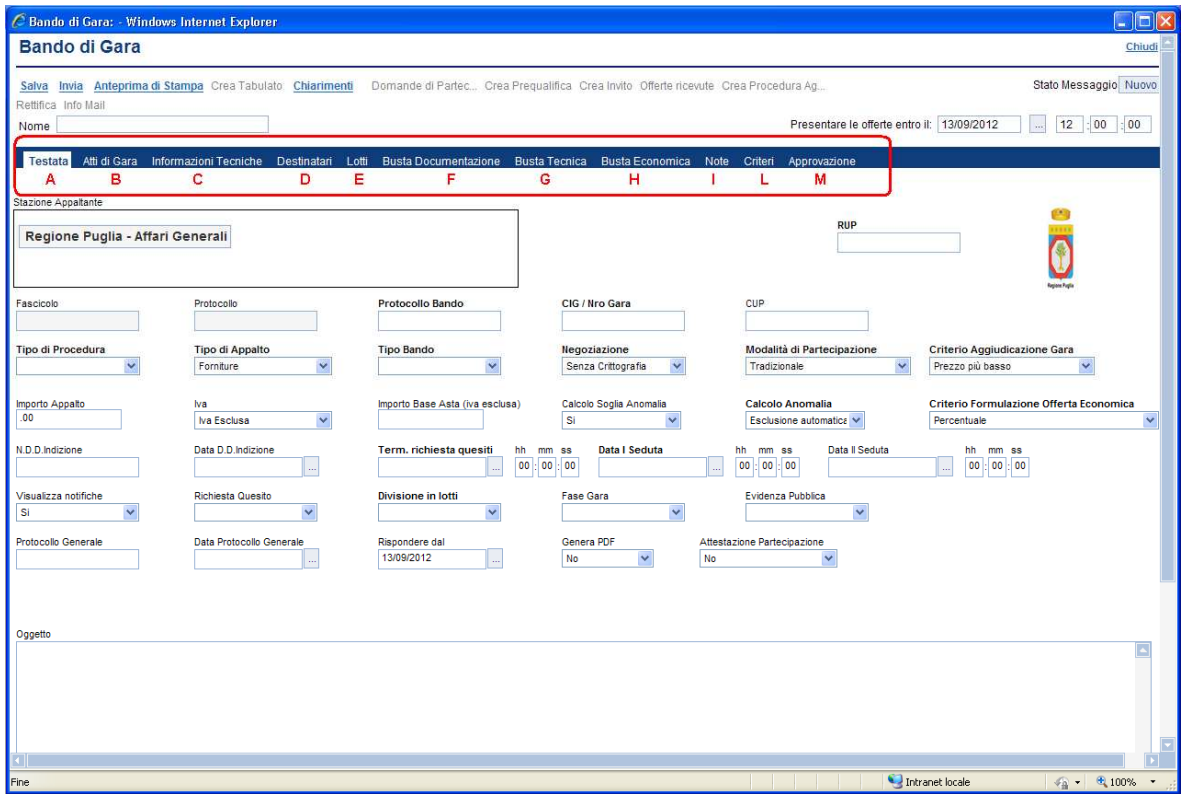

Si consiglia di inserire subito nel campo "Nome"  $(1)$  il nome da attribuire al documento di gara che potrà servire a riconoscere il bando e di seguito specificare i termini di presentazione delle offerte da parte dei fornitori, "Presentare le offerte entro il:" (2), inserendo data e ora nel formato gg/mm/aaaa e ore/minuti/secondi.

Cliccare sul link "Salva" (3) e procedere con l'inserimento (o la modifica) delle sezioni che compongono il bando:

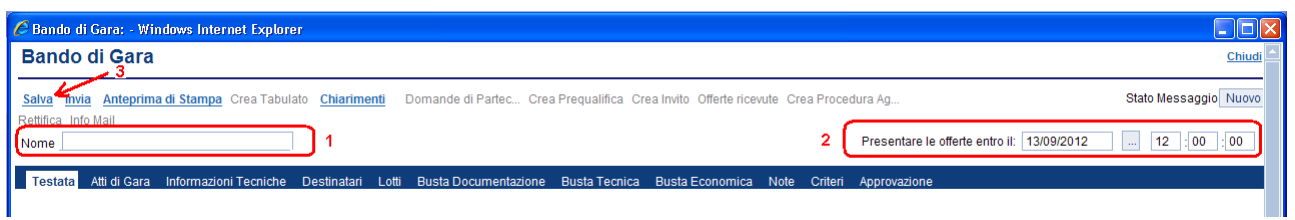

E' opportuno effettuare il "Salva" ogni qualvolta si procede con l'inserimento o la modifica delle varie sezioni. Il link "Chiudi" permette di chiudere la finestra e tornare alla pagina principale; il sistema proporrà sempre il salvataggio del documento prima della sua chiusura.

Il documento di gara "salvato" è richiamabile dall'elenco delle gare presenti in archivio, dopo aver cliccato su "Avvisi-Bandi-Inviti" (1) e selezionato (2) il nome del bando:

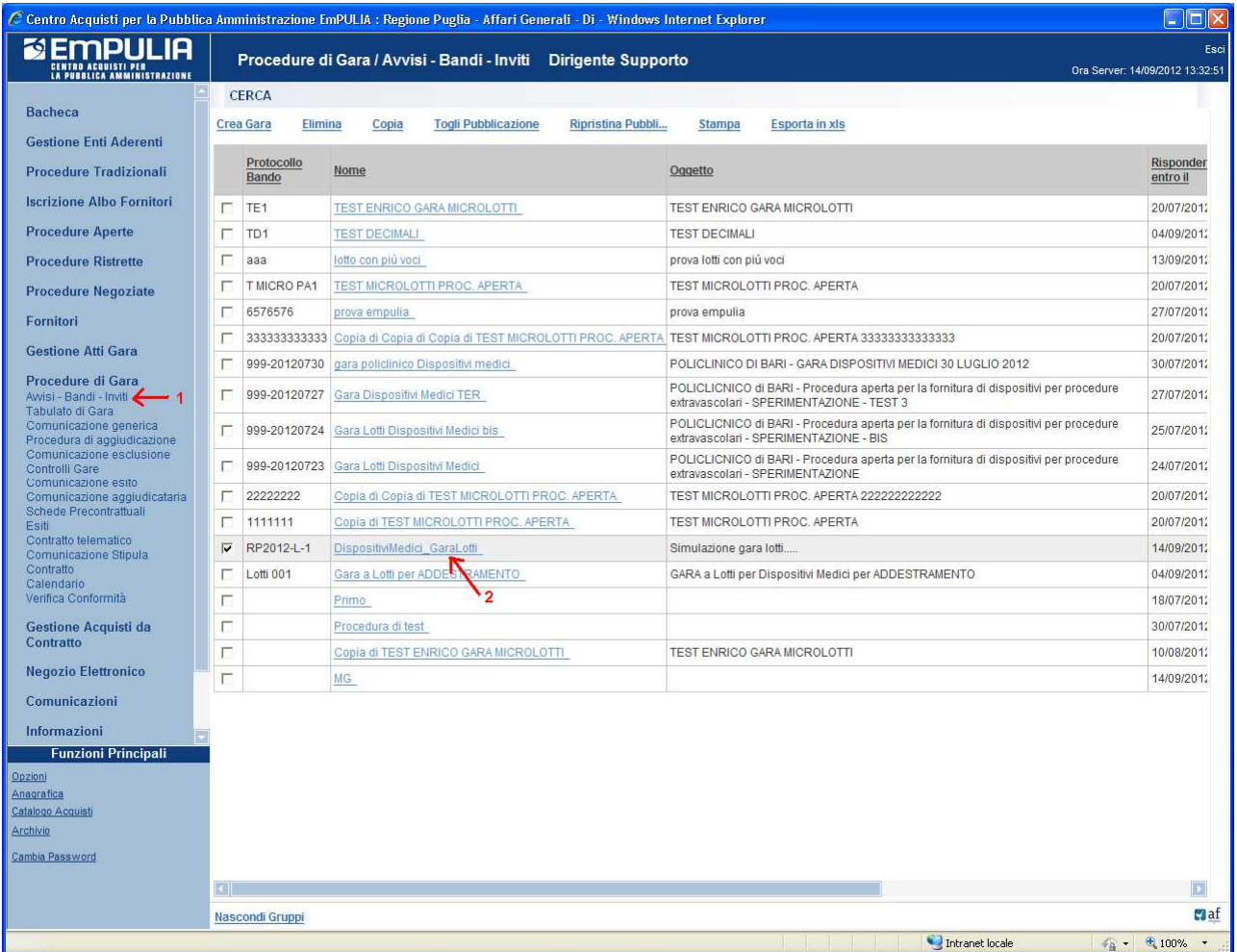

NOTA: la compilazione della procedura di gara non richiede necessariamente una sequenzialità nell'inserimento delle sezioni; in qualsiasi momento è possibile "uscire" dalla fase di inserimento mediante il link "Chiudi", in alto a destra, dopo aver salvato il documento.

# Sezione " Testata " (A)

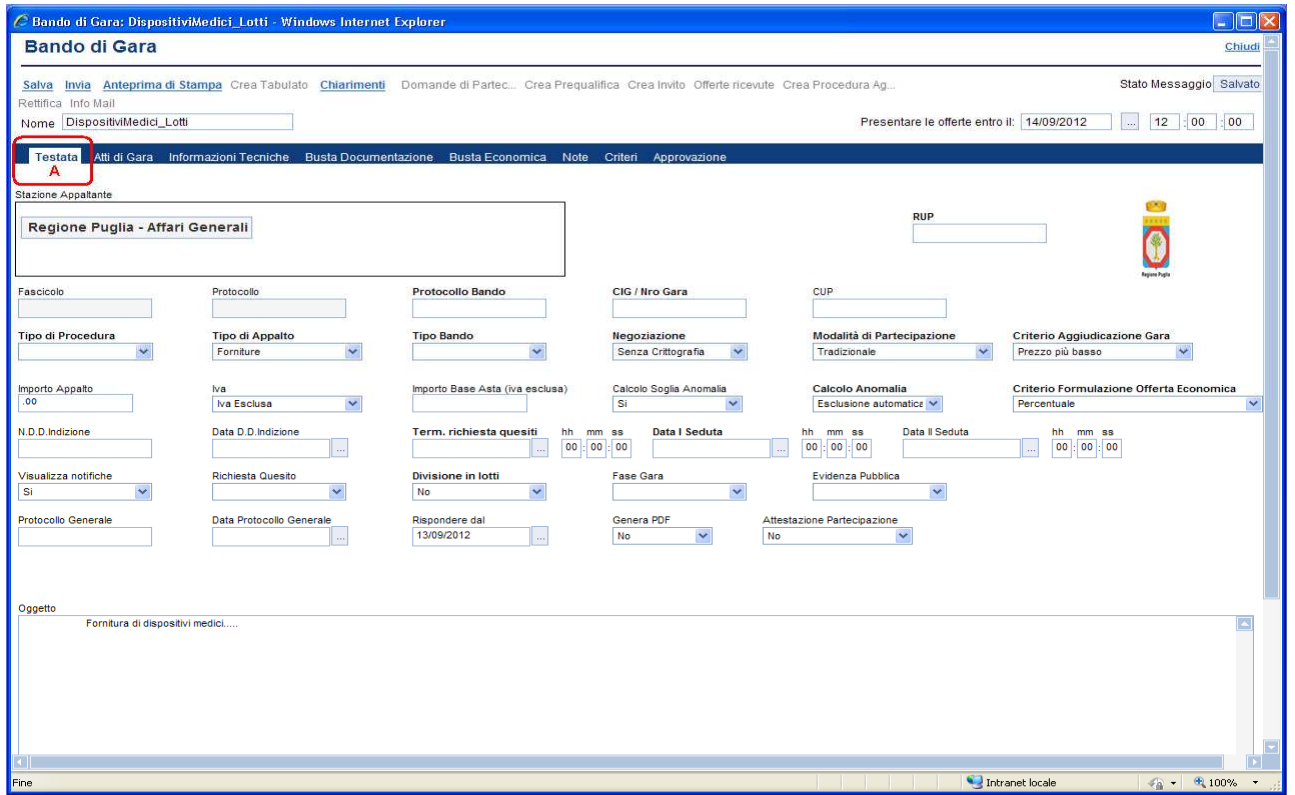

Inserire i dati di "Testata" effettuando la selezione attraverso i "menu a tendina", in funzione delle caratteristiche del bando di gara da pubblicare. I campi obbligatori sono evidenziati in grassetto; parte di questi sono:

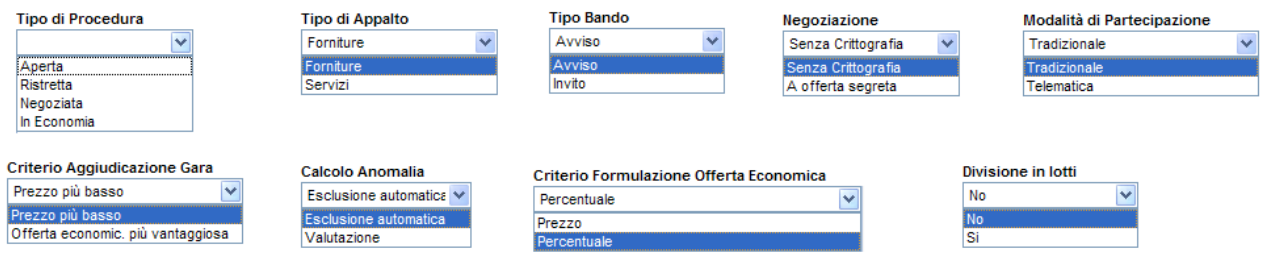

Relativamente al campo "Divisione in lotti" occorre selezionare "Si" al fine di impostare la gara a lotti nella sezione "Lotti".

La selezione del "Tipo di Procedura" abiliterà il valore selezionabile per il "Tipo Bando" la cui selezione limiterà i valori selezionabili sui campi "Richiesta Quesito", "Fase Gara" e "Evidenza Pubblica"; il valore selezionato sul "Tipo Bando" visualizzerà o meno la sezione "Destinatari".

Il campo "Term. richiesta quesiti" esprime la data ultima di invio quesiti da parte dei fornitori mentre la "Data I Seduta" corrisponde alla data e ora di apertura delle offerte; entrambe vanno espresse nel formato gg/mm/aaaa e ore/minuti/secondi. Inserire i campi importo ("Importo Appalto" e "Importo Base Asta (iva esclusa)" e nel campo "Oggetto" un testo sintetico descrittivo dell'oggetto di gara.

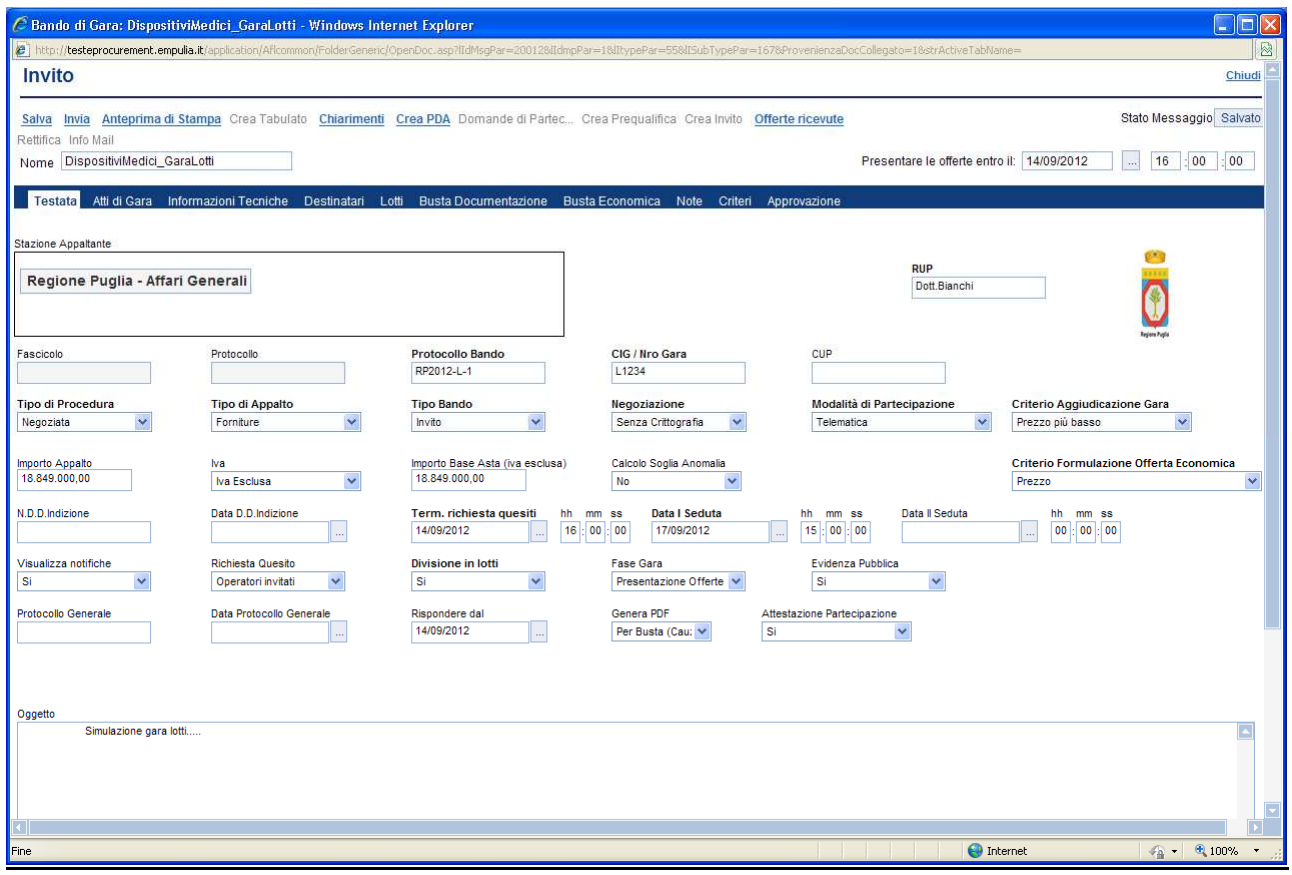

Di seguito la descrizione di alcuni campi:

- "N.D.D.Indizione": si riferisce al numero di determina indizione;
- "Visualizza notifiche": se "Si" l'Ente verrà informato della presenza di offerte (elenco offerte, nr. offerte ricevute, mail di notifica); se "No" l'Ente potrà visualizzare il nr. offerte ricevute e l'elenco offerte solo a raggiungimento della data di presentazione offerte;
- "Richiesta quesito": esprime la possibilità da parte dei fornitori di inviare quesiti all'Ente. Il valore selezionabile è in funzione del tipo di procedura; quando "Negoziata" è ammesso solo il valore "Operatori invitati";
- "Divisione in lotti": selezionare "Si" in caso di gara a lotti; in questo caso verrà abilitata la sezione "Lotti";
- "Fase gara": è un campo non modificabile che si riferisce allo fase in corso della procedura di gara (qualifica, presentazione offerte, ecc.);
- "Evidenza pubblica": si riferisce alla possibilità di pubblicare sulla sezione del Portale Empulia le informazioni riferite al bando. Il valore selezionabile è in relazione al tipo di procedura/tipo bando; se "Aperta" è sempre "Sì", se è "Negoziata" e il tipo bando è "Invito" è possibile decidere di pubblicare o meno sul portale.
- "Rispondere dal": a partire da questa data il fornitore può rispondere (abilitazione del bottone "Partecipa") al bando, pertanto, consente all'Ente di pubblicare gli atti di gara prima della data di inizio ricezione delle offerte;
- "Genera PDF": quando selezionato "Per Busta con Pdf" il fornitore dovrà obbligatoriamente generare il pdf della busta (economica, …) da firmare digitalmente e allegare all'offerta. In caso di "Divisione in lotti" il valore selezionabile è in funzione del

successivo campo, "Attestazione Partecipazione", che se "Sì" permette la generazione del pdf di attestazione dei lotti a cui il fornitore sta partecipando, unito alle informazioni di cauzione; invece, quando "No" permette la generazione del pdf di attestazione senza informazioni di cauzione;

• "Attestazione di partecipazione": permette di generare, in fase di presentazione offerta da parte del fornitore, il documento di attestazione di partecipazione, una dichiarazione che attesta a quali lotti il fornitore sta partecipando, da firmare digitalmente e allegare; il documento farà parte della busta documentazione.

NOTA: è opportuno compilare correttamente anche i campi non obbligatori in quanto gli stessi alimenteranno le informazioni che il sistema riporterà automaticamente nella produzione del Verbale di gara.

#### Sezione " Atti di Gara " (B)

La sezione consente di allegare al bando tutti i documenti ad utilizzo del fornitore: documento di bando, disciplinare di gara, ecc. Attraverso questa sezione è possibile inoltre inserire il documento di "Avviso di rettifica", dopo la pubblicazione di un bando.

Per ciascun documento da inserire cliccare sul link "Inserisci allegato":

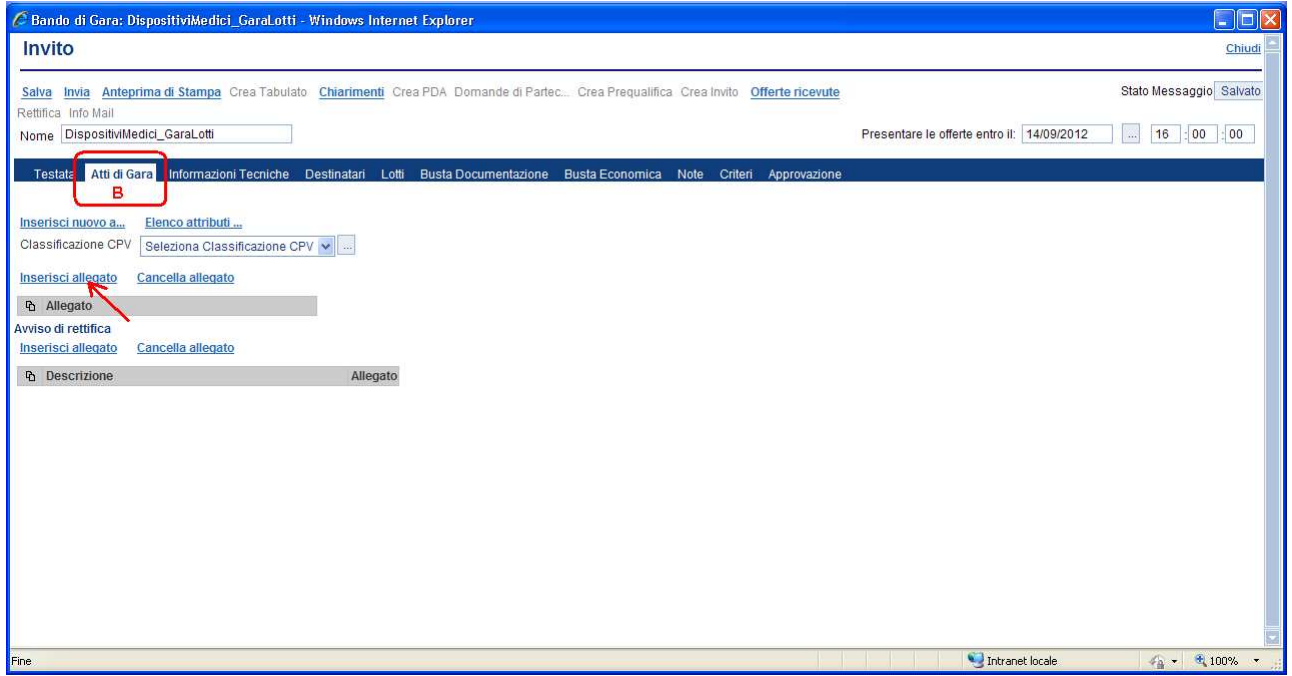

Sulla riga inserita cliccare sul bottone  $\Box$  (1) per la selezione del file corrispondente all'allegato:

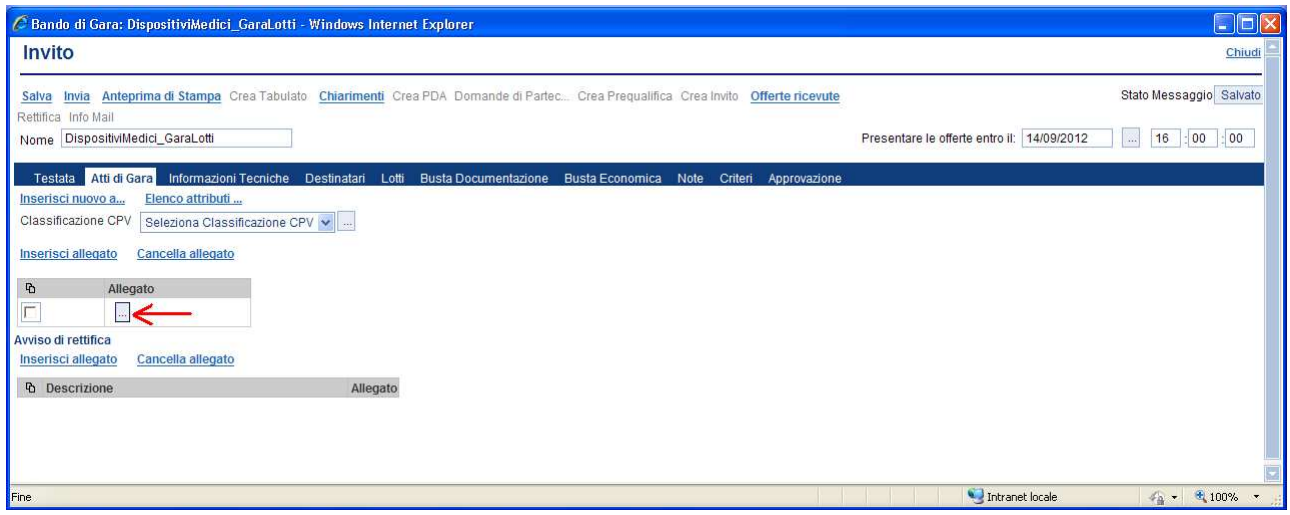

Selezionare dal proprio computer (passi 1-2-3-4) il file da caricare e confermare il caricamento sul sistema:

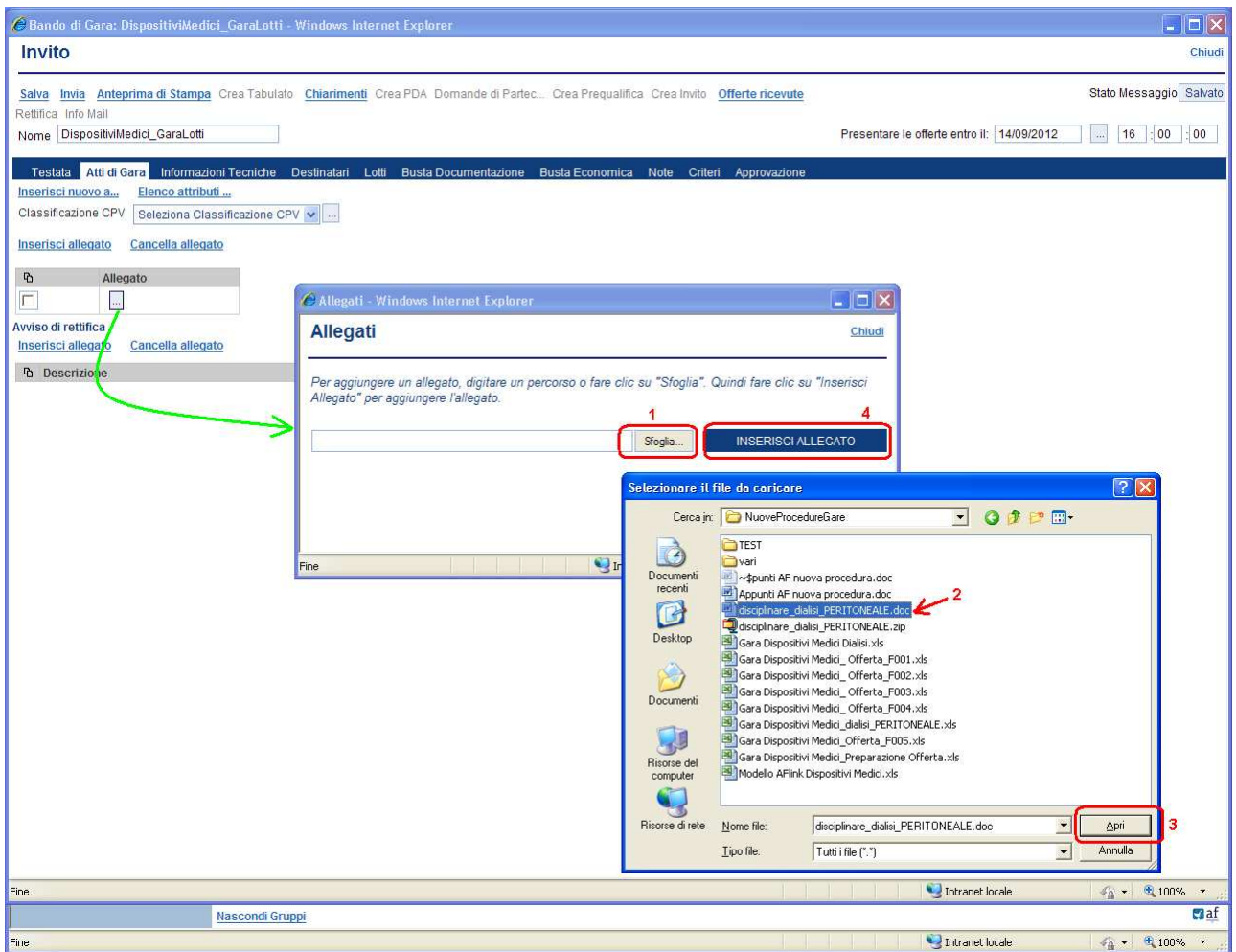

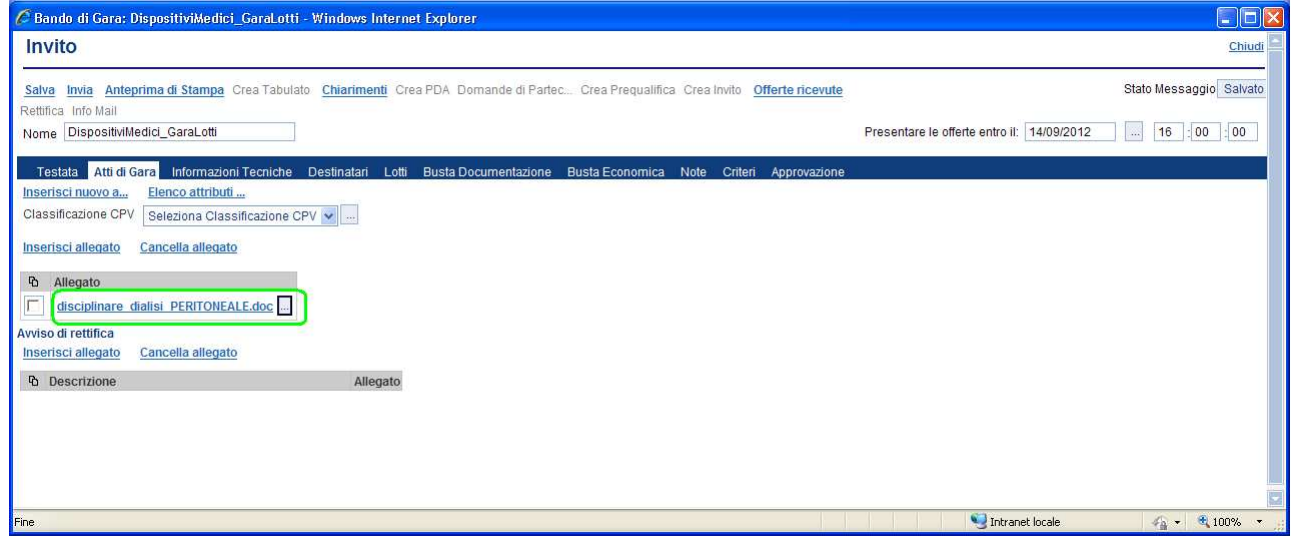

Qualora si volesse eliminare un allegato selezionarlo  $\Box$  e confermare la cancellazione cliccando il link "Cancella allegato".

Selezionare il codice di "Classificazione CPV" (Codice di classificazione unico per gli appalti pubblici), che meglio descrive l'oggetto del bando, mediante la finestra di dialogo visualizzata dalla pressione del pulsante di ricerca  $(1)$ :

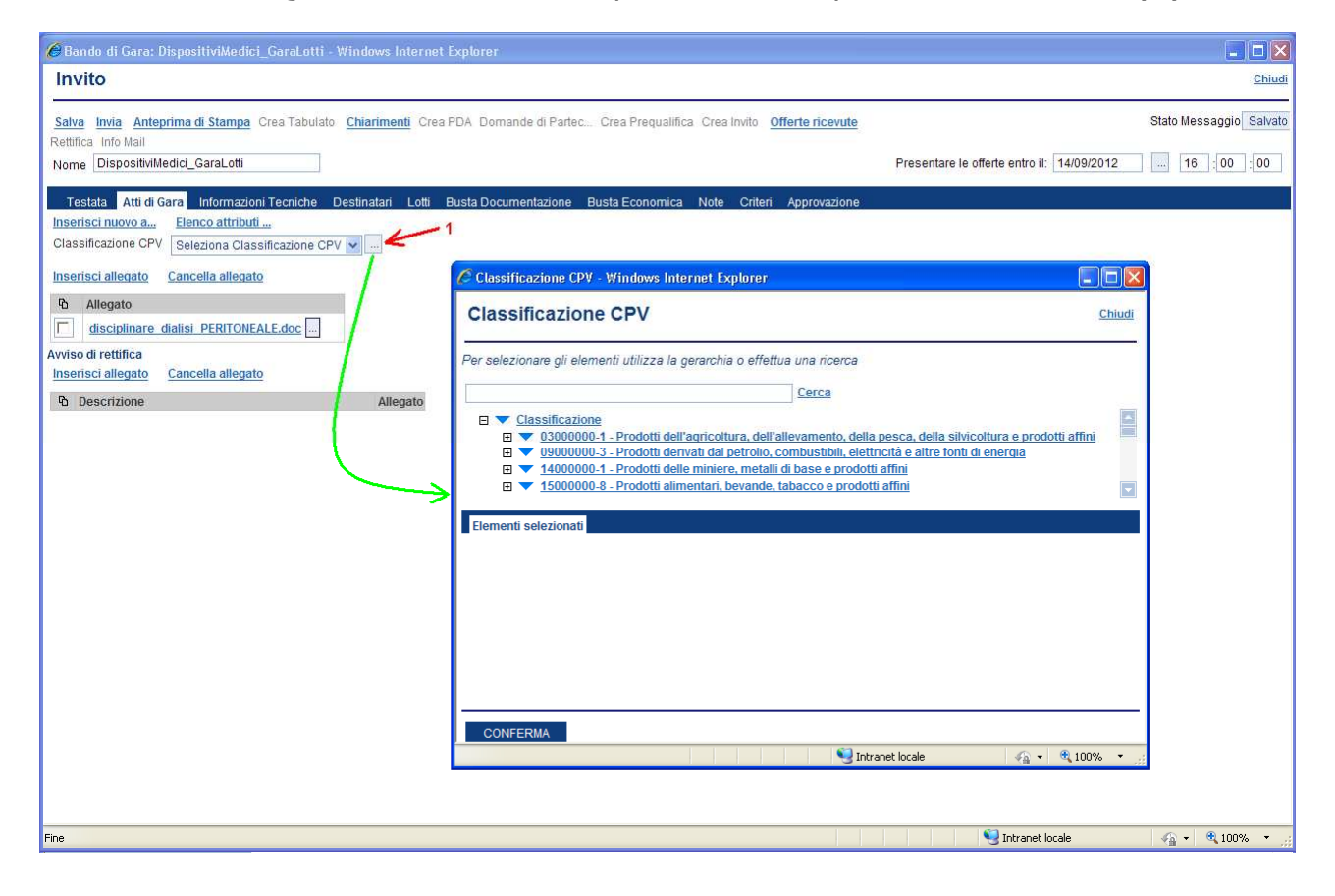

Il CPV si basa su una struttura ad albero di codici lunghi fino a 9 cifre (un codice di 8 cifre più una di controllo) alla quale corrisponde una denominazione che descrive le forniture, i lavori o servizi, oggetto del mercato.

E' importante scegliere un solo codice per il titolo del bando di gara, pertanto, individuare all'interno della "lista a scorrimento" (1) il codice più aderente all'oggetto del bando che si intende pubblicare, azionando il simbolo (+) per espandere l'albero delle classi di interesse e cliccando sul triangolino  $\blacktriangledown$  (verso il basso) (2) per selezionarlo. In caso di errata selezione cliccare sul triangolino (verso l'alto) per cancellare il codice selezionato.

Al termine della selezione premere il pulsante "CONFERMA" (3):

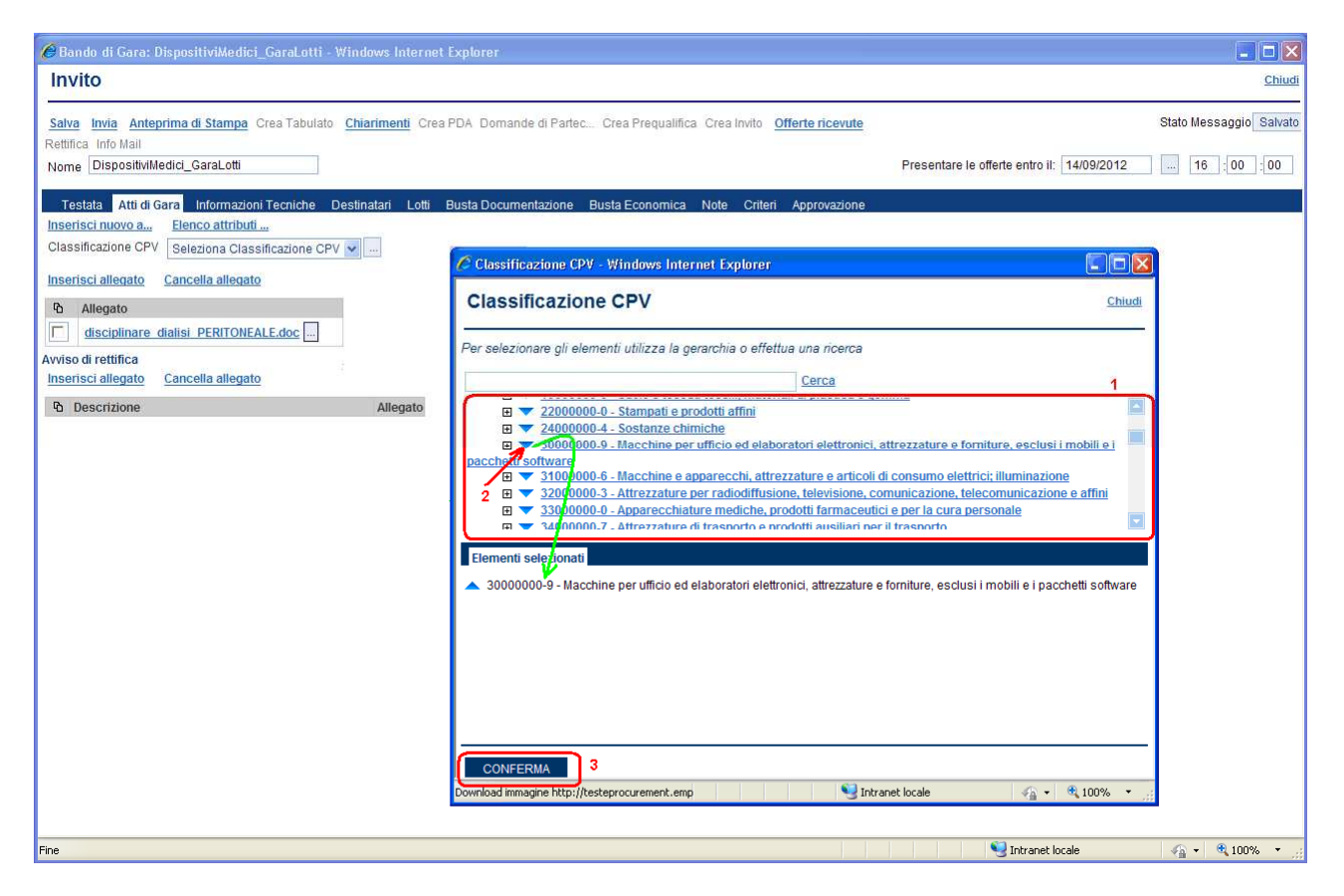

E' altresì possibile effettuare la ricerca di un codice CPV digitando nel campo libero  $(1)$  la stringa da ricercare e confermando sul link "Cerca" $(2)$ :

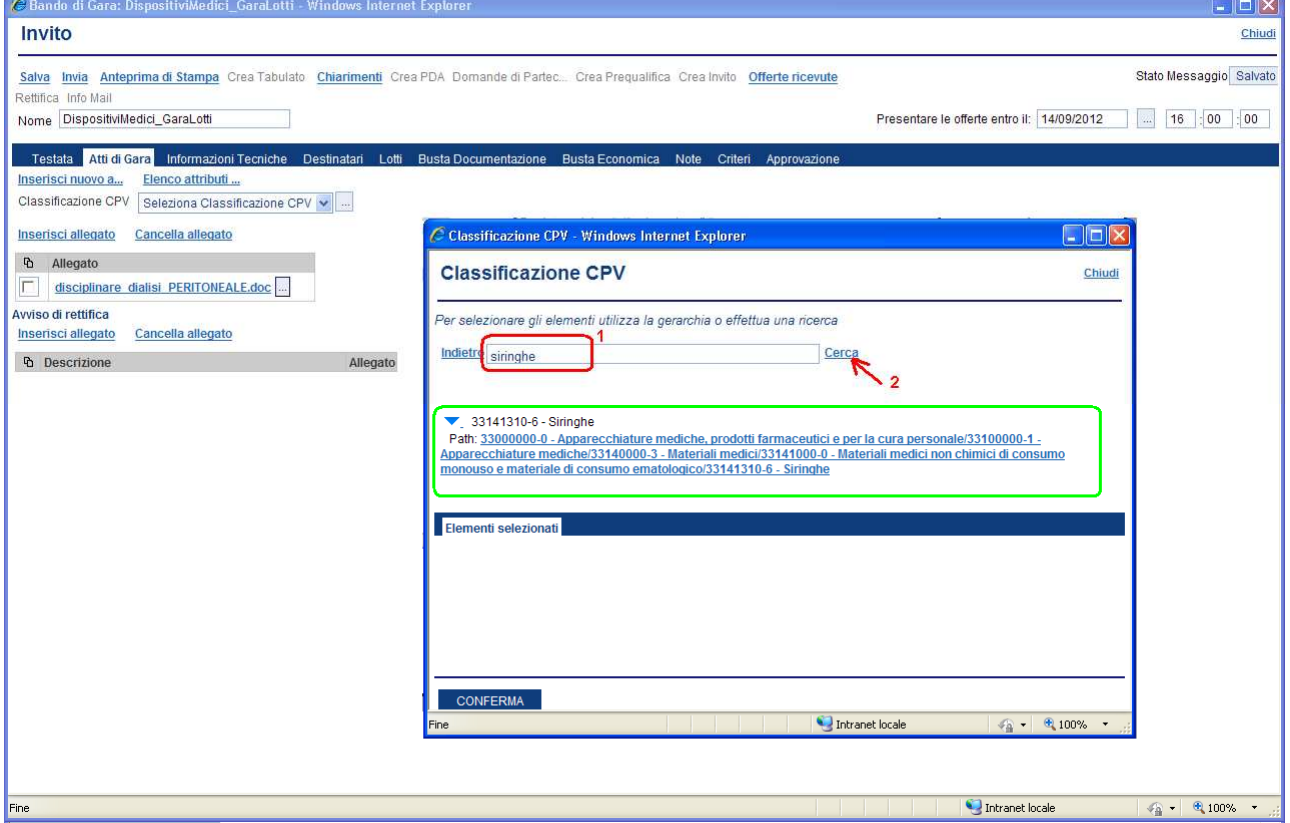

Il sistema visualizzerà tutti i codici di classificazione CPV nella cui descrizione è contenuta la stringa di ricerca inserita ("siringhe", nell'esempio).

La selezione del codice avviene con le stesse modalità descritte in precedenza.

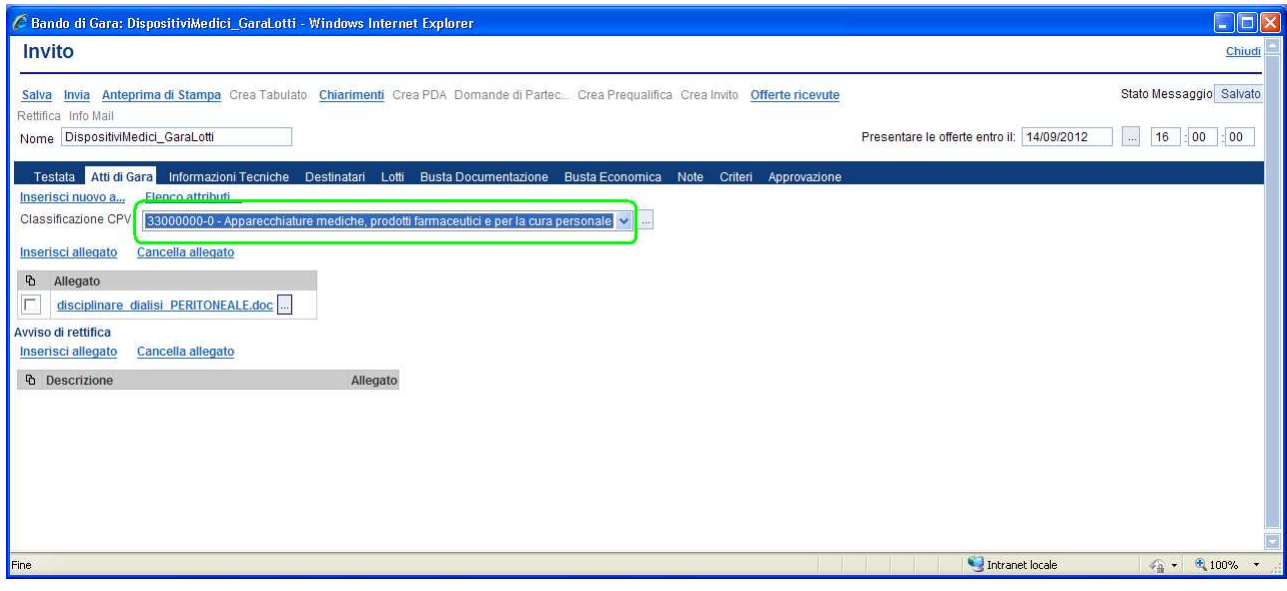

# Sezione " Informazioni Tecniche " (C)

La sezione consente di inserire, nella parte superiore, informazioni aggiuntive significative quando il tipo di appalto è "Lavori", mentre nella parte inferiore permette l'inserimento di informazioni relative agli strumenti e ai mezzi di comunicazione (quotidiani, internet, ecc.) utilizzati per la pubblicazione del bando.

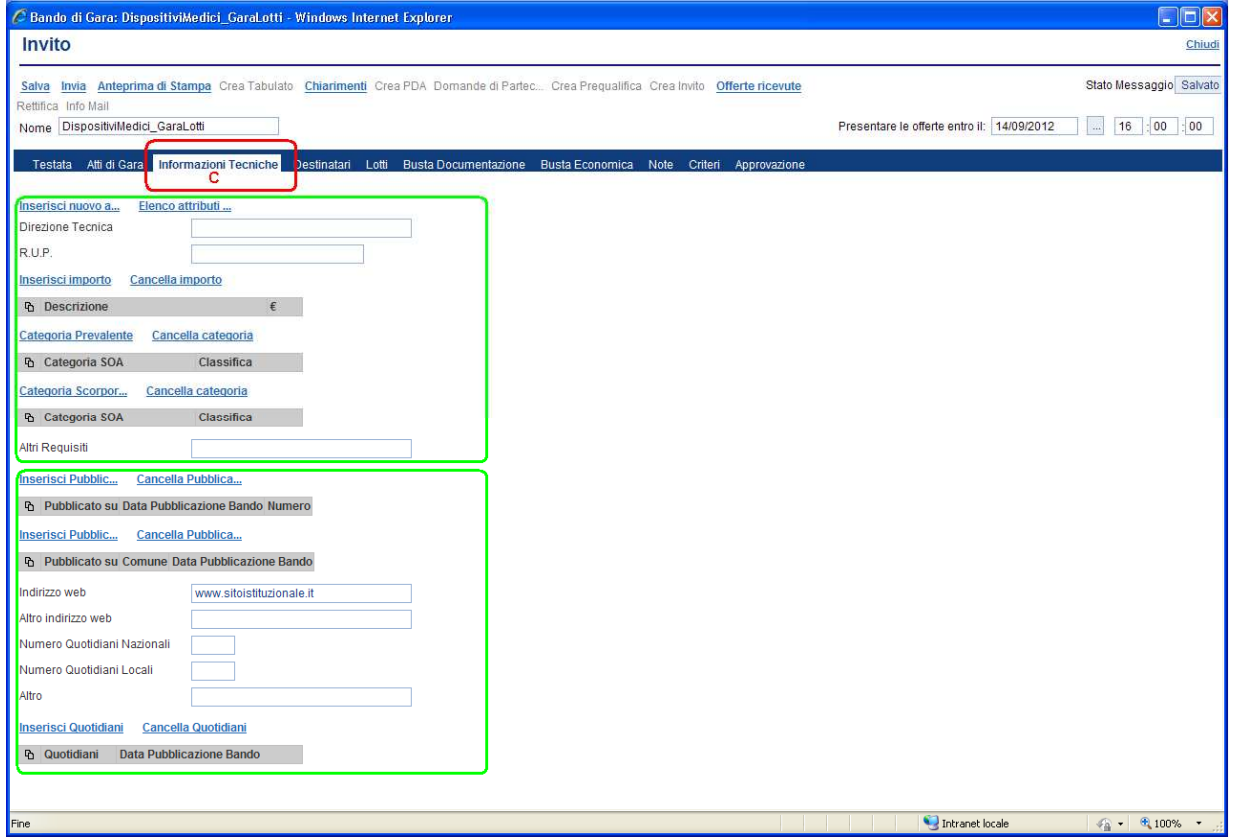

L'inserimento di una pubblicazione o di un quotidiano avviene selezionando rispettivamente il link "Inserisci Pubblicazione" e "Inserisci Quotidiani":

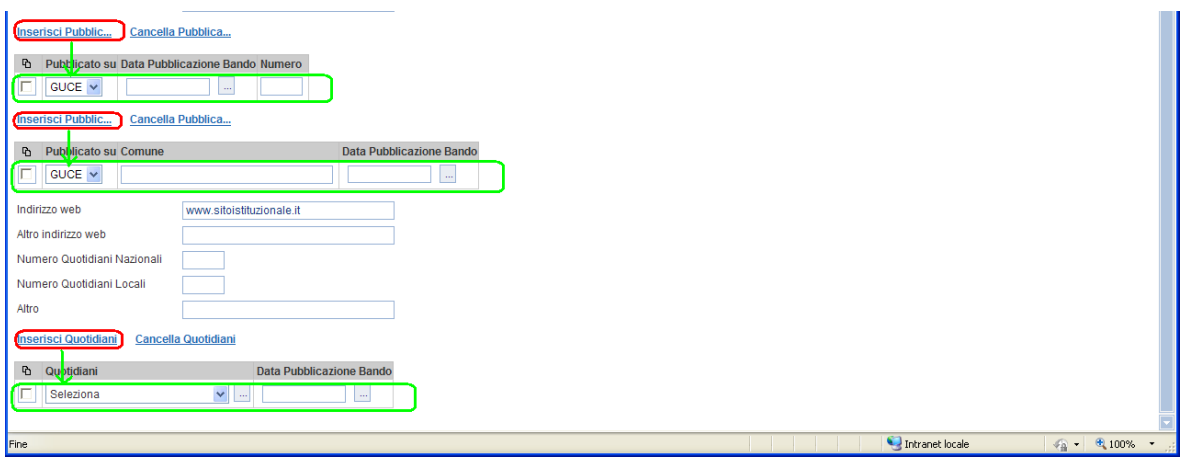

Sulla riga inserita selezionare il tipo di pubblicazione o il nome del quotidiano dalle liste predefinite e completare con gli altri dati.

Pagina 15 di 72

#### Sezione " Destinatari " (D)

Nel caso in cui si decida di inviare un cottimo fiduciario occorre selezionare gli operatori economici da invitare.

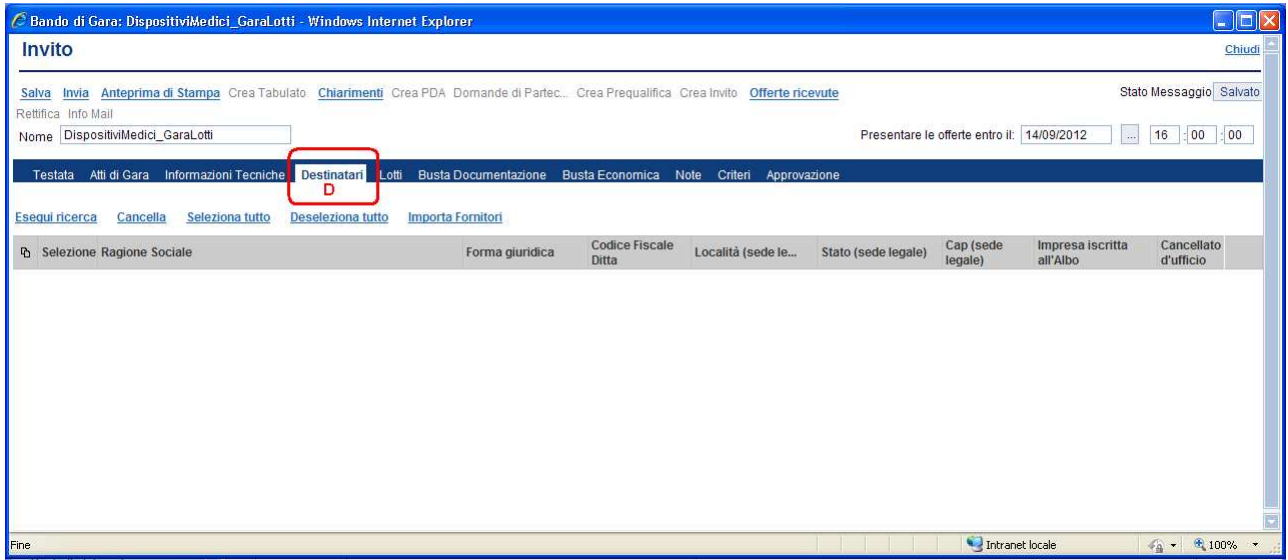

Per l'inserimento delle Imprese da invitare occorre cliccare il link "Esegui ricerca" (1); verrà visualizzata la maschera di ricerca dove inserire uno o più criteri di ricerca. Ad esempio, per filtrare su "tutte le imprese iscritte all'albo di una specifica categoria merceologica" selezionare la specifica categoria sul filtro "Categorie Merceologiche" oppure per filtrare su "tutte le imprese la cui ragione sociale inizia con i caratteri for\*" inserire sul filtro "Ragione Sociale" il testo "for\*" (2); in questo ultimo caso il carattere asterisco "\*" funge da carattere *jolly*. Confermare la ricerca cliccando sul bottone "CONFERMA" (3):

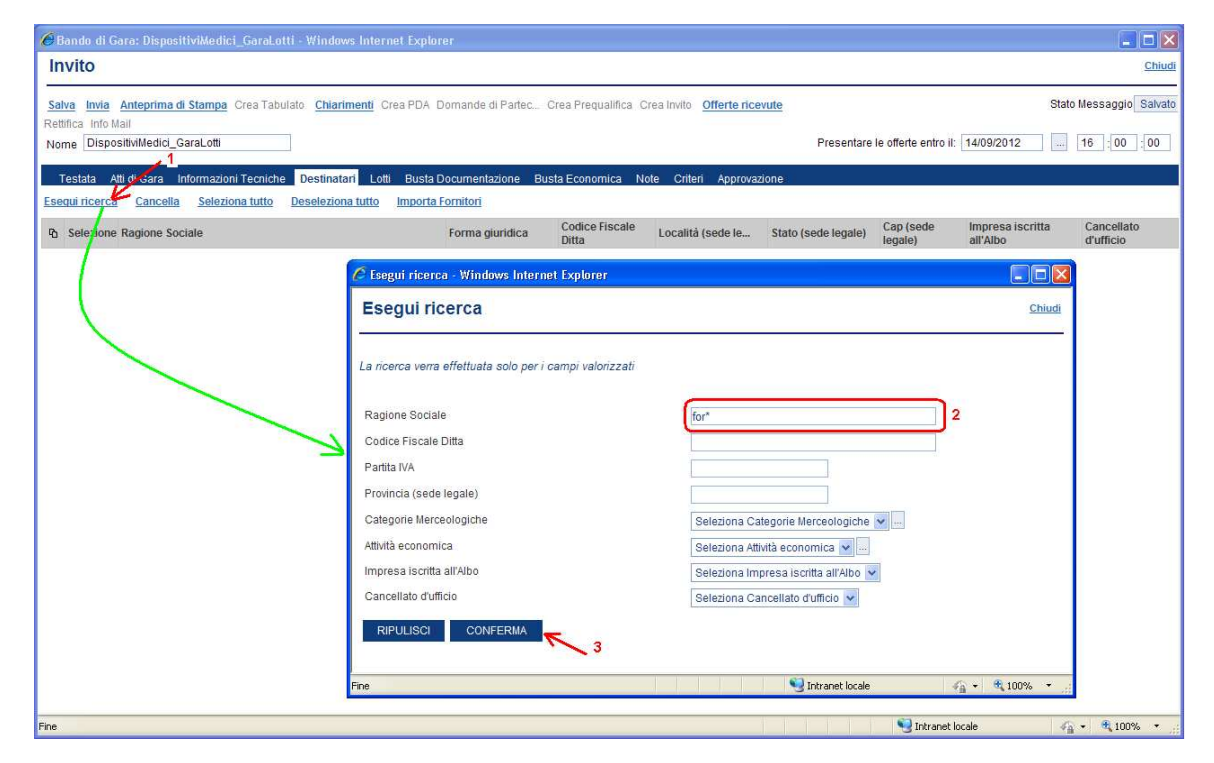

Naturalmente la ricerca può essere affinata combinando la selezione di più criteri di ricerca; in tal caso il sistema restituirà il risultato verificando che siano soddisfatti tutti i criteri contemporaneamente.

Dopo aver avviato la ricerca il sistema riporta, nella pagina "Esito della Ricerca" le Imprese che soddisfano i filtri inseriti.

A questo punto, selezionate  $\blacksquare$  le Imprese che si desidera invitare (singolarmente o tramite il comando "Seleziona tutto") occorre cliccare sul bottone "CONFERMA" per inserirle nella sezione dei Destinatari:

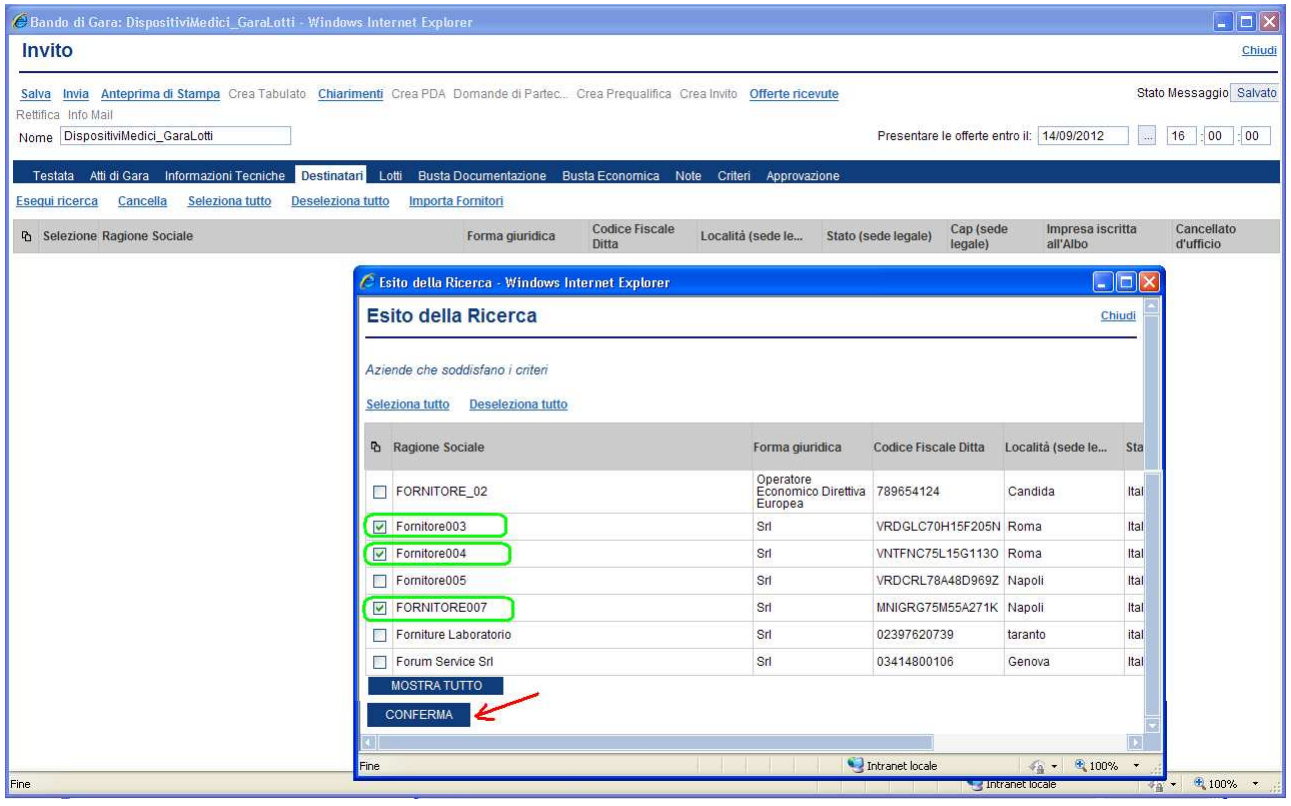

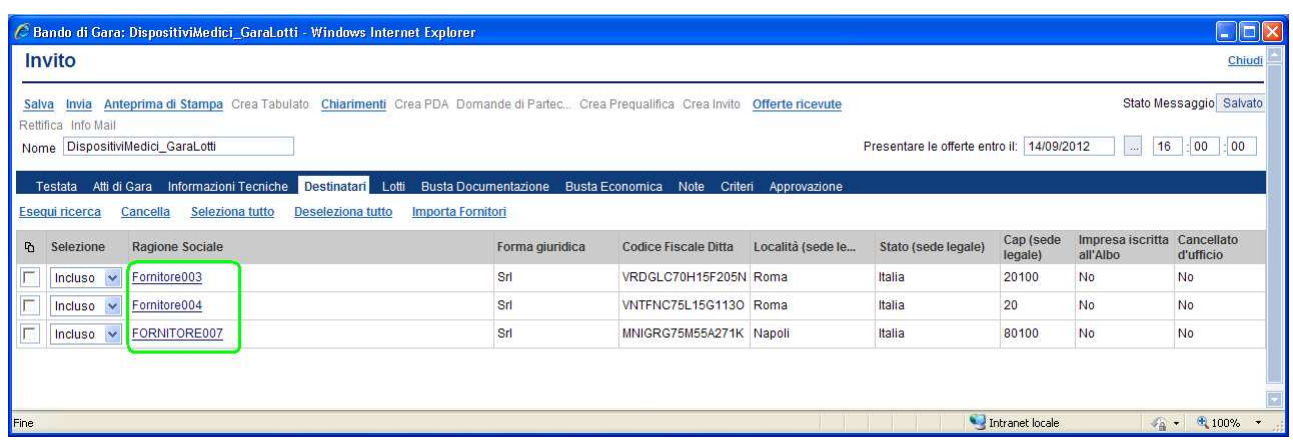

E' possibile attivare più volte la ricerca per selezionare le Imprese che non rientravano nelle precedente ricerche.

Per default le Imprese inserite nella lista sono tutte "invitate"; qualora si volesse escludere un fornitore è necessario selezionarlo  $\boxtimes$  (1) e scegliere "Escluso" dal menu a tendina (2) in corrispondenza della colonna "Selezione":

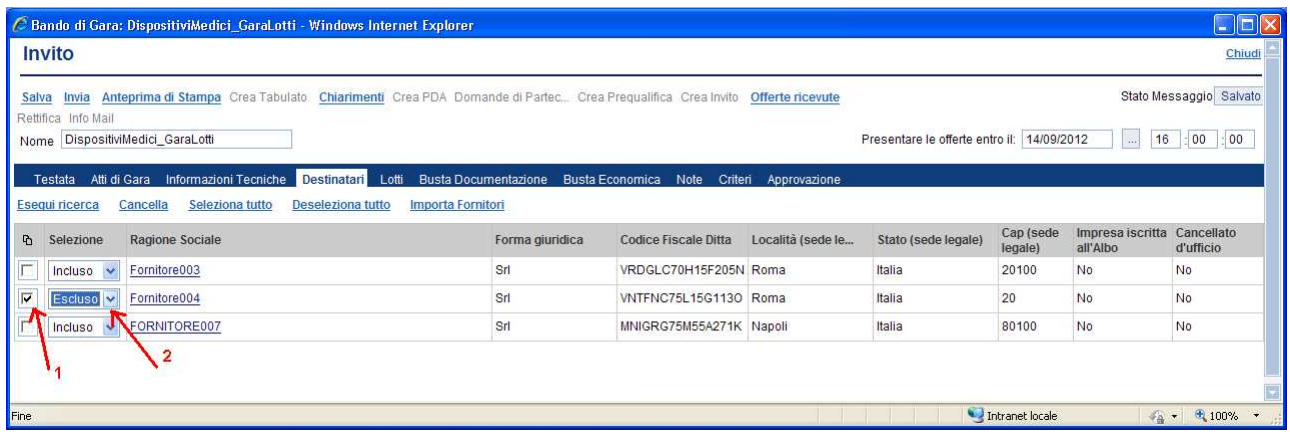

# Sezione " Lotti " (E)

E' la sezione che permette di specificare le informazioni sui lotti, attraverso il caricamento di un template del modello e del relativo documento "contestualizzato", riferito alle singole voci dei lotti messi a gara.

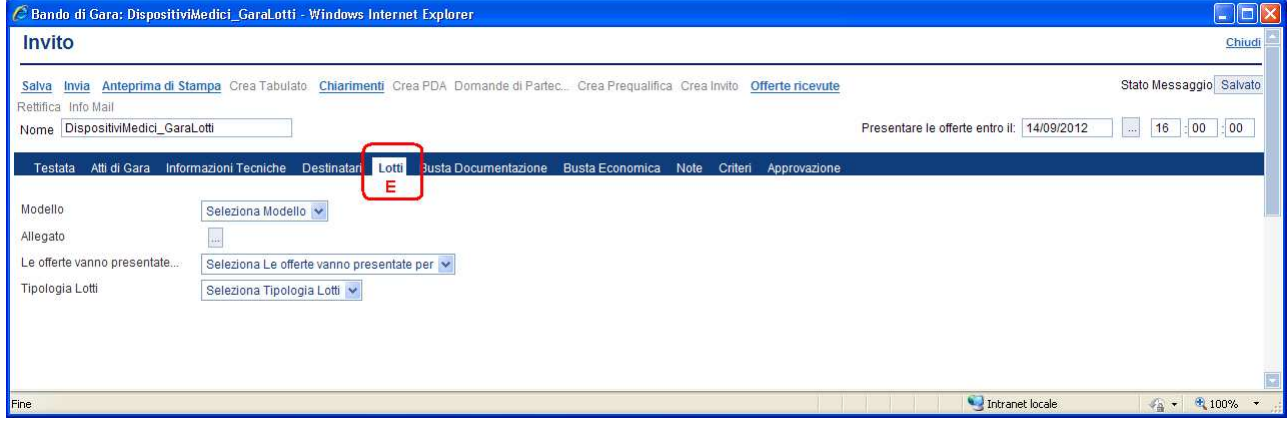

Selezionare il modello da caricare (1) tra quelli pre-caricati nel sistema e cliccare sul nome del modello\*(2) proposto per effettuare il download del template. Il modello scaricato andrà compilato (nelle sezioni opportune riferite alle singole voci dei lotti messi a gara) e successivamente allegato, cliccando il bottone  $\boxed{\blacksquare}$  (3):

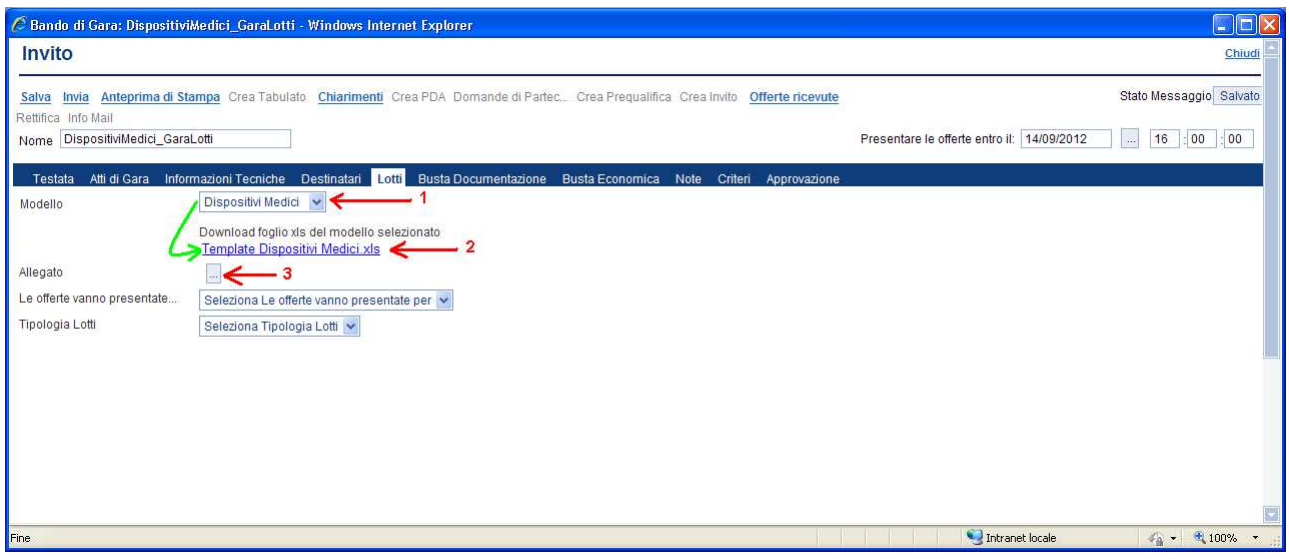

\*NOTA: per carirare nuovi modelli occorre contattare il personale di EmPULIA

A fine operazione il sistema notificherà il corretto caricamento sul sistema:

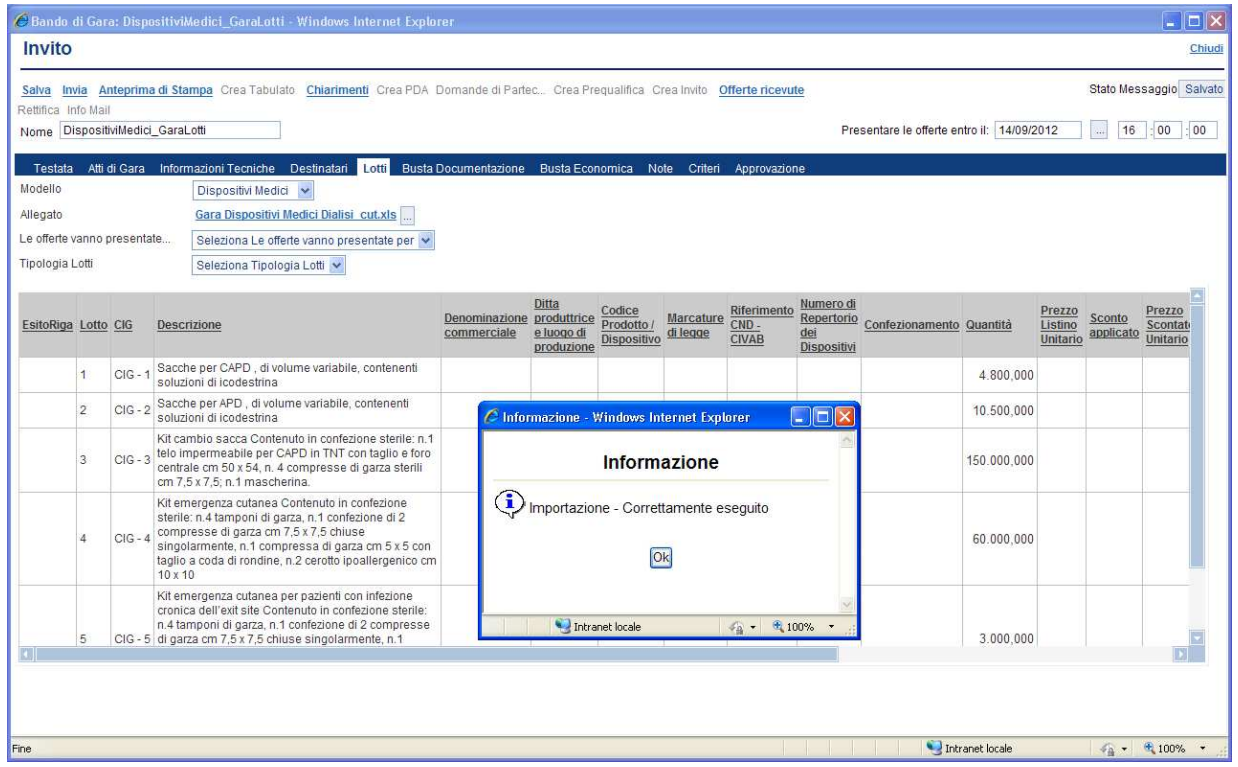

NOTA: solo in caso di gara a lotti il caricamento del "modello contestualizzato" valorizzerà la sezione relativa alla "Busta Economica"

Completare i dati della sezione selezionando dai menu a tendina la modalità di presentazione delle offerte ("Un solo lotto", "Uno o più lotti", "Tutti i lotti") per la tipologia di lotto ("Voci" se 1 lotto = 1 voce, o "Lotti" se 1 lotto = n voci).

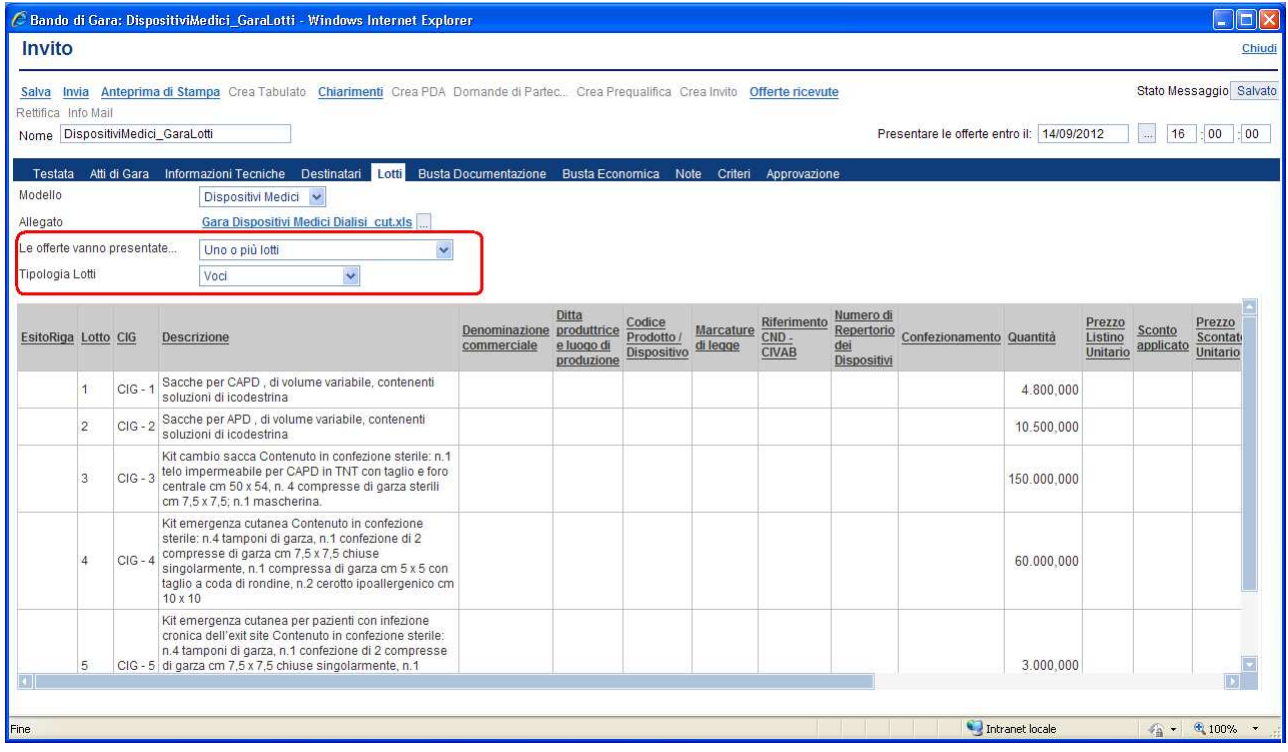

#### Sezione " Busta Documentazione " (F)

La sezione consente di predisporre l'elenco dei documenti che le Imprese dovranno inserire per qualificare la propria azienda (documenti, certificati, dichiarazioni di capacità economico-finanziaria, ecc.) relativamente alla procedura in oggetto.

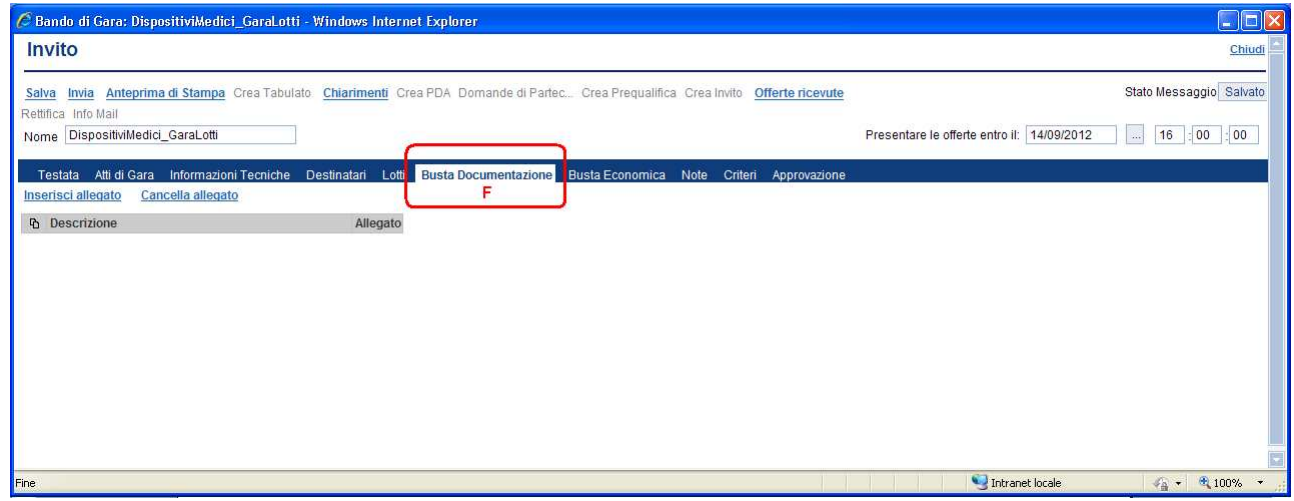

Per ciascuna riga da inserire cliccare sul link "Inserisci allegato" (1) e inserire nel campo "Descrizione" (2) una breve descrizione del documento che l'Impresa dovrà allegare nella busta relativa alla documentazione.

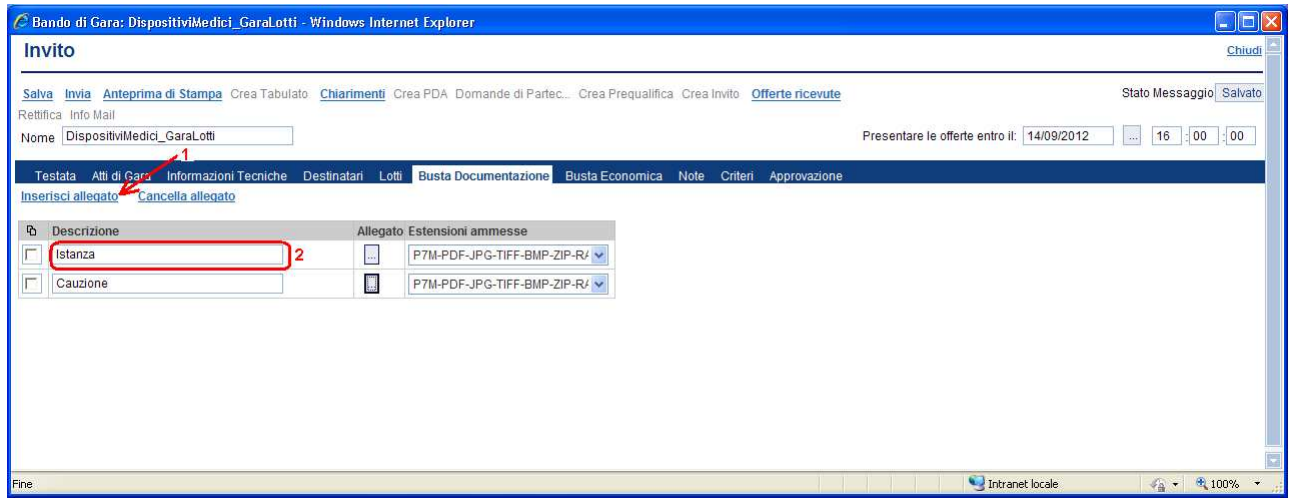

Qualora si volesse eliminare una riga è sufficiente selezionarla  $\blacksquare$  e confermare la cancellazione cliccando il link "Cancella allegato".

#### Sezione " Busta Economica " (G)

In questa sezione si riporta, sulla base del modello selezionato nella sezione "Lotti", la dichiarazione d'offerta che l'operatore economico deve utilizzare per partecipare alla gara.

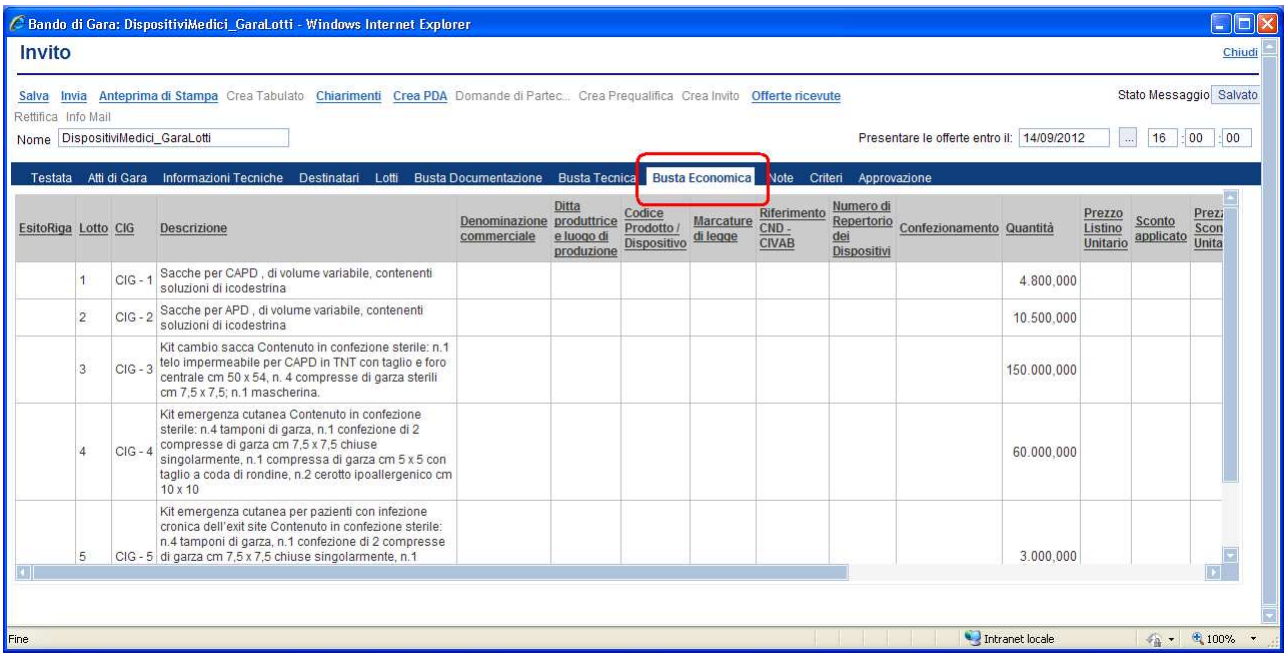

# Sezione " Note " (H)

La sezione consente l'inserimento di note descrittive sulla procedura di gara.

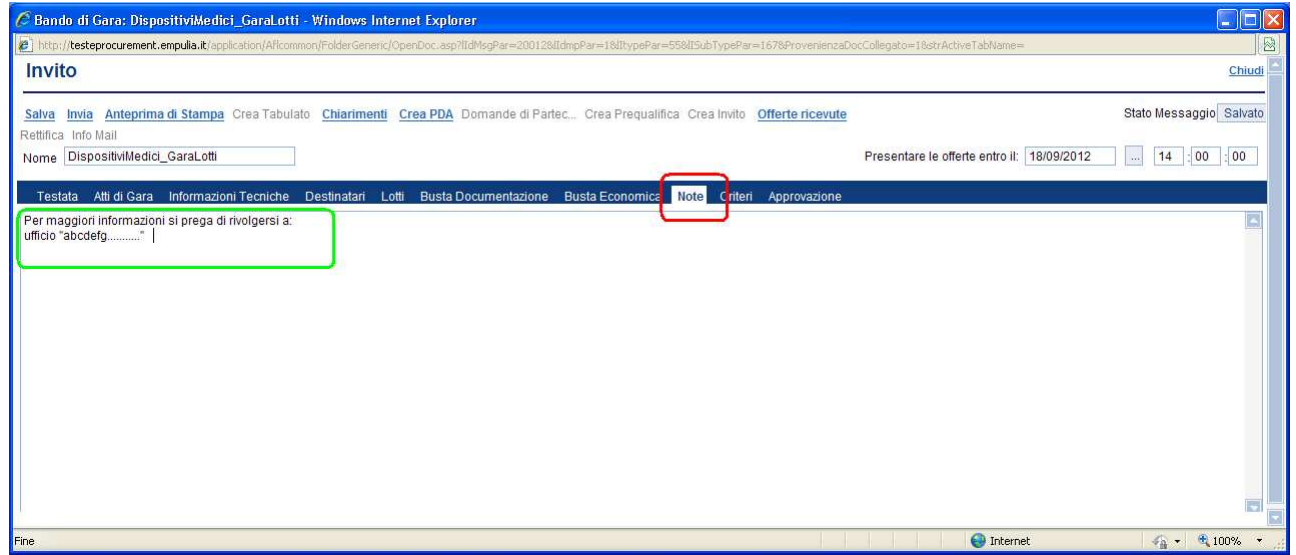

### Sezione " Criteri " (I)

La presente sezione non deve essere compilata, in quanto la formula è intrinseca al modello/foglio excel selezionato e caricato nella sezione "Lotti".

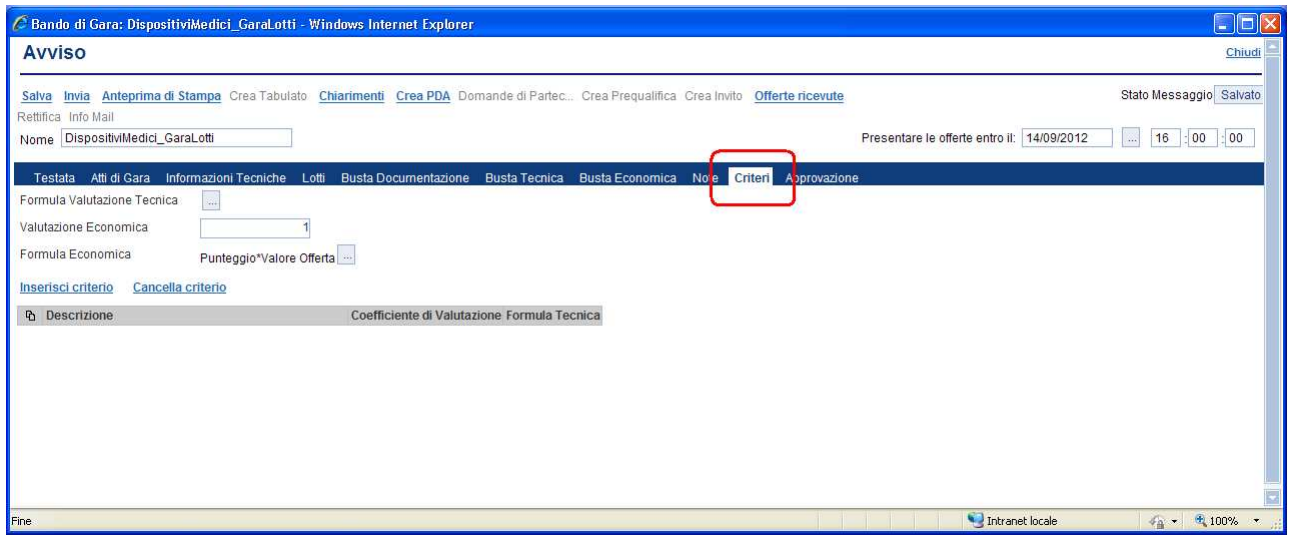

#### Sezione " Approvazione " (L)

La sezione permette di specificare un eventuale workflow di approvazione prima della pubblicazione del bando. Al momento non implementato

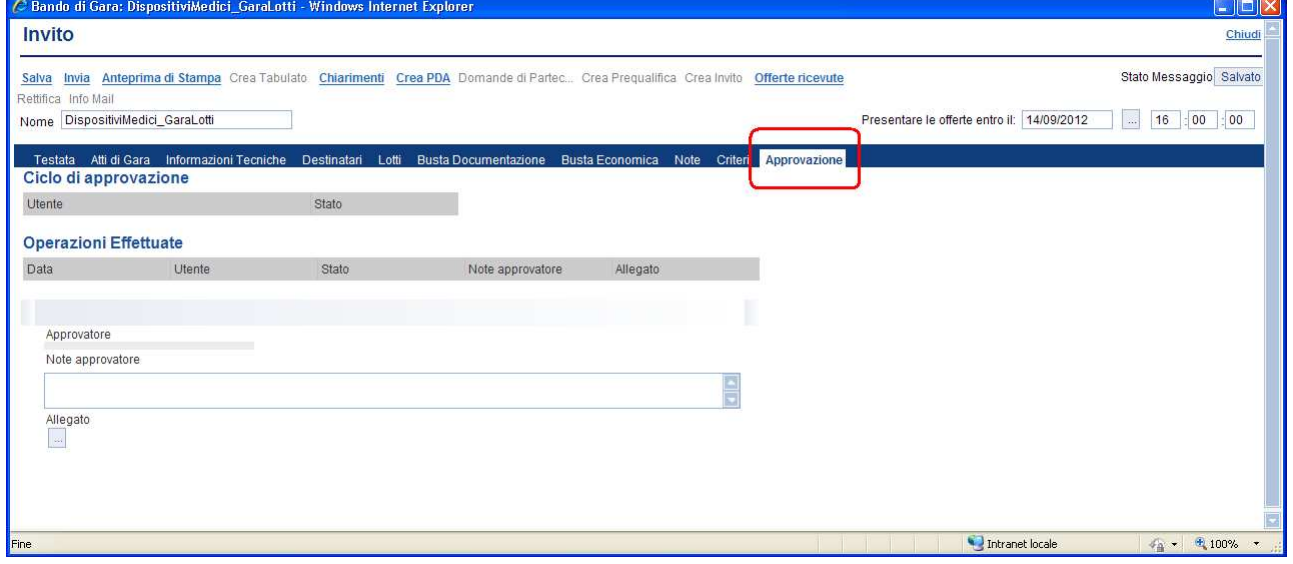

## Funzionalità attivabili dal documento di " Avviso/Bando/Invito "

Sulla form di "Avviso/Invito" sono disponibili le seguenti funzionalità:

- Salva: permette il salvataggio di tutti i dati del documento corrente;
- Invia: consente di inviare l'invito alle Imprese selezionate affinché possano presentare la relativa offerta;
- Anteprima di Stampa: predispone la stampa del documento di invito;
- Crea Tabulato: t.b.d.;
- Chiarimenti: presenta la lista dei quesiti sottoposti dalle Imprese invitate associati alla procedura in esame;
- Crea PDA: permette di attivare la "Procedura di Aggiudicazione", quindi la fase di apertura delle offerte e di valutazione delle stesse;
- Domande di Partecipazione: t.b.d.;
- Crea Prequalifica: t.b.d.;
- Crea Invito: t.b.d.;
- Offerte ricevute: presenta la lista delle offerte ricevute dalle Imprese invitate;
- Rettifica: la funzione abilita la modifica di un bando;
- Info Mail: permette di consultare lo scambio di mail tra Ente e fornitori.

NOTA: alcune funzionalità vengono abilitate solo dopo l'attivazione della funzionalità "Invia".

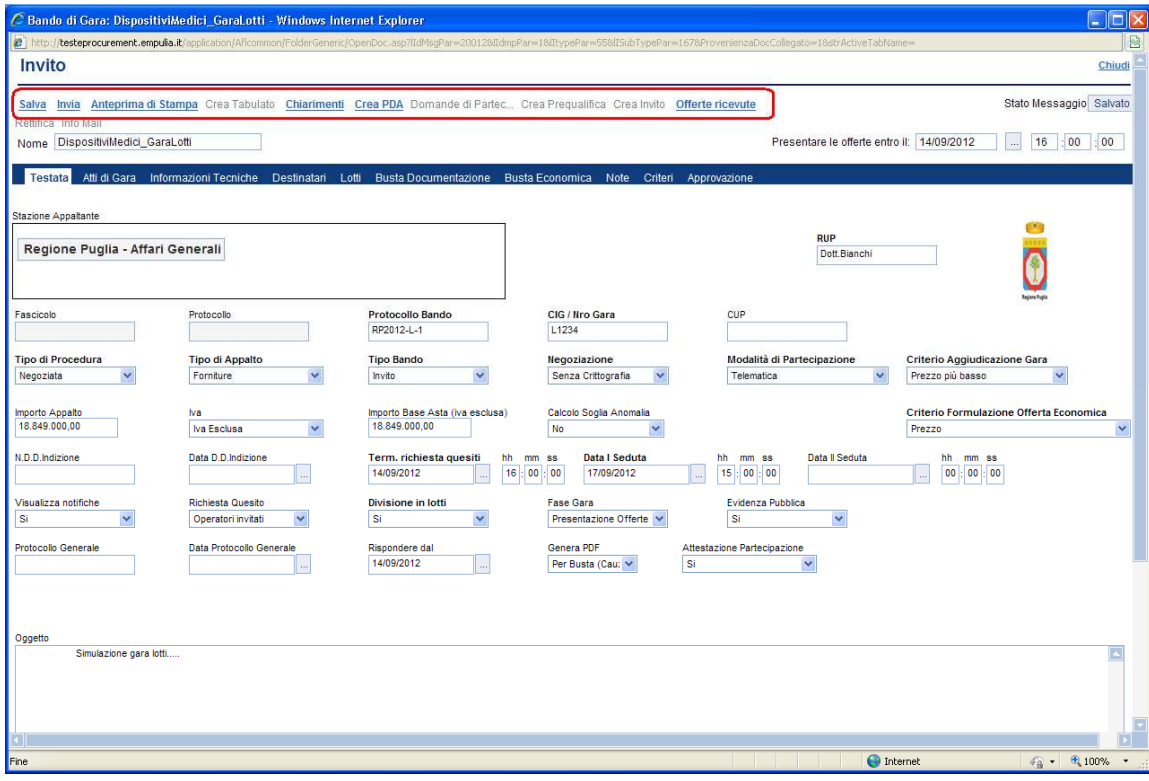

#### Invia

Consente di notificare l'invito agli operatori economici selezionati in fase di creazione della procedura affinché possano presentare la relativa offerta.

Selezionare "Invia"; il sistema effettuerà alcuni controlli di congruenza sui dati inseriti visualizzando un messaggio in caso di errore oppure notificando il corretto invio del documento:

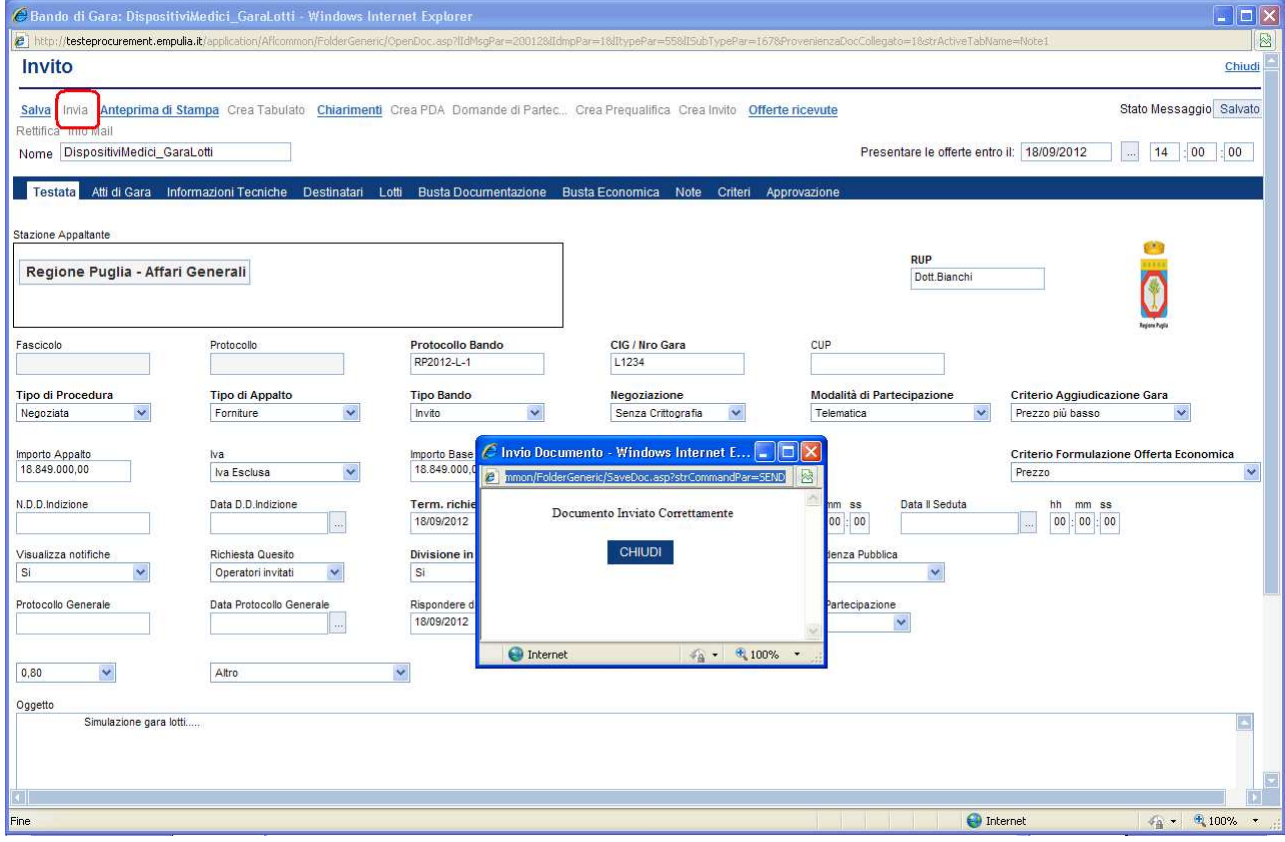

# Ad invio avvenuto la procedura passerà in fase di "Presentazione Offerte":

| C Centro Acquisti per la Pubblica Amministrazione EmPULIA : Regione Puglia - Affari Generali - Di - Windows Internet Explorer |                                                       |         |       |                                             |                           |        |                                         |                                  |                    |                               |                                 | $   \Box   \times$ |
|----------------------------------------------------------------------------------------------------|-------------------------------------------------------|---------|-------|---------------------------------------------|---------------------------|--------|-----------------------------------------|----------------------------------|--------------------|-------------------------------|---------------------------------|--------------------|
| <b>SEMPULIA</b><br><b>CENTRO ACQUISTI PER</b><br>LA PUBBLICA AMMINISTRAZIONE                                                  |                                                       |         |       | Procedure di Gara / Avvisi - Bandi - Inviti | <b>Dirigente Supporto</b> |        |                                         |                                  |                    |                               | Ora Server: 18/09/2012 11:44:54 | Esc                |
| <b>Bacheca</b>                                                                                                    | <b>CERCA</b><br>Crea Gara                             | Elimina | Copia | <b>Togli Pubblicazione</b>                  | Ripristina Pubbli         | Stampa | <b>Esporta in xls</b>                   |                                  |                    |                               |                                 |                    |
| <b>Gestione Enti Aderenti</b><br>Procedure Tradizionali                                                                       |                                                       | Oggetto |       |                                             |                           |        | Rispondere<br>entro il                  | Importo<br>complessivo<br>lavori | Stato<br>Procedura | Numero<br>Offerte<br>Ricevute | FaseGara                        | Uter               |
| <b>Iscrizione Albo Fornitori</b>                                                                                              | TEST MICROLOTTI PROC. APERTA                          |         |       |                                             |                           |        | 20/07/2012 16:30                        | 150,000.00 In Corso              |                    |                               | Presentazione Offerte Diric     |                    |
| <b>Procedure Aperte</b>                                                                                                    | Simulazione gara lotti                                |         |       |                                             |                           |        | 18/09/2012 14:00 18:849.000.00 In Corso |                                  |                    |                               | Presentazione Offerte Diric     |                    |
| <b>Procedure Ristrette</b>                                                                                                    | Gara Addestramento Dispositivi Medici                 |         |       |                                             |                           |        | 17/09/2012 13:00                        | 852.007.00 In Corso              |                    | 3                             | Presentazione Offerte Diric     |                    |
| <b>Procedure Negoziate</b>                                                                                                    | Gara Addestramento Dispositivi Medici - Lotti 18-09   |         |       |                                             |                           |        | 18/09/2012 11:40                        | 852.007.00 In Corso              |                    |                               | Presentazione Offerte Diric     |                    |
| Fornitori                                                                                                    | GARA a Lotti per Dispositivi Medici per ADDESTRAMENTO |         |       |                                             |                           |        | 04/09/2012 18:00 18:849.389.00 In Corso |                                  |                    | 5                             | Presentazione Offerte Diric     |                    |
| <b>Gestione Atti Gara</b>                                                                                                    |                                                       |         |       |                                             |                           |        | 18/07/2012 12:00                        |                                  | 0.00 In Corso      |                               |                                 | Diric              |
|                                                                                                    |                                                       |         |       |                                             |                           |        | 30/07/2012 17:00                        |                                  | 0.00 In Corso      |                               | Presentazione Offerte Diric     |                    |
| Procedure di Gara<br>Awisi - Bandi - Inviti                                                                                   | TEST ENRICO GARA MICROLOTTI                           |         |       |                                             |                           |        | 10/08/2012 12:00                        |                                  | 0.00 In Corso      |                               | Qualifica                       | Diric              |
|                                                                                                    |                                                       |         |       |                                             |                           |        |                                         |                                  |                    |                               |                                 |                    |
|                                                                                                    | Nascondi Gruppi                                       |         |       |                                             |                           |        |                                         |                                  |                    |                               |                                 | $a$ f              |

Pagina 26 di 72

Il fornitore invitato a partecipare alla procedura riceverà una e-mail di notifica e potrà iniziare con la preparazione del relativo documento di offerta o eventualmente richiedere chiarimenti.

La sezione pubblica del portale viene alimentata dalle informazioni relative al nuovo bando:

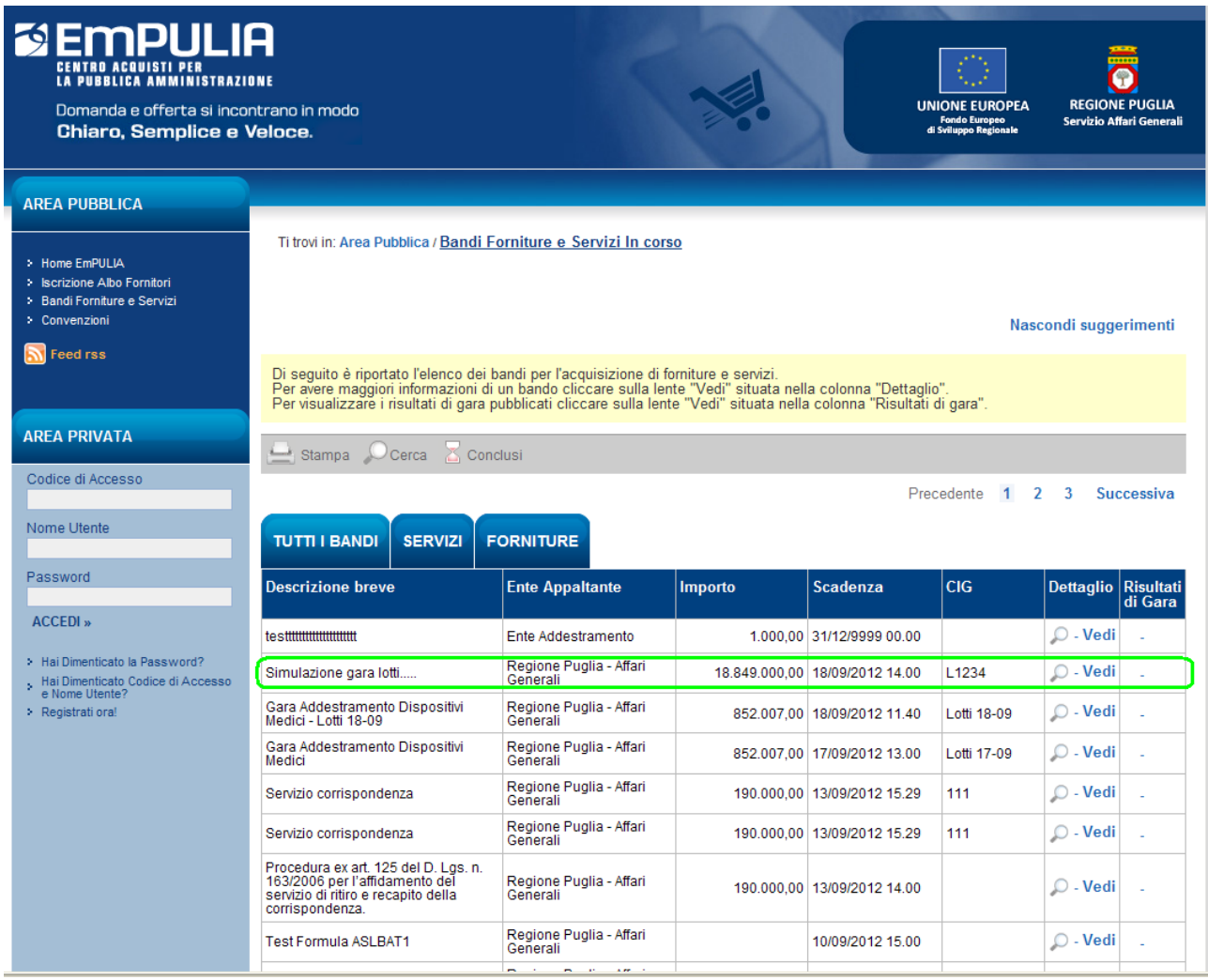

e attraverso il click sull'icona <sup>O</sup> "Vedi" sarà possibile visualizzare il dettaglio del bando:

Domanda e offerta si incontrano in modo Chiaro, Semplice e Veloce.

AREA PUBBLICA

> Home EmPULIA Serizione Albo Fornitori<br>Serizione Albo Fornitori<br>Servizi<br>Convenzioni

**N** Feed rss

**AREA PRIVATA** 

Codice di Accesso Nome Utente

Password ACCEDI » > Hai Dimenticato la F

> Registrati ora!

Ti trovi in: Area Pubblica / Bandi Forniture e Servizi / Dettaglio

Nascondi suggerimenti

**REGIONE PUGLIA**<br>Servizio Affari Generali

UNIONE EUROPEA<br>Fondo Europeo<br>di Sviluppo Regionale

"Per salvare o leggere il contenuto degli allegati è sufficiente cliccare sul link. Per la stampa della pagina cliccare sull'icona della<br>stampante. Per partecipare al bando, quando la modalità di partecipazione è telematic

**SC** 

 $S$  Stampa

#### **REGIONE PUGLIA - AFFARI GENERALI**

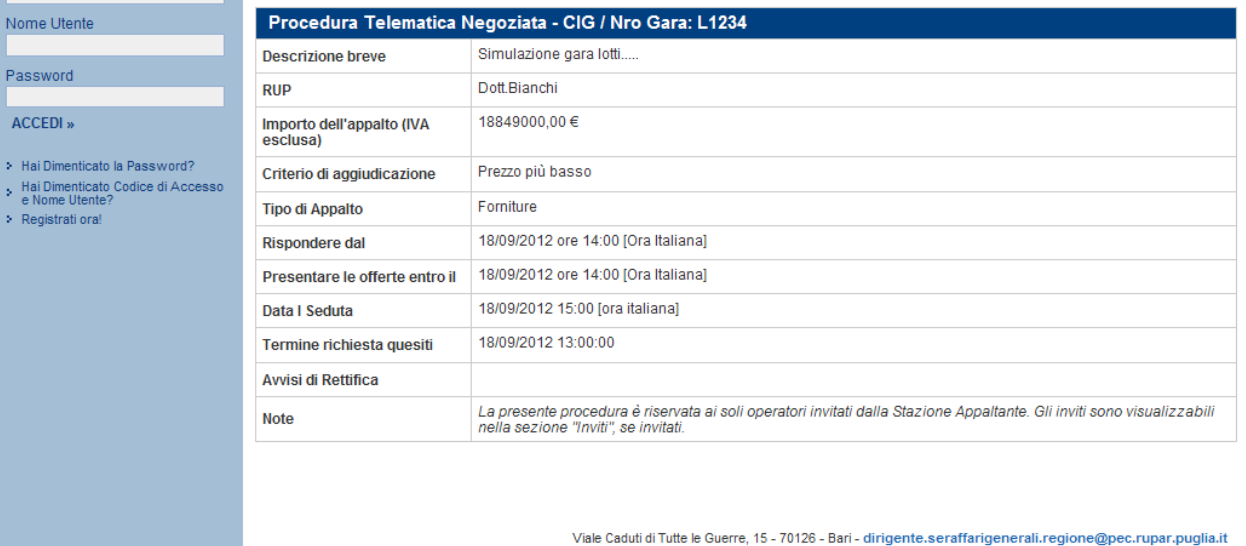

Pagina 28 di 72

# Anteprima di stampa

Predispone la stampa del documento di invito; cliccare sul link "Anteprima di Stampa":

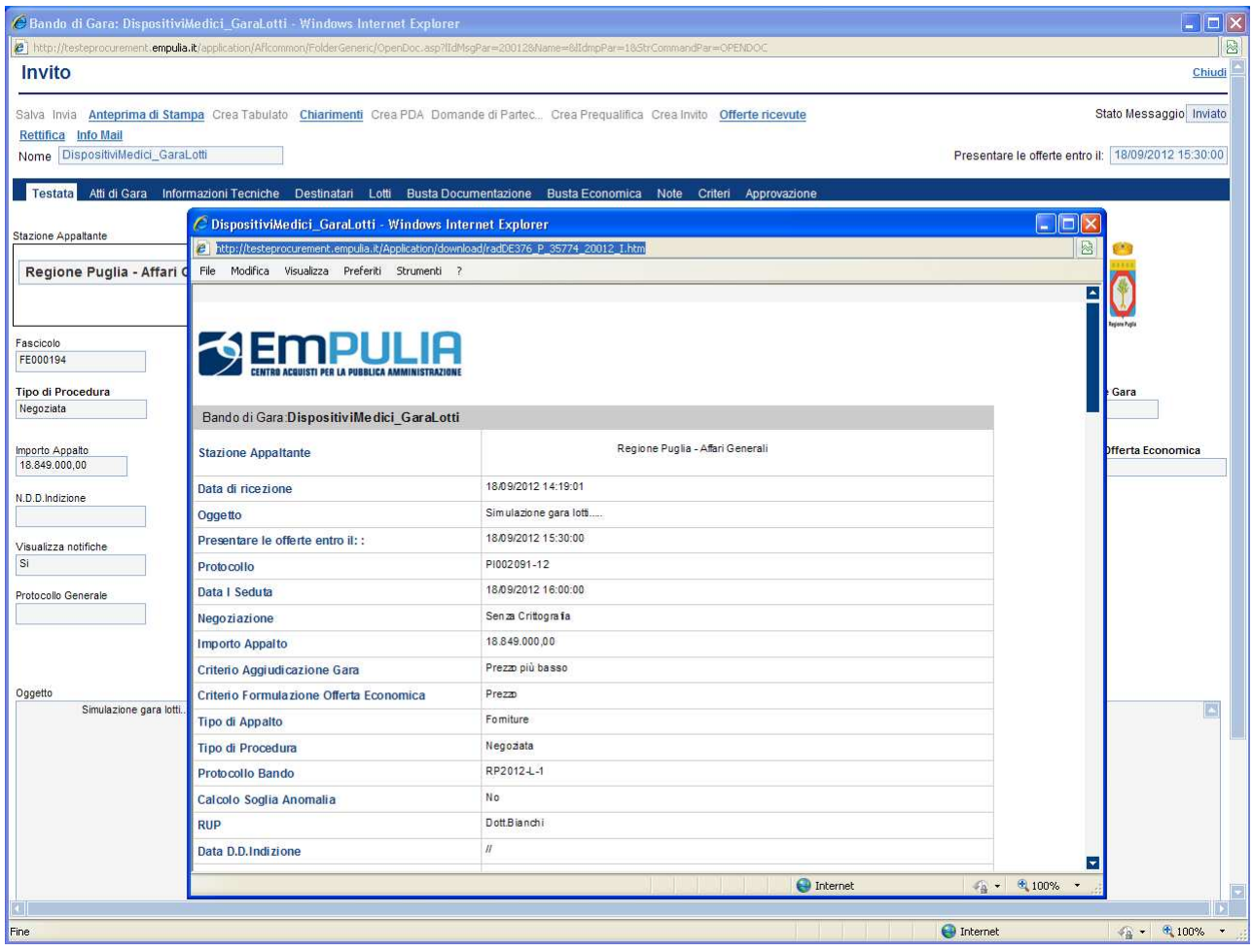

#### Chiarimenti

La funzione consente di visualizzare la lista dei quesiti inviati dalle Imprese che necessitano maggiori approfondimenti e chiarimenti in merito alla procedura di gara in esame.

Il sistema tiene traccia, per ciascun documento di invito, del numero di quesiti ricevuti e le relative risposte da parte dell'Ente.

Dopo aver selezionato dall'elenco delle procedure quella che presenta quesiti da visualizzare cliccare sul link "Chiarimenti"; il sistema presenta la lista dei quesiti associati:

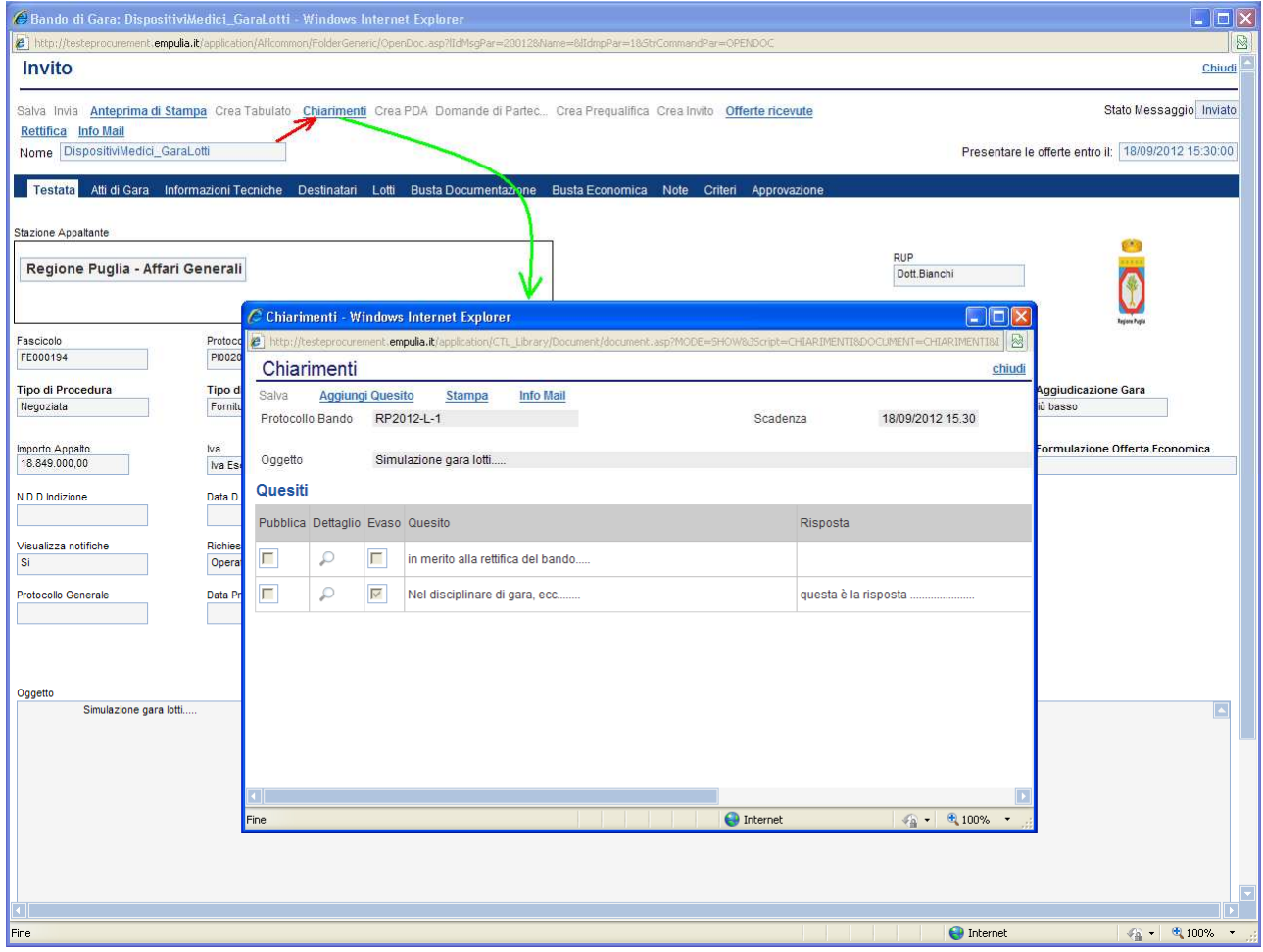

Selezionare l'icona in corrispondenza del quesito in esame per visualizzarne il dettaglio:

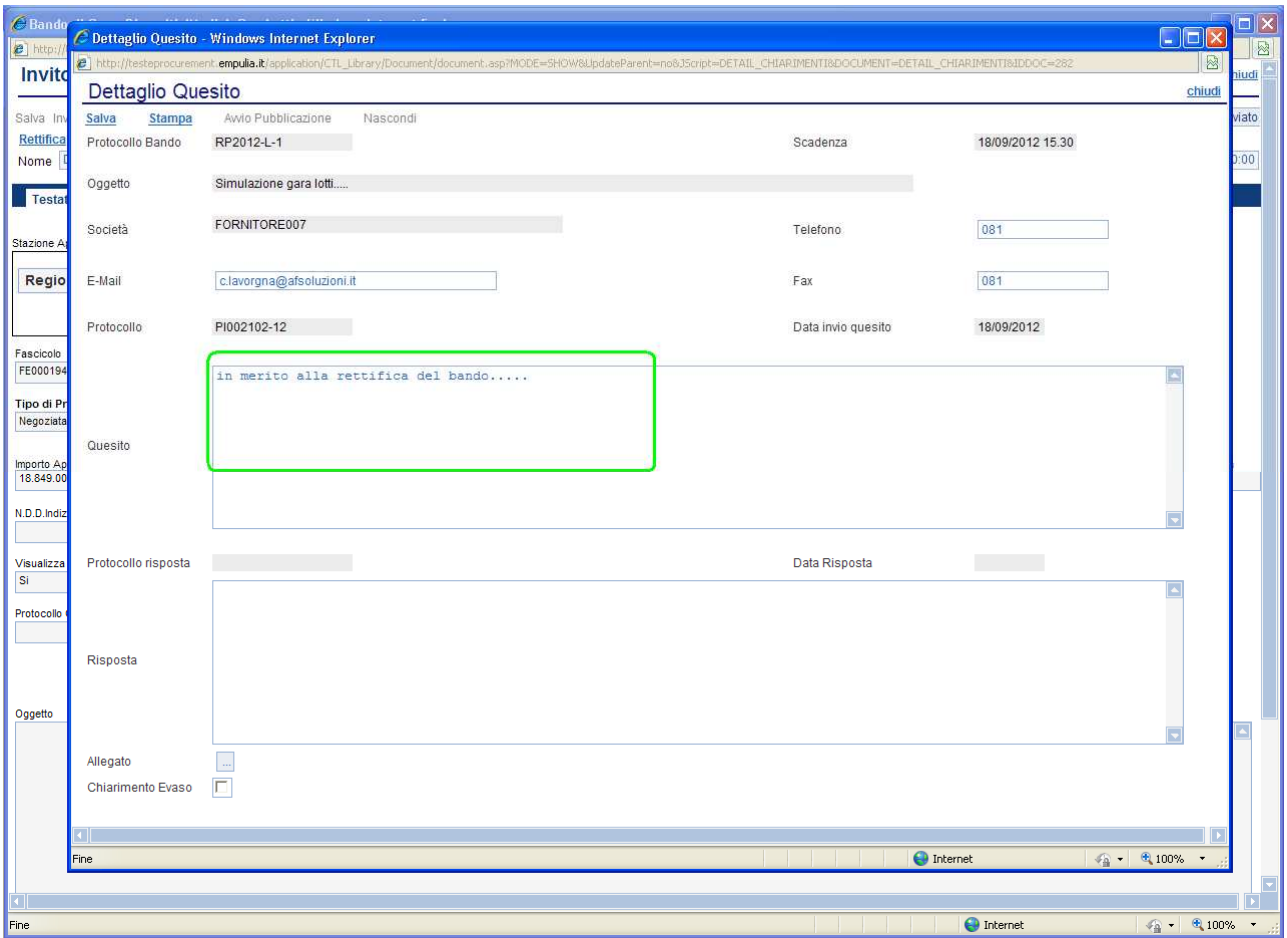

Compilare il campo "Risposta" (1) al quesito e selezionare il check "Chiarimento Evaso" (3) per rendere visibile la risposta al fornitore che ha richiesto il chiarimento.

Selezionare il link "Salva" (2) per salvare i dati immessi; il sistema notificherà l'avvenuto salvataggio.

Cliccare su "Chiudi" (4), in alto a destra, per tornare alla lista dei quesiti.

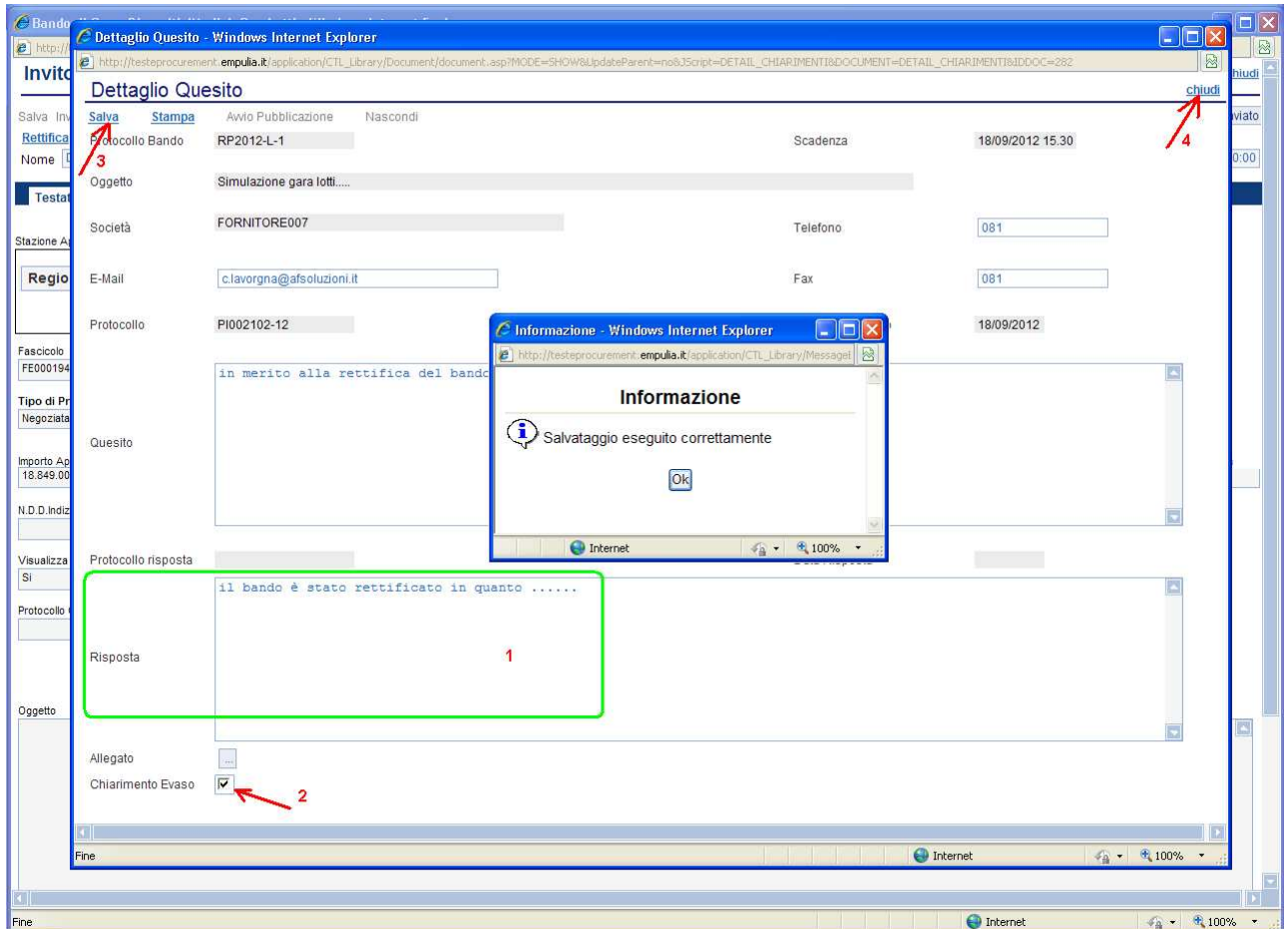

NOTA: un quesito in stato "Evaso" non è più modificabile; conseguentemente non sarà più possibile modificare la risposta in quanto disabilitato il link "Salva".

Per rendere pubblico il quesito e la relativa risposta a tutte le Aziende selezionare sulla pagina di "Dettaglio Quesito" il link "Avvio Pubblicazione"; al termine il sistema notificherà l'avvenuta pubblicazione:

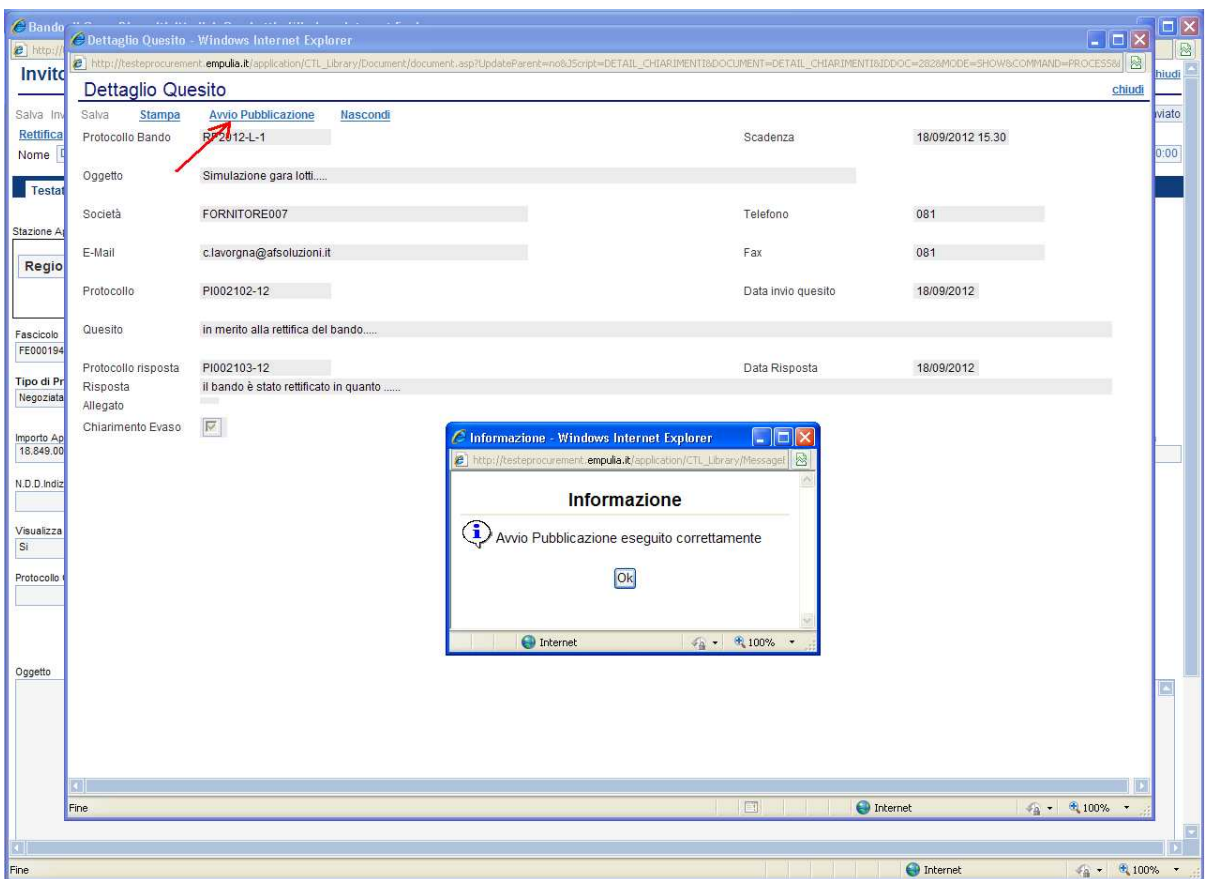

Cliccare sul link "chiudi", in alto a destra, per tornare alla lista dei Chiarimenti. Il quesito risulterà "pubblicato":

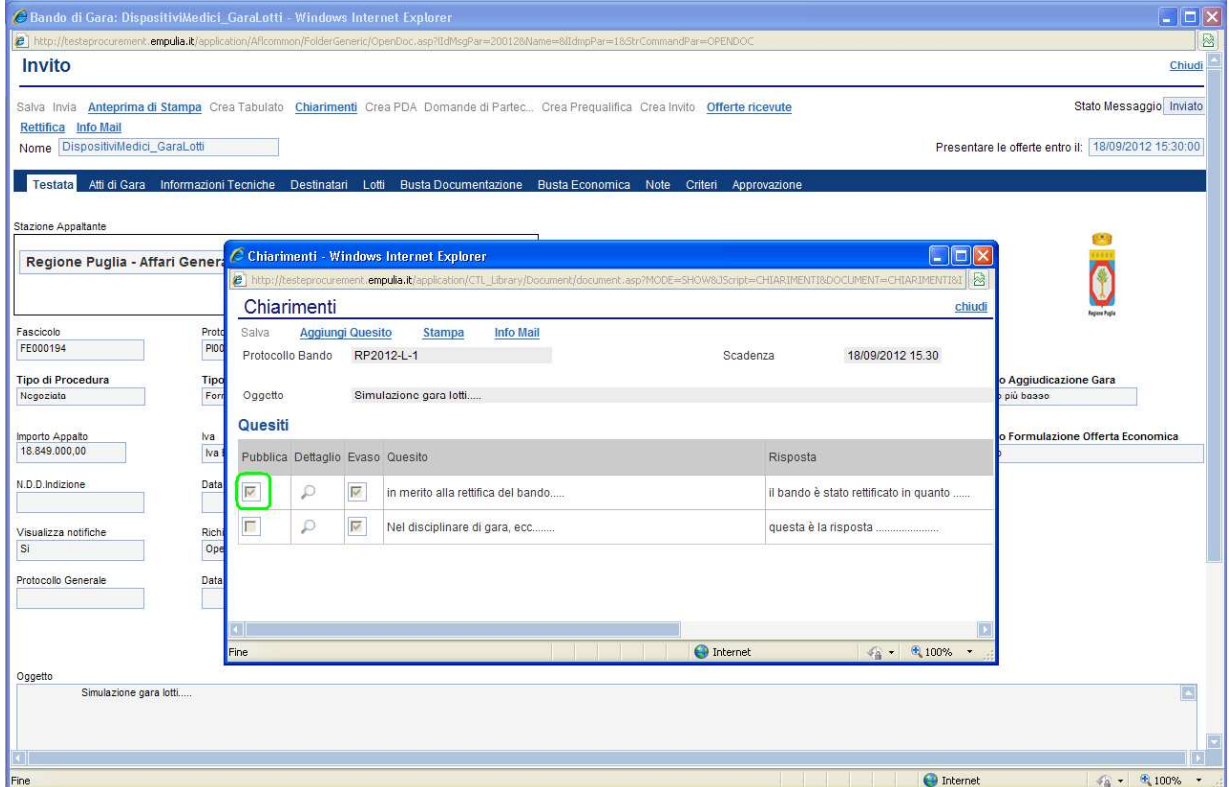

E' possibile annullare la pubblicazione di un chiarimento, selezionando il link "Nascondi" sulla maschera di "Dettaglio Quesito":

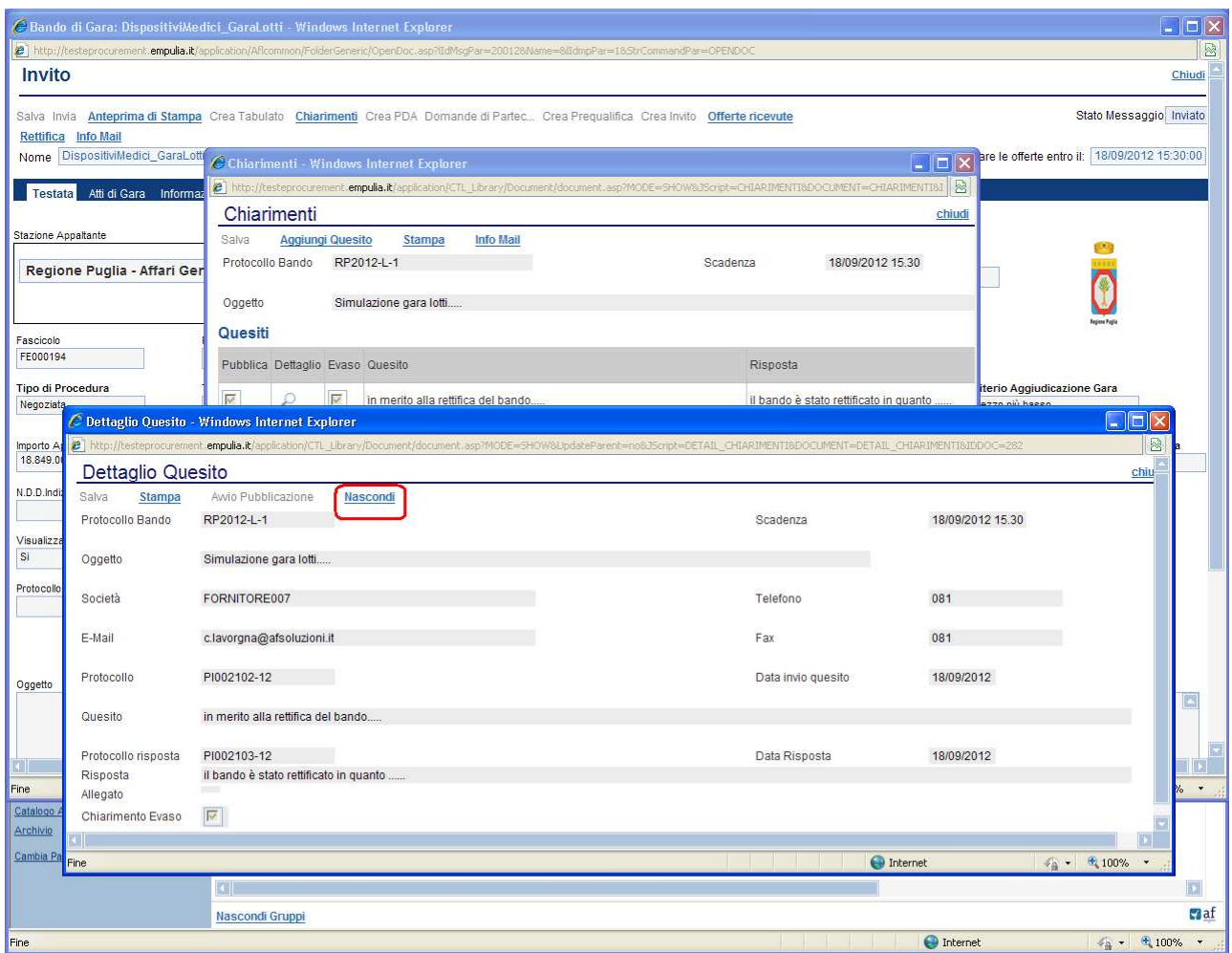

#### Offerte ricevute

E' la funzione che consente di visualizzare la lista delle offerte ricevute dalle Imprese invitate, in risposta ad un documento di Invito precedentemente inviato.

Il contenuto dell'offerta sarà visibile all'Ente solo alla scadenza dei termini temporali fissati. Entro tali termini l'Impresa può sostituire, anche più volte, un'offerta già inviata con una diversa; verrà ritenuta valida e resa visibile all'Ente solo l'ultima offerta inviata. Il sistema rifiuta le offerte inviate allo scadere dei termini di gara, informando l'Impresa con un messaggio di notifica dell'avvenuta chiusura della fase di presentazione delle offerte.

Il sistema tiene traccia, per ciascun invito inviato, del numero di offerte ricevute:

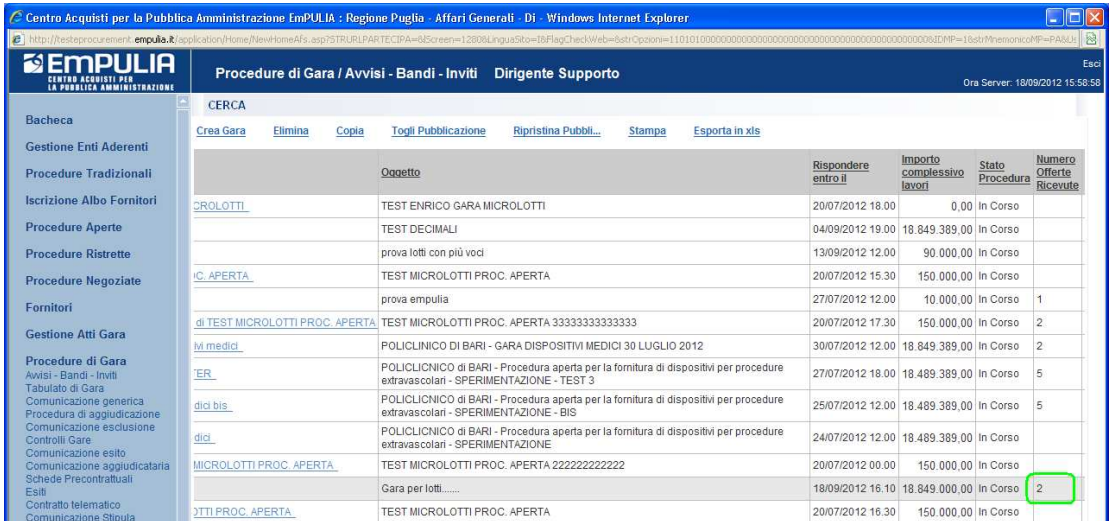

Selezionare dall'elenco delle procedure quella che presenta offerte ricevute:

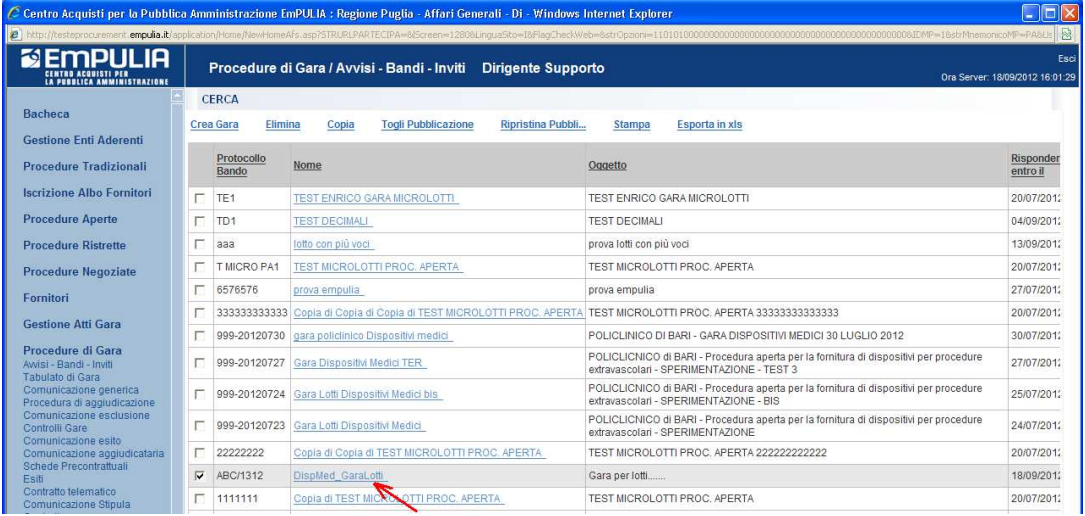

Sul documento di invito selezionare il link "Offerte ricevute"; il sistema presenta la lista delle offerte, in ordine di arrivo, con il riferimento alla ragione sociale dell'Impresa a cui l'offerta si riferisce, la data di ricezione e lo stato dell'offerta:

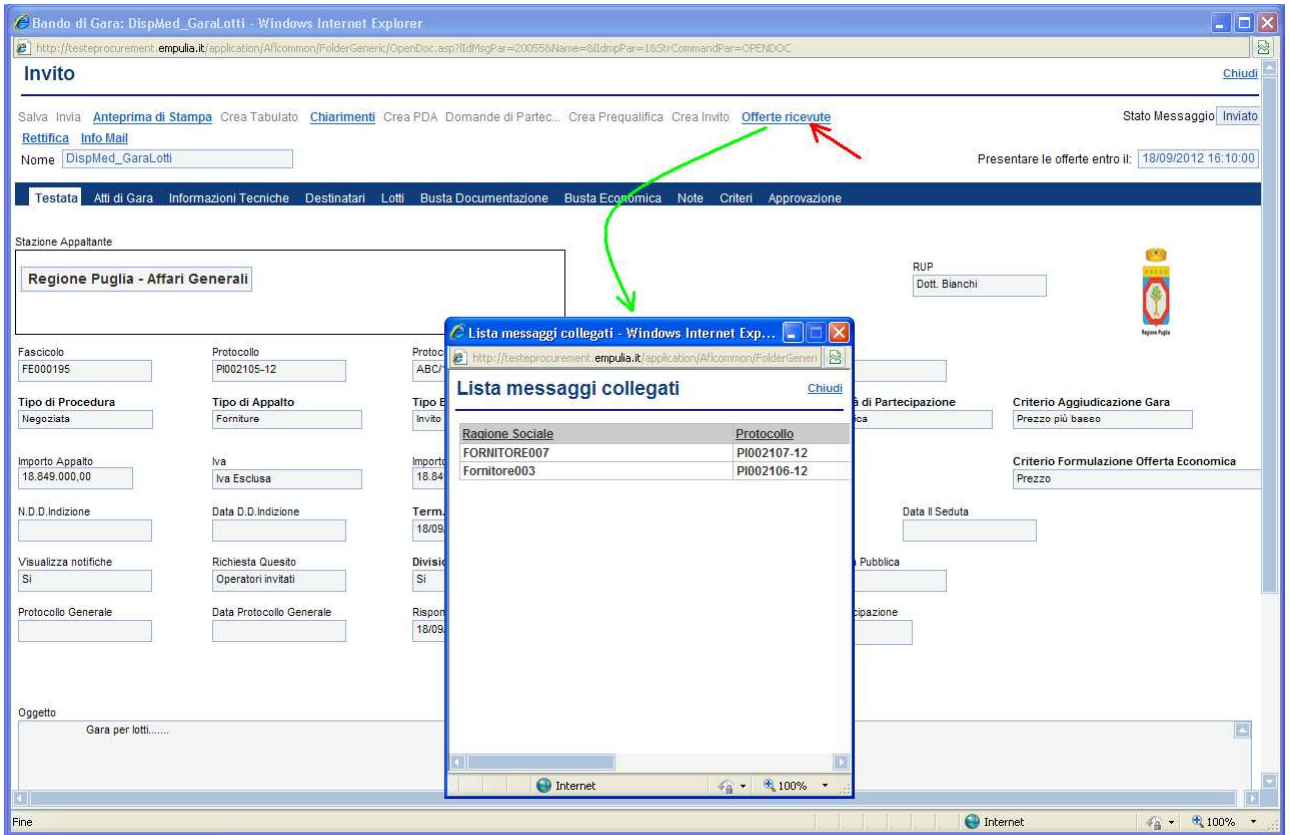

Nel caso in cui l'Impresa avesse inviato più offerte per uno stesso invito, solo l'ultima inviata presenterà lo stato "Inviato" mentre le precedenti saranno in stato di "Invalidato":

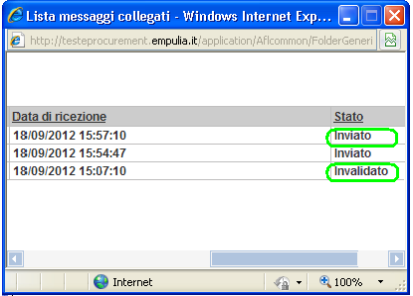
#### PDA - Procedura di Aggiudicazione

La funzione consente di effettuare la valutazione e la comparazione delle offerte inviate all'Ente dagli operatori economici che partecipano alla Procedura. Durante questa fase il sistema farà uso dei "criteri di valutazione" stabiliti dall'Ente durante la compilazione del documento di Gara, criteri che in caso di "Divisione in lotti" vengono automaticamente acquisiti dal sistema in quanto interni al modello "xls" caricato nella sezione Lotti della procedura.

L'attribuzione dei punteggi alle offerte pervenute ne determina la classifica che potrà essere eventualmente pubblicata sul sito istituzionale dell'Ente così da rendere pubblico l'esito della gara.

Selezionare dall'elenco delle procedure quella che su cui attivare il processo di aggiudicazione; verrà aperto il relativo documento di invito. Solo se superato il tempo limite specificato sul documento di invito ("Data I Seduta") sarà possibile cliccare sul link "Crea PDA":

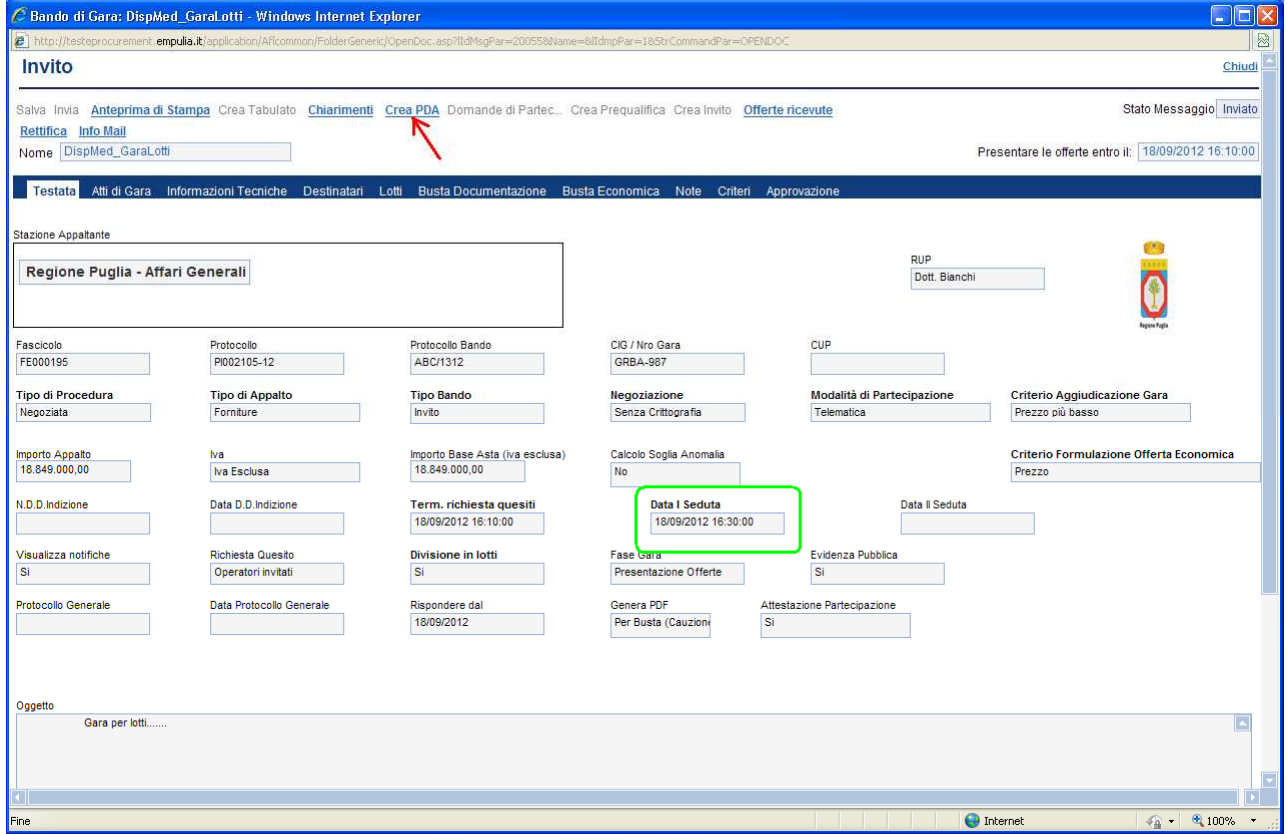

Il sistema presenterà il documento associato alla "Procedura di Aggiudicazione". Modificare eventualmente il "Nome" (1) del documento e cliccare sul link "Salva" (2) per proseguire con le fasi successive:

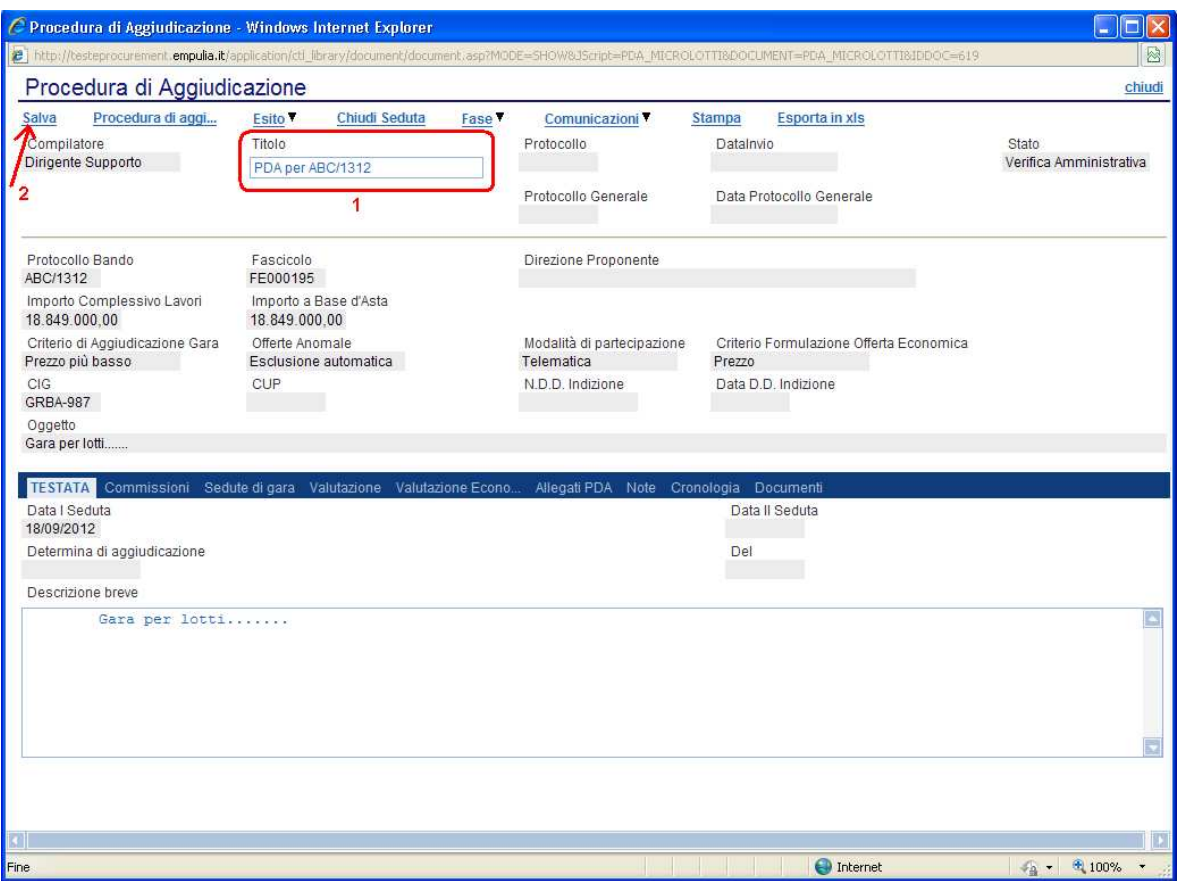

Il link "Salva" permette di salvare i dati introdotti sino a quel momento; il link "Chiudi" in alto a destra chiude e salva il documento permettendo di uscire dalla procedura di aggiudicazione in corso.

E' possibile riprendere il documento e continuare con la PDA attraverso due modalità:

1. Dalla funzionalità di "Avvisi – Bandi – Inviti" (1), selezionare dall'elenco delle procedure quella che su cui continuare con il processo di aggiudicazione (2). Aperto il documento di invito cliccare sul link "Crea PDA" (3) per riprendere il documento associato:

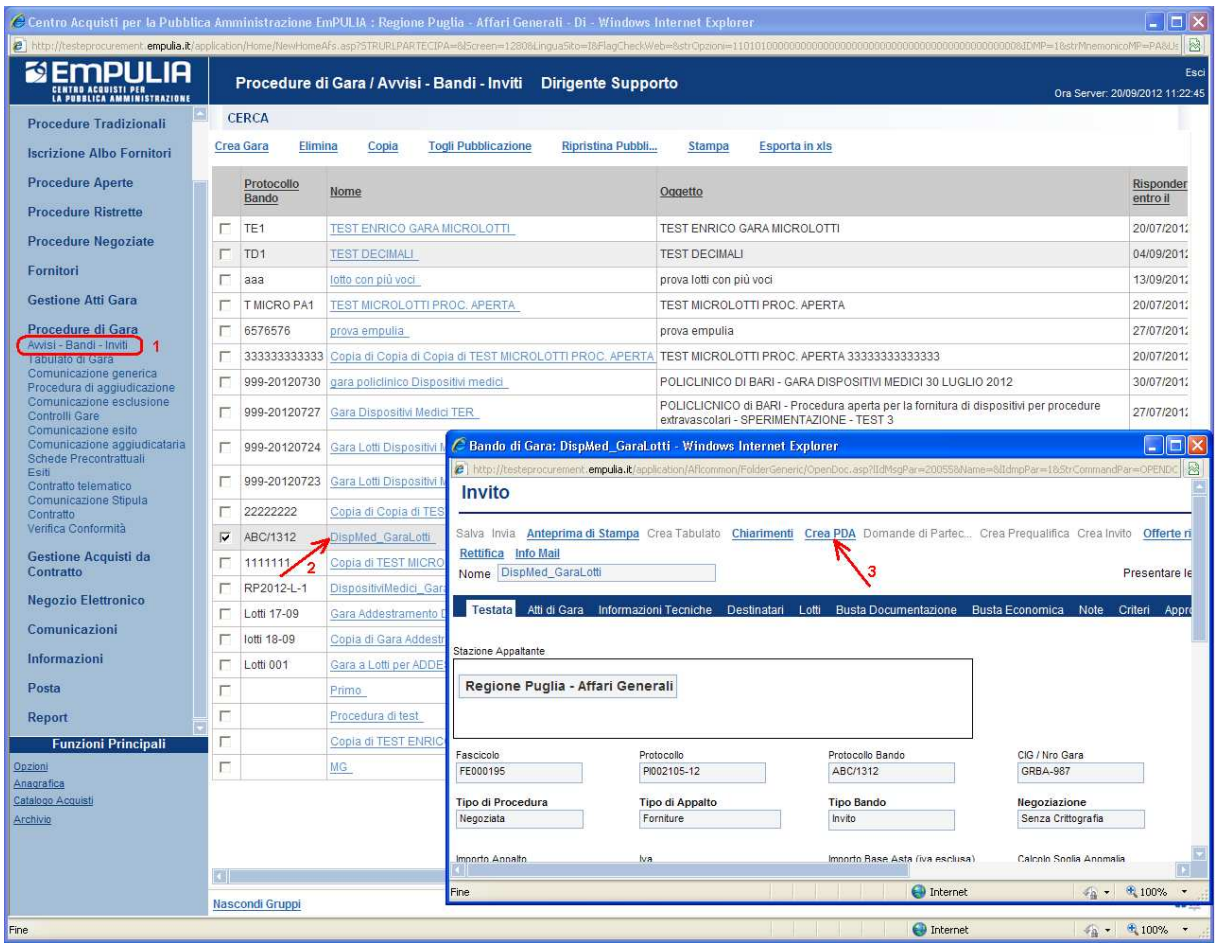

2. Dalla funzionalità di "Procedura di aggiudicazione" (1), selezionare dall'elenco delle procedure quella che su cui continuare (2):

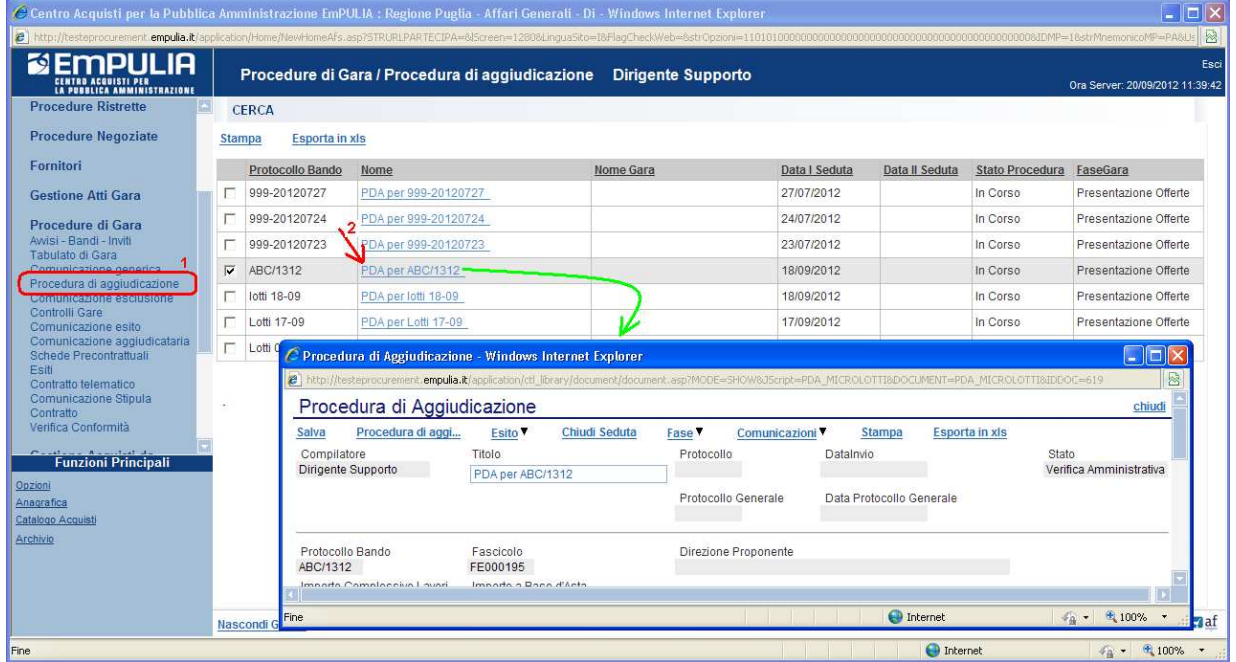

Prima di procedere con la fase iniziale del processo (fase di valutazione) è opportuno inserire i nominativi dei partecipanti alle Commissioni di Gara.

Posizionarsi sulla sezione "Commissioni" (1), specificare l'eventuale "Atto di nomina" (2) e dopo aver inserito una riga tramite il link "Aggiungi" (3), specificare il "Nominativo" (4) e il "Ruolo" (5) dell'utente:

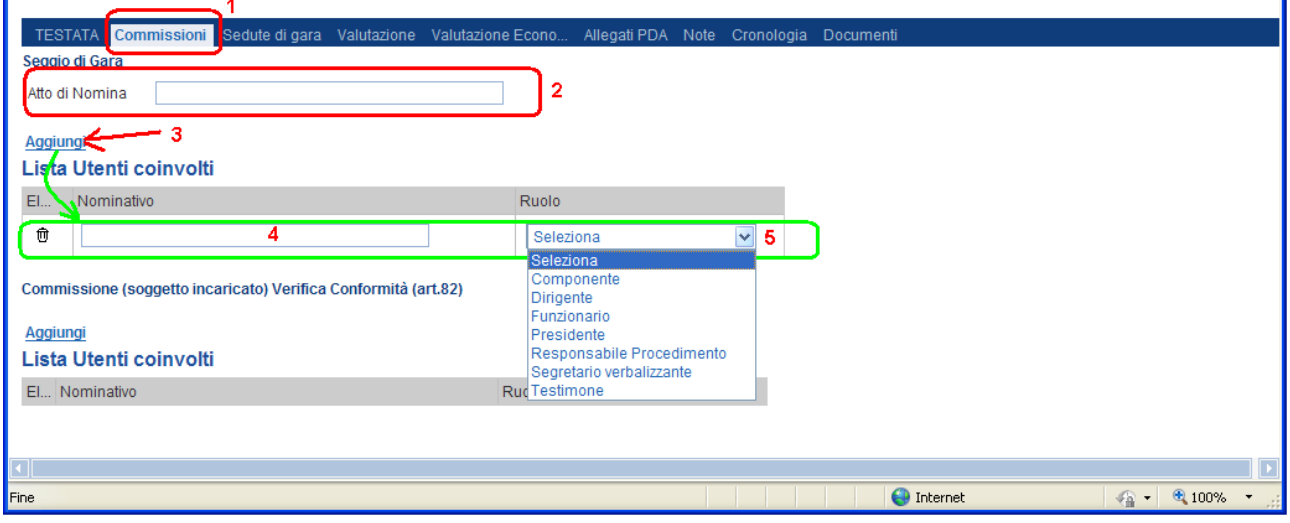

Ripetere le operazioni per ciascun elemento della Commissione:

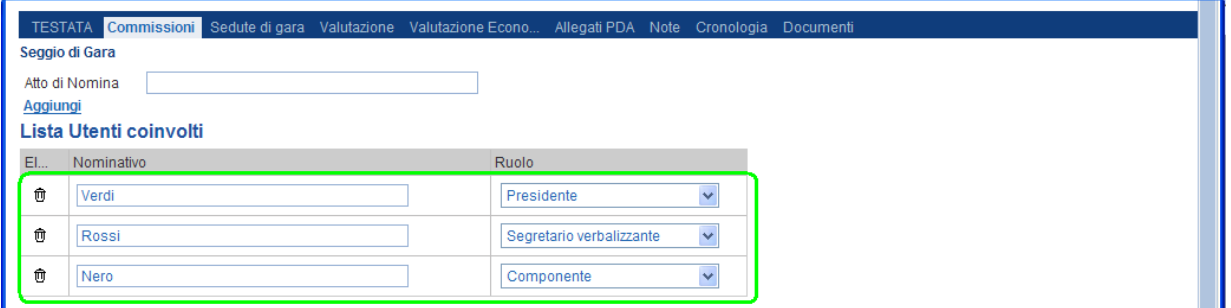

Cliccare sul link "Salva", in alto a sinistra del documento, per salvare i dati introdotti.

La sezione "Commissioni" contiene una seconda lista che permette di inserire l'elenco degli utenti facenti parte della Commissione (soggetto incaricato) Verifica Conformità (art.82), per la verifica della conformità delle offerte rispetto a quanto previsto in capitolato.

Procedere con le stesse modalità della lista precedente inserendo una riga tramite il link "Aggiungi"(1), poi selezionando il nominativo dal menu a tendina (2) e infine il "Ruolo" (3) dell'utente:

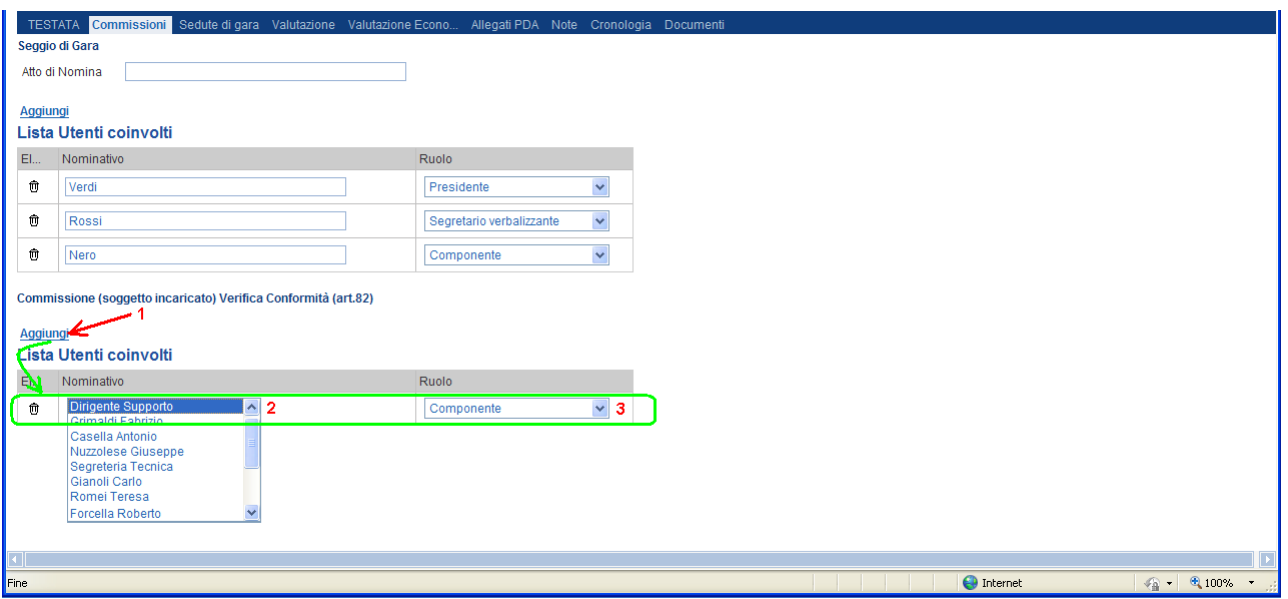

I nominativi proposti si riferiscono a utenti registrati al sistema; questi utenti, quando inseriti in questa lista, avranno visibilità nella funzionalità di "Verifica Conformità" delle offerte su cui applicare la fase di valutazione e verifica:

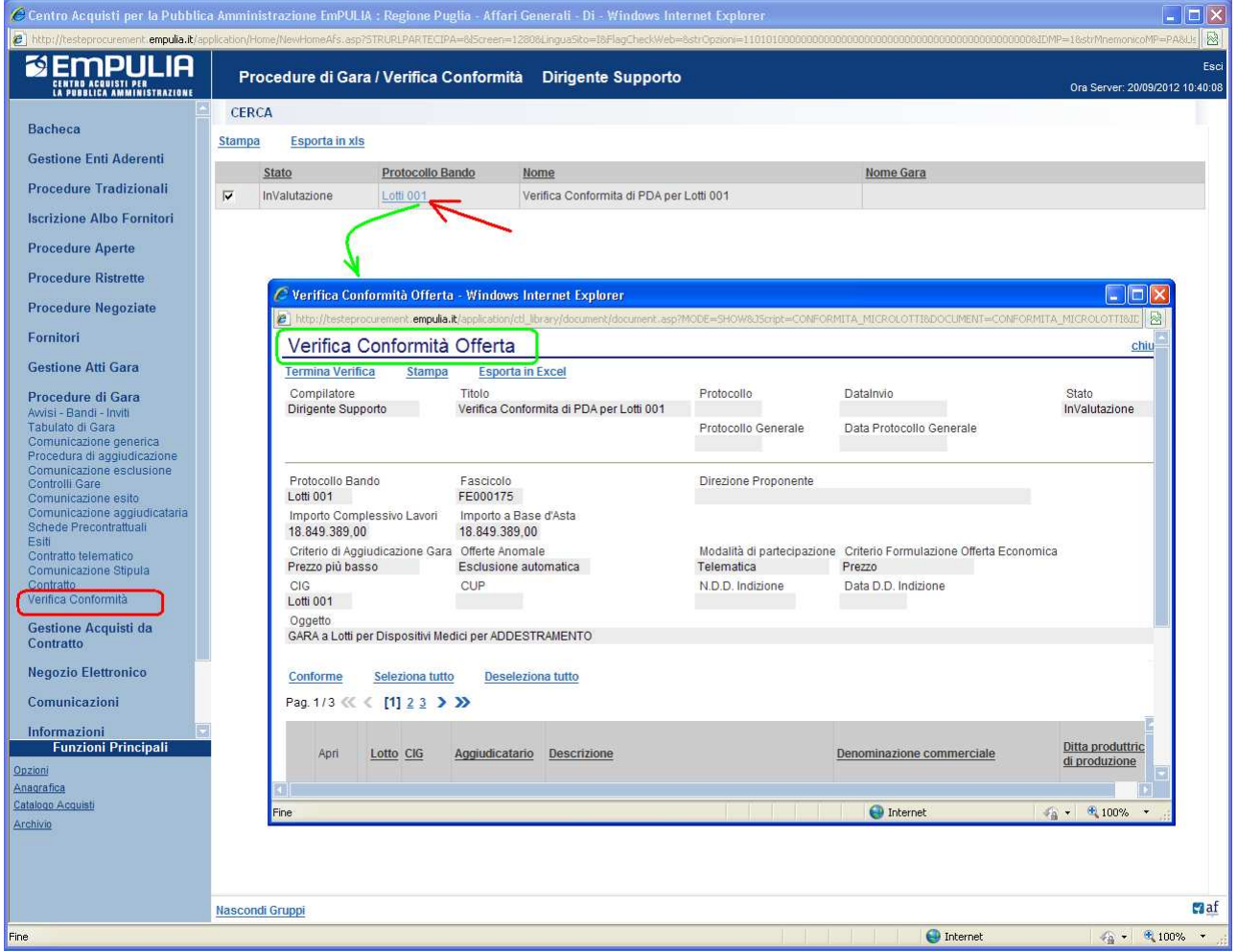

La sezione "Sedute di gara" verrà alimentata automaticamente dal sistema durante le fasi che caratterizzano l'intero processo della procedura di aggiudicazione:

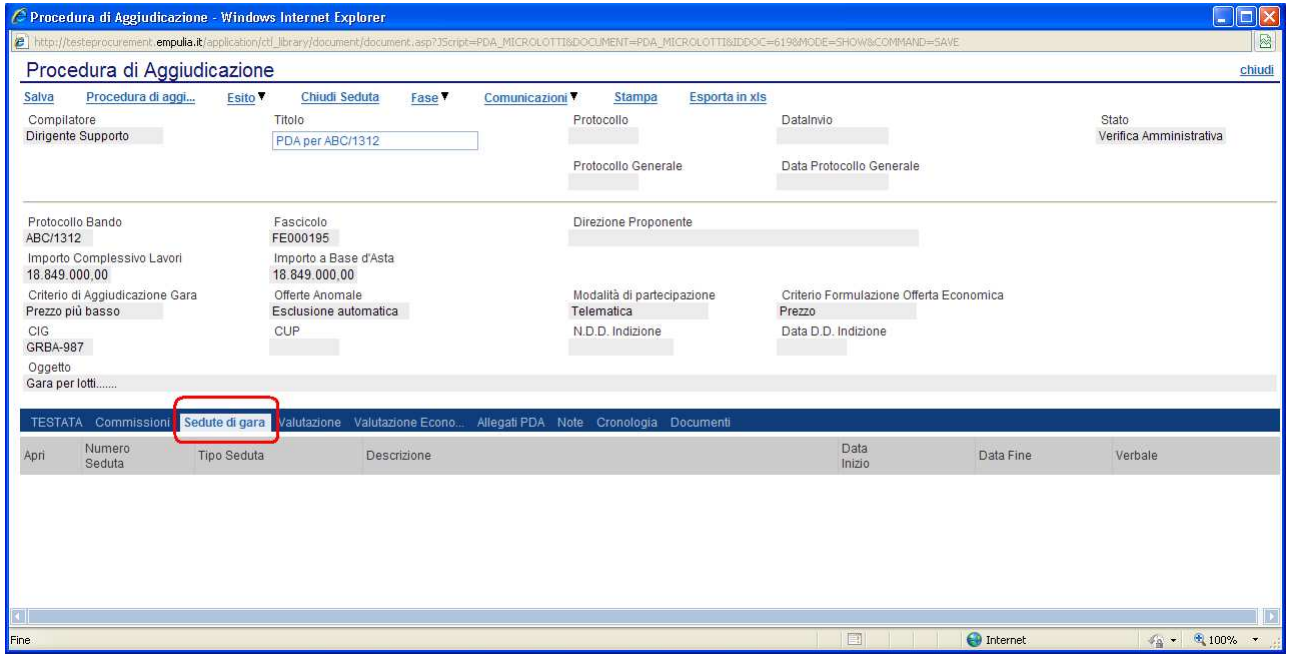

#### Fase di valutazione delle offerte ricevute

Posizionarsi sulla sezione "Valutazione" per prendere visione della griglia riassuntiva contenente le informazioni relative alle offerte ricevute a fronte della gara; parte di queste informazioni verranno valorizzate in automatico dal sistema durante le successive fasi che caratterizzano l'intero processo:

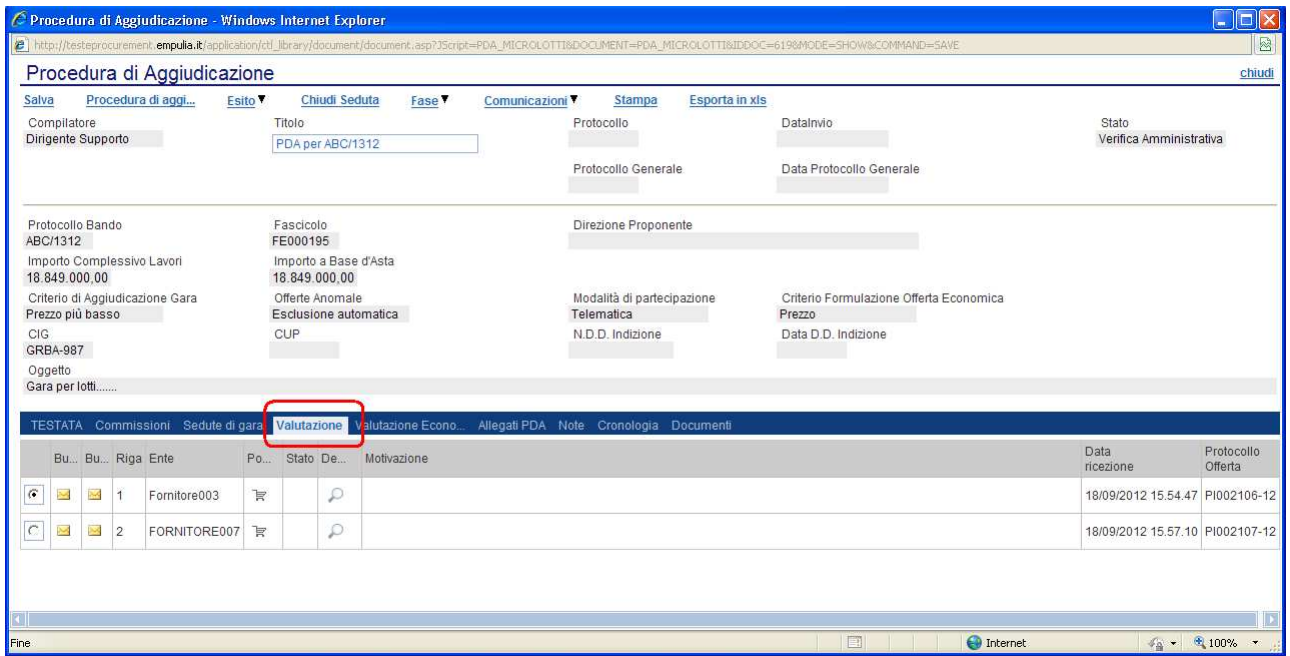

La griglia presenta tutte le offerte, secondo l'ordine di arrivo; le prime due colonne identificano lo stato delle buste (Mchiuse/ aperte), rispettivamente della busta documentazione e della busta economica. Pertanto, questa sezione permette in qualsiasi momento di risalire alla fase a cui si è arrivati/fermati durante il processo di valutazione.

La procedura di aggiudicazione prevede che le offerte dei fornitori siano tenute segrete fino alla data di apertura delle buste, fissata nel relativo invito di gara. Raggiunta tale data, la Commissione può procede con la fase di "verifica amministrativa" di ciascuna offerta, procedendo con "l'apertura" delle buste contenenti la documentazione richiesta (riportata sul documento di invito) e verificando la completezza dei documenti allegati.

Pertanto per ciascuna offerta, seguendo l'ordine di arrivo (la prima della lista è la prima arrivata) è necessario procedere con la verifica della "busta documentazione".

Selezionare dalla lista l'offerta tramite il bottone  $\mathcal{F}(1)$  in corrispondenza della ragione sociale del fornitore e poi cliccare sull'icona  $\blacksquare$  (2):

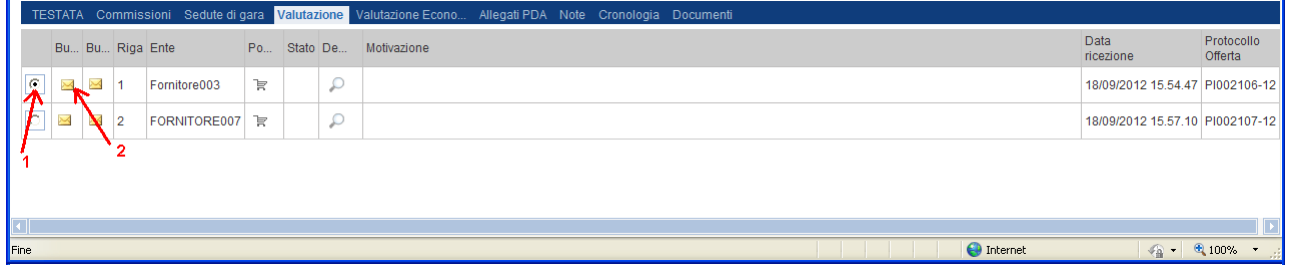

Il sistema visualizzerà l'offerta selezionata, così come compilata dal Fornitore:

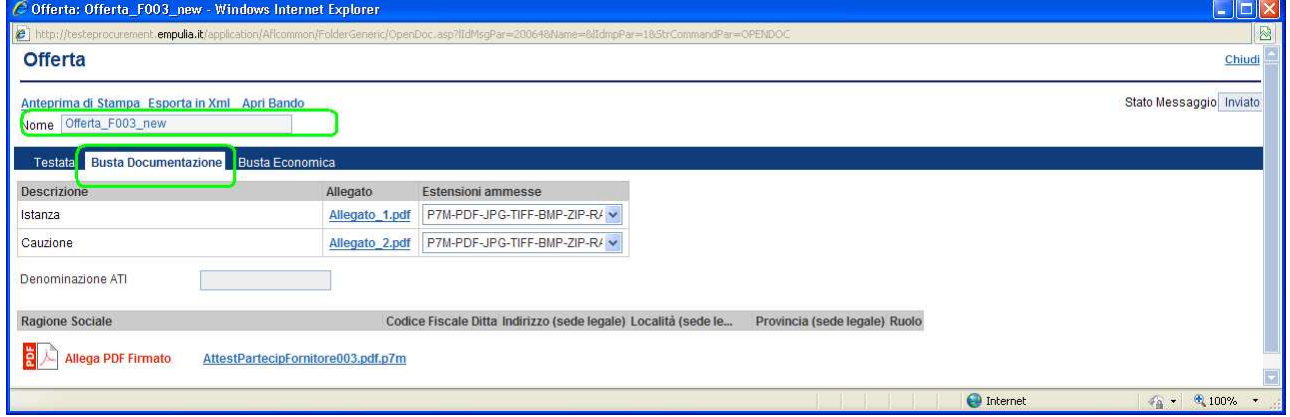

L'offerta selezionata viene "aperta" posizionandosi sulla sezione "Busta Documentazione" per consentire la verifica del contenuto; il sistema controllerà

Pagina 43 di 72

la corretta sequenza di "apertura" delle buste, nell'ordine: "Amministrativa", "Tecnica", "Economica" e conseguente invio delle comunicazioni di fine valutazione, bloccando eventuali tentativi di apertura non corretti.

Terminata la verifica amministrativa chiudere il documento d'offerta (link "Chiudi" il alto a destra sul documento d'offerta). Il sistema si riposizionerà sulla sezione "Valutazione" della PDA, modificando l'icona della busta documentazione ad aperta:

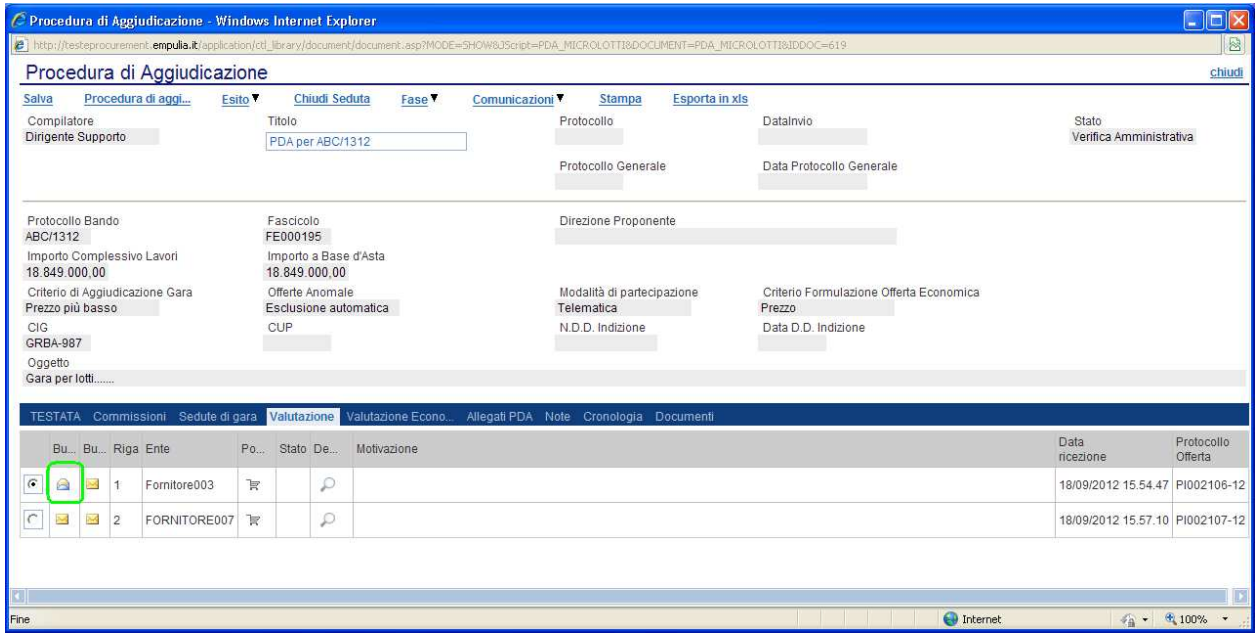

Posizionarsi con il cursore sul link "Esito" (1) per valorizzare con uno dei possibili valori, selezionabili dalla lista visualizzata (2), l'esito della fase di valutazione dell'offerta esaminata:

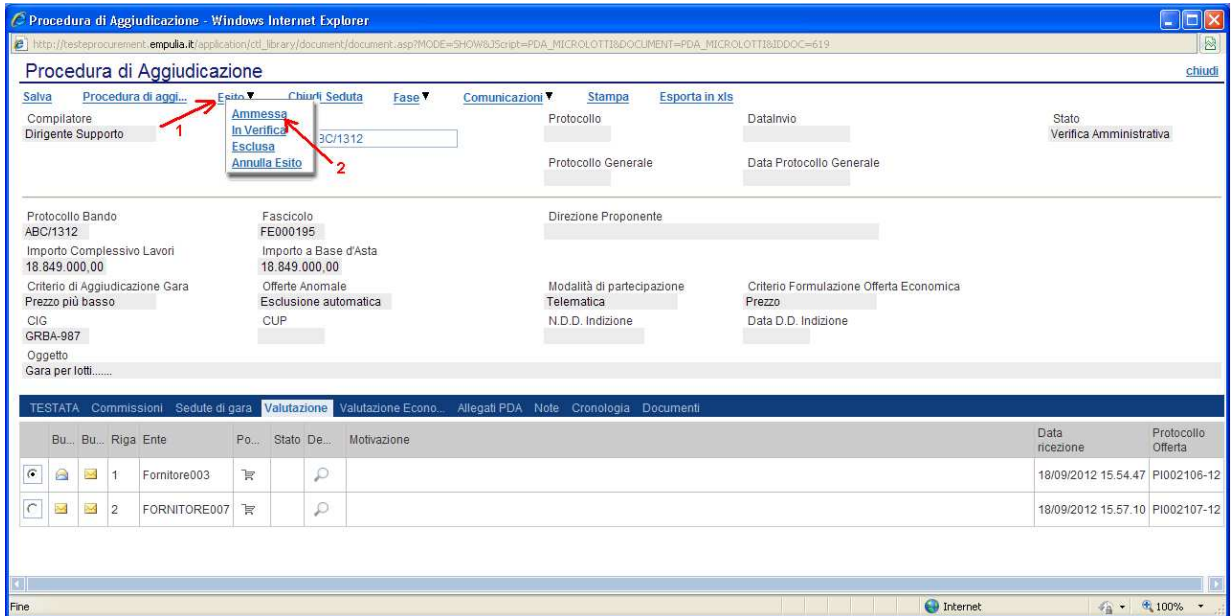

Il sistema modificherà il valore della colonna "Stato" dell'offerta corrispondente:

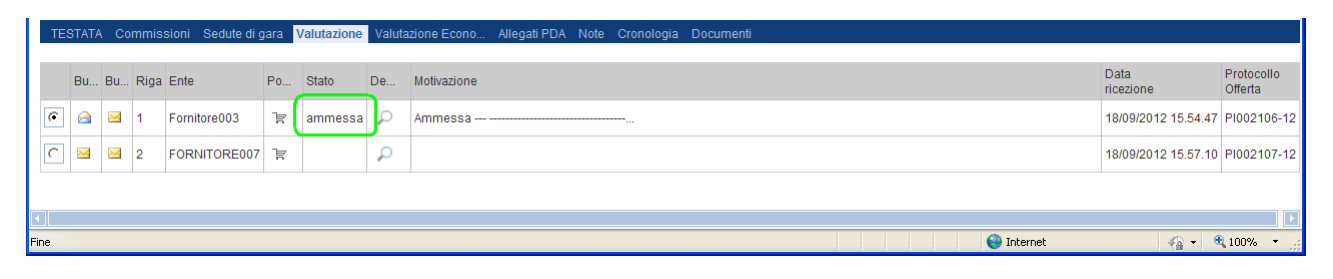

Ricordarsi di salvare sempre il documento cliccando sul link "Salva" durante tutte le fasi della procedura di aggiudicazione.

L'ammissione di un'offerta attraverso la selezione del valore "Ammessa" (dalla lista "Esito") valorizza automaticamente la colonna "Motivazione" con la descrizione "Ammessa". Diversamente, qualsiasi altro valore ("In verifica", "Esclusa", "Annulla Esito") richiederà l'introduzione di una motivazione.

Selezione del valore "Annulla Esito": permette di ripristinare lo stato precedente all'ultimo selezionato. Il sistema richiederà l'introduzione di una "Motivazione di annullamento esito":

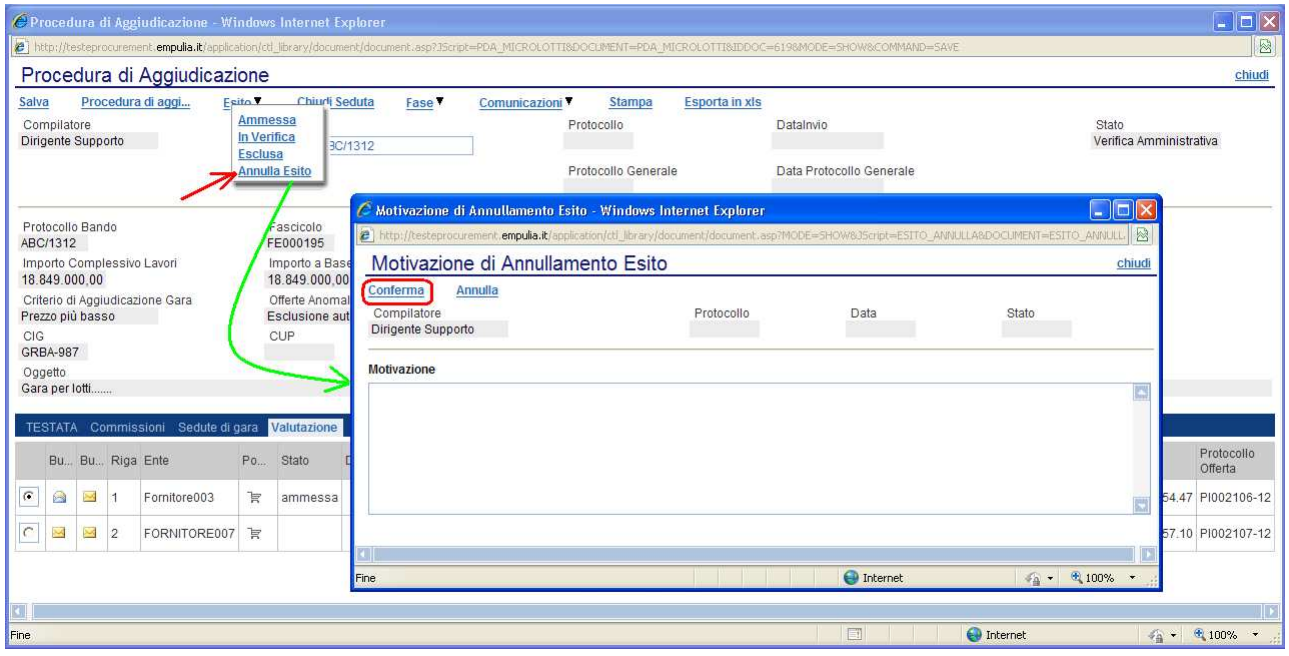

Selezione del valore "Esclusa": permette di escludere un'offerta. Il sistema richiederà l'introduzione di una "Motivazione di esclusione":

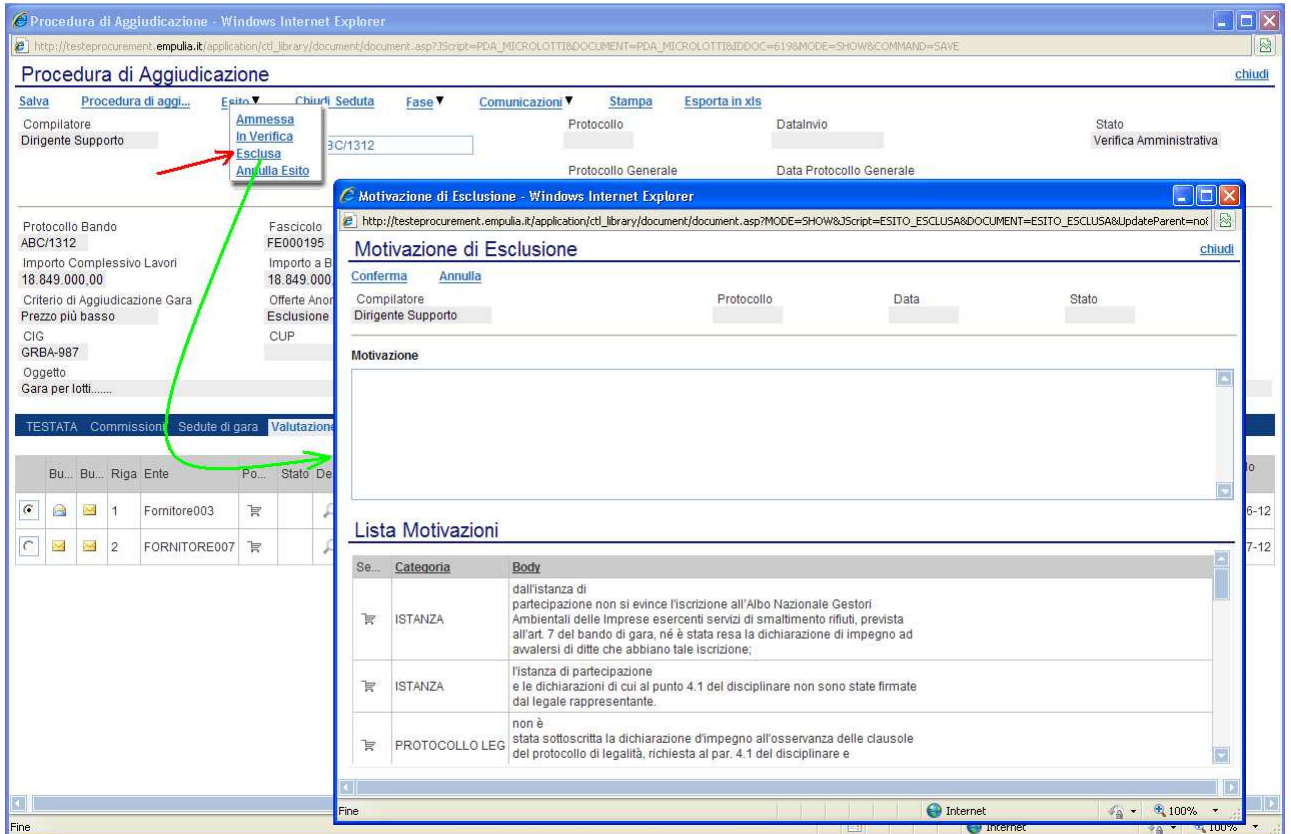

La motivazione di esclusione può essere direttamente introdotta nel campo "Motivazione" oppure selezionata dalla "Lista Motivazioni" (descrizioni motivazioni pre-configurate) suggerite dal sistema, cliccando sull'icona  $\overline{\mathbb{F}}$ :

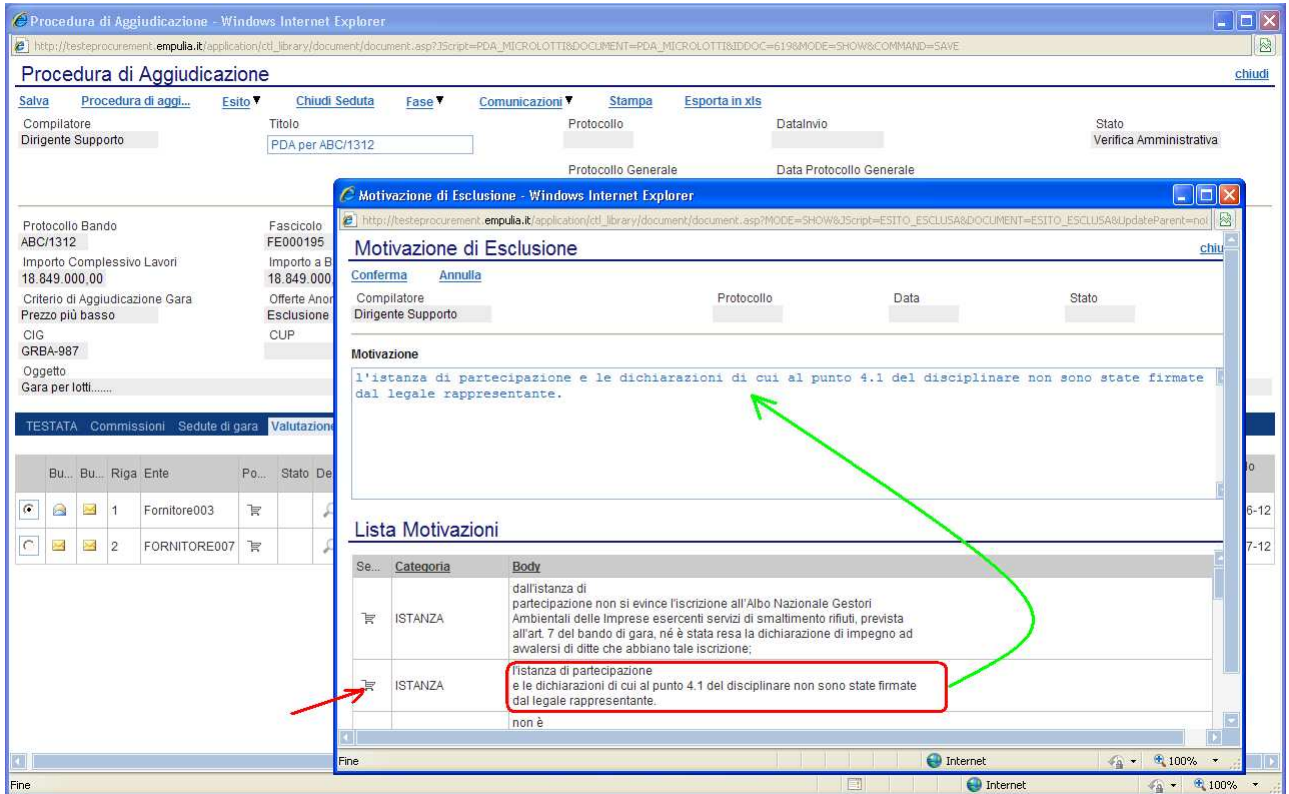

Selezione del valore "In Verifica": permette di "sospendere" la fase di valutazione dell'offerta selezionata per richiedere, ad esempio, l'invio di ulteriore documentazione integrativa. Il sistema richiederà l'introduzione di una "Motivazione in verifica":

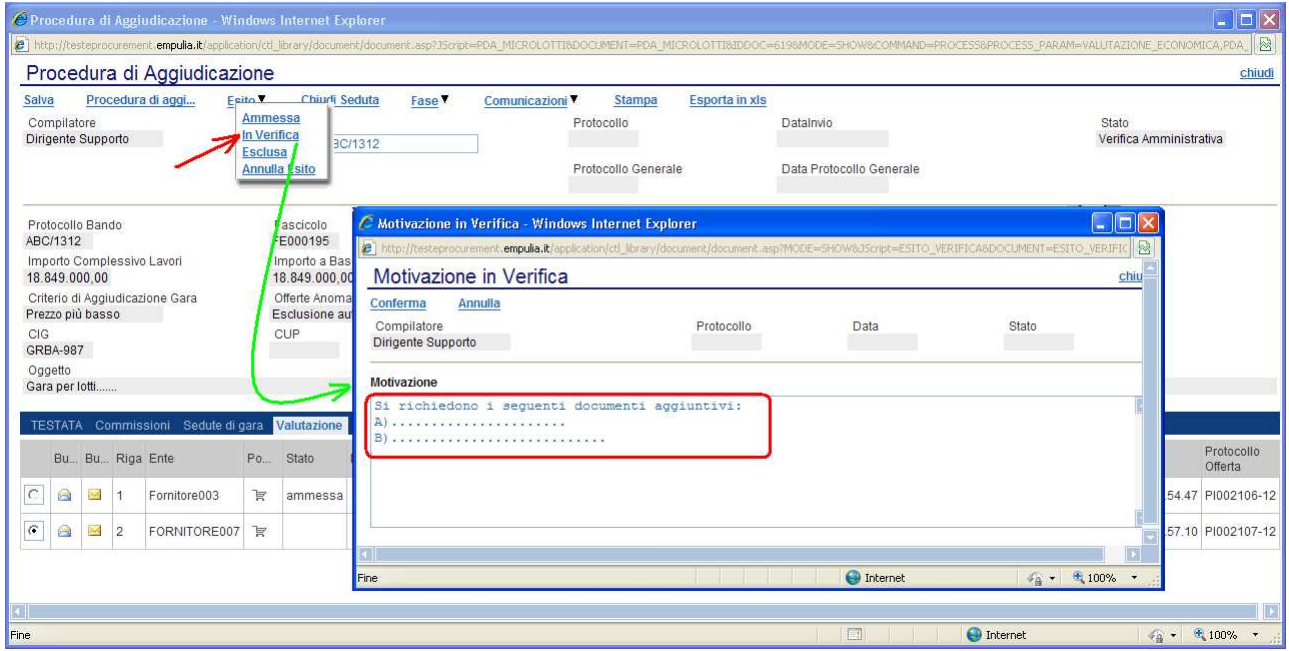

La colonna "Motivazione" rifletterà sempre la descrizione relativa allo stato corrente dell'offerta:

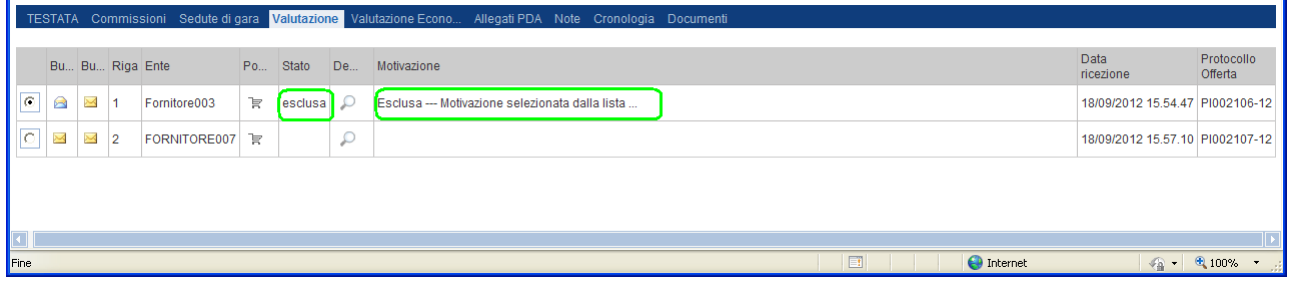

Cliccando sull'icona e della colonna "Dettaglio Motivazioni" è possibile visualizzare la "storia" delle motivazioni associate ai differenti stati dell'offerta:

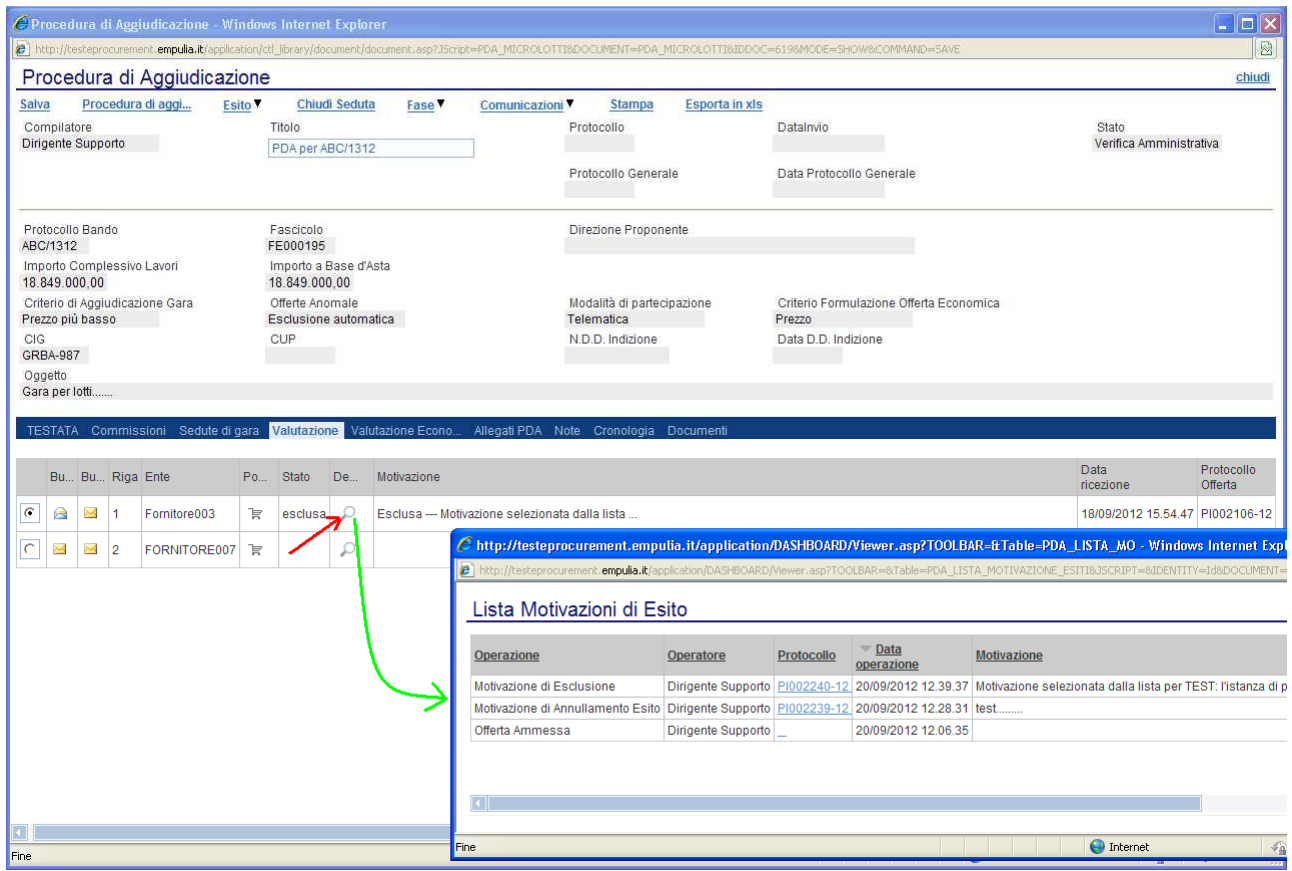

Procedere con le stesse modalità sinora descritte per completare la fase di verifica amministrativa di tutte le offerte ricevute. Il sistema impedisce il passaggio alle fasi successive in presenza di offerte in stato diverso da "ammessa" o "esclusa":

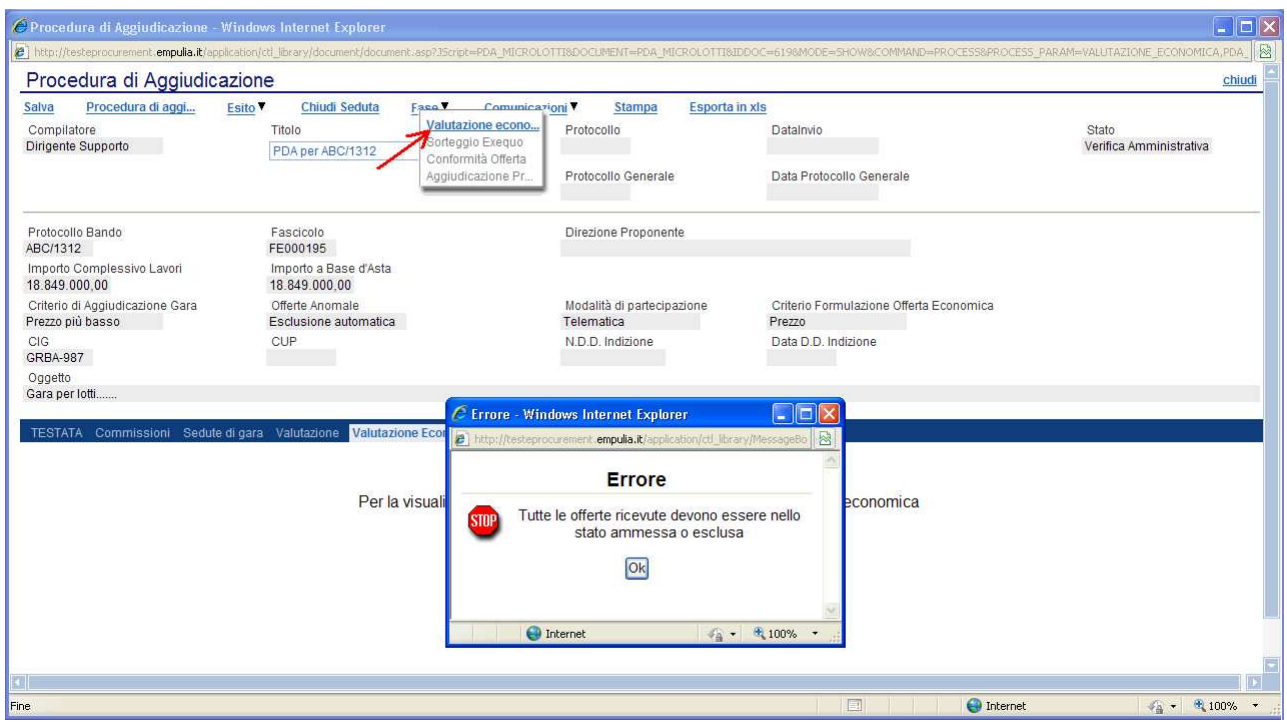

Pagina 48 di 72

#### Comunicazioni

Terminato l'esame delle buste documentazione di tutte le offerte, prima di procedere all'esame delle altre buste (Tecnica, Economica) è opportuno comunicare alle Imprese partecipanti i risultati della "I Seduta", indicando eventuali esclusioni dalla gara.

Durante la procedura di aggiudicazione le comunicazioni tra Ente e Fornitori vengono attivate posizionandosi con il cursore sul link "Comunicazioni" (1) e poi selezionando il tipo di comunicazione dalla lista proposta (2):

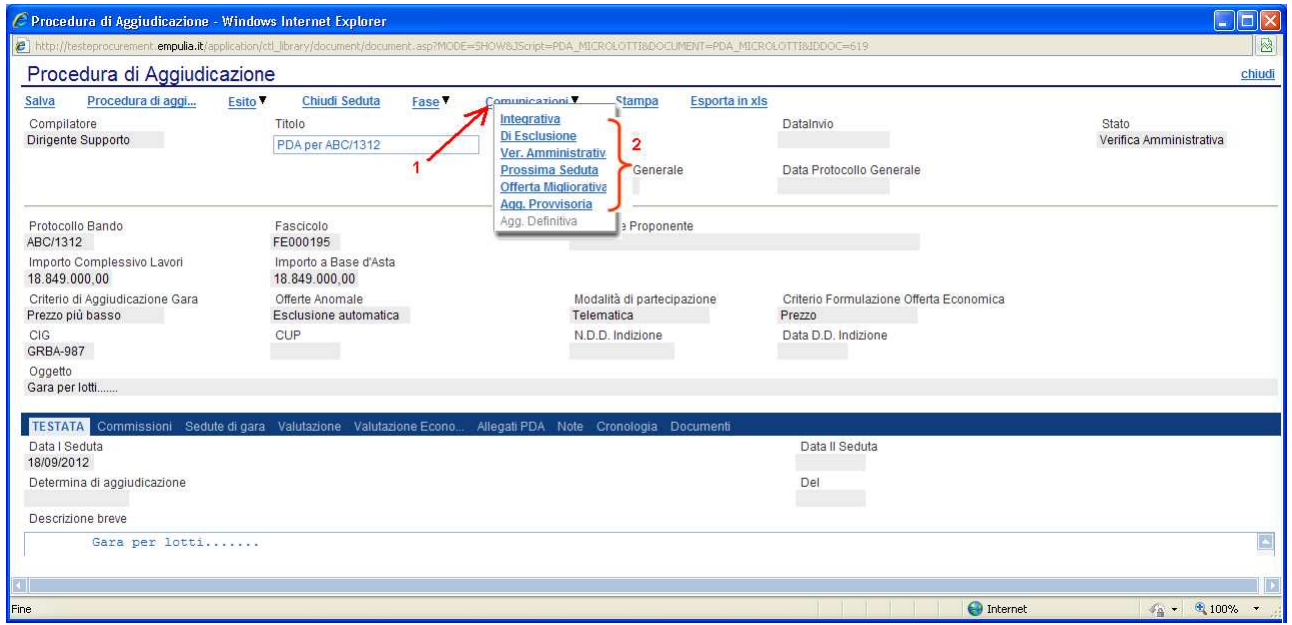

Indipendentemente dal tipo di comunicazione selezionato, il sistema attiverà il documento di invio delle comunicazioni precompilando la lista dei fornitori a cui è indirizzata la comunicazione, coerentemente con lo stato della relativa offerta. Per chiarire, nell'esempio successivo la comunicazione "Integrativa" sarà diretta al fornitore con offerta "In Verifica" mentre la comunicazione di "Verifica Amministrativa" verso il fornitore con offerta "Ammessa":

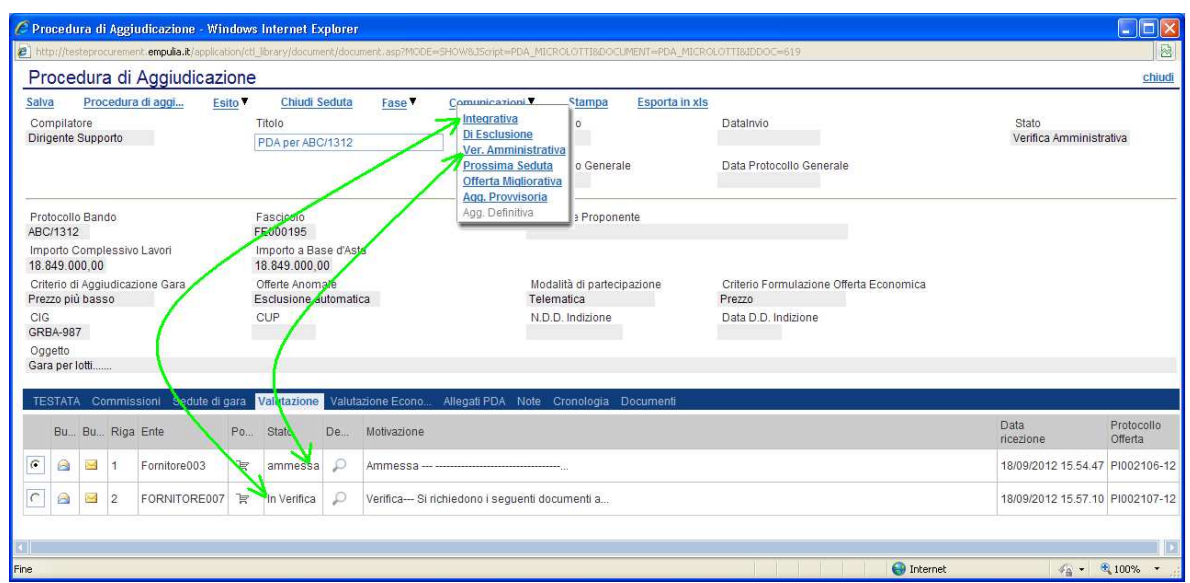

In presenza di offerte su cui è stata richiesta l'integrazione di ulteriore documentazione (stato "In Verifica"), cliccando su tipo di comunicazione "Integrativa" il sistema proporrà i soli fornitori la cui fase di valutazione offerta si è conlusa con impostazione esito "In Verifica":

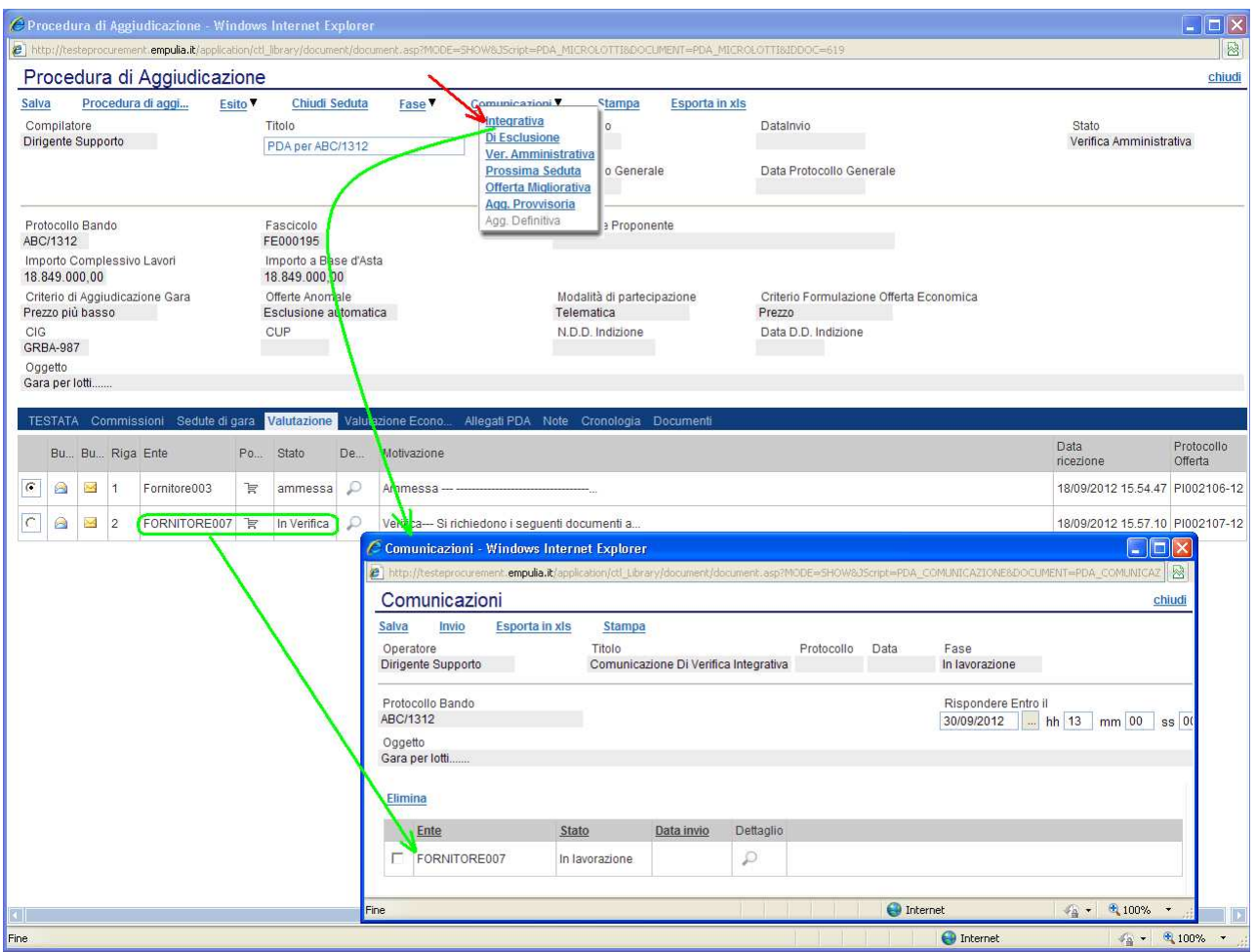

Sul modulo di "Comunicazioni" proposto dal sistema, cliccando sull'icona  $\Omega$  di dettaglio di ciascun fornitore presente nella lista, è possibile modificare il testo della comunicazione da inviare  $(1)$  o eventualmente aggiungere documenti  $(2)$ da allegare alla comunicazione. Il "Testo della Comunicazione" proposto dal sistema riporta esattamente quanto inserito nella precedente fase di inserimento motivazione esito. La comunicazione eventualmente modificata va salvata cliccando sul link "Salva" (3):

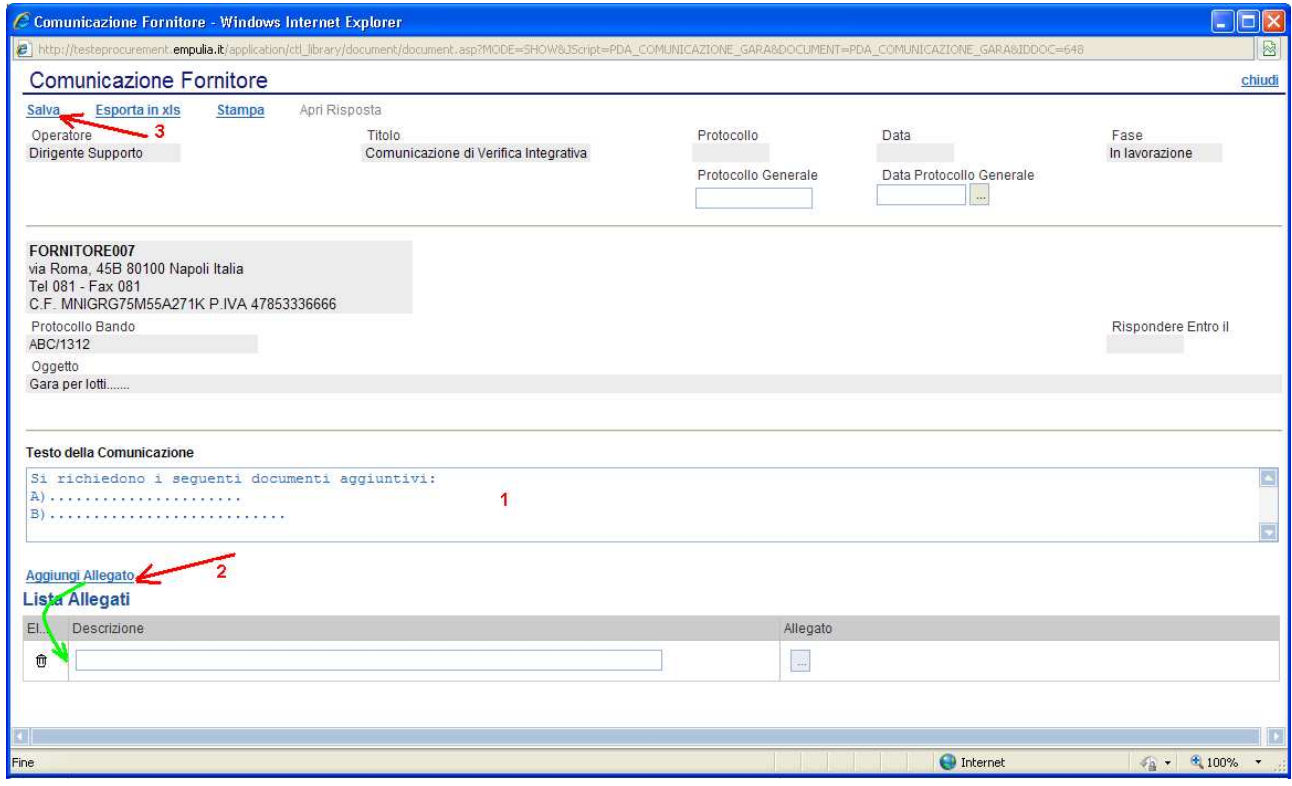

L'invio delle comunicazioni avviene dalla finestra di "Comunicazioni" cliccando sul link "Invio":

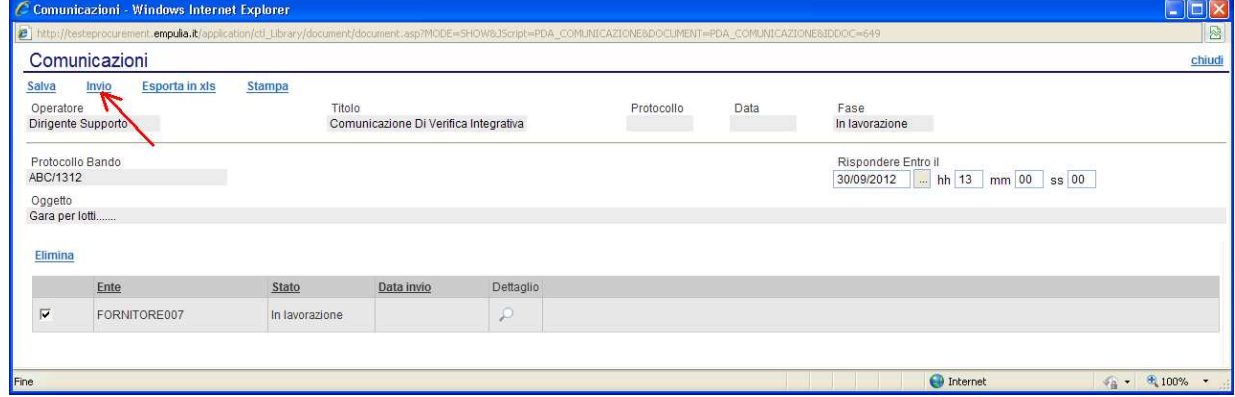

Il sistema notificherà il corretto invio della comunicazione e le imprese destinatarie saranno informate attraverso una mail di Notifica della presenza di una nuova comunicazione.

Attraverso la sezione "Documenti" è possibile consultare le comunicazioni attivate durante la procedura di aggiudicazione:

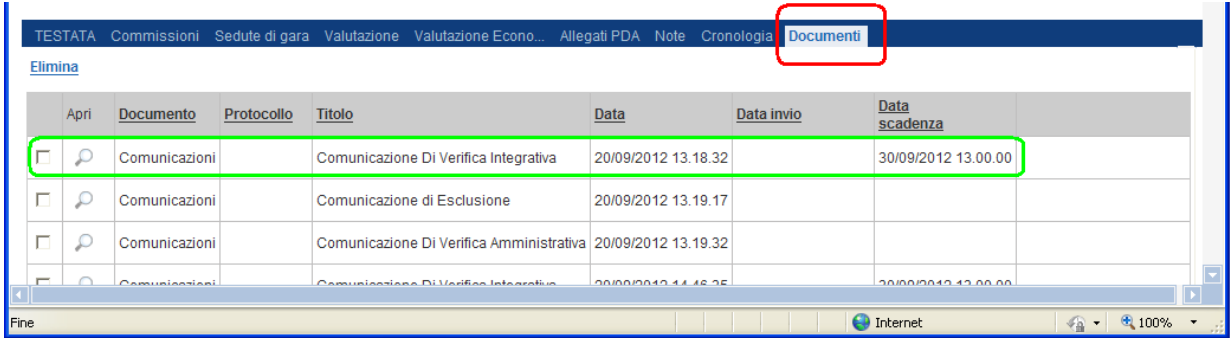

Sempre attraverso questa sezione è possibile verificare la risposta del fornitore. Dalla lista delle comunicazioni cliccare sull'icona  $\mathcal{P}(1)$  di apertura della comunicazione e successivamente sull'icona  $\Omega$  (2) di dettaglio:

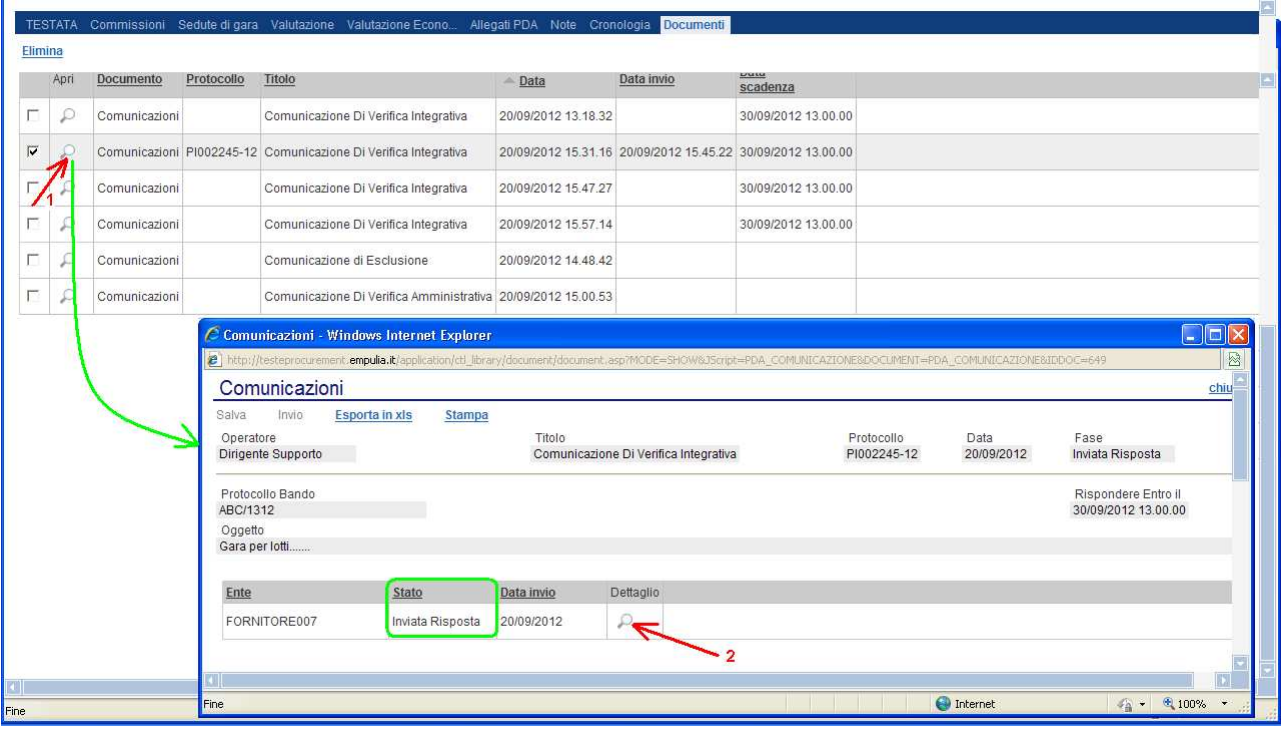

Sulla pagina "Comunicazione Fornitore" aperta, cliccare sul link "Apri Risposta" per aprire il documento contenente la risposta del fornitore, comprensiva di eventuali allegati richiesti dall'Ente:

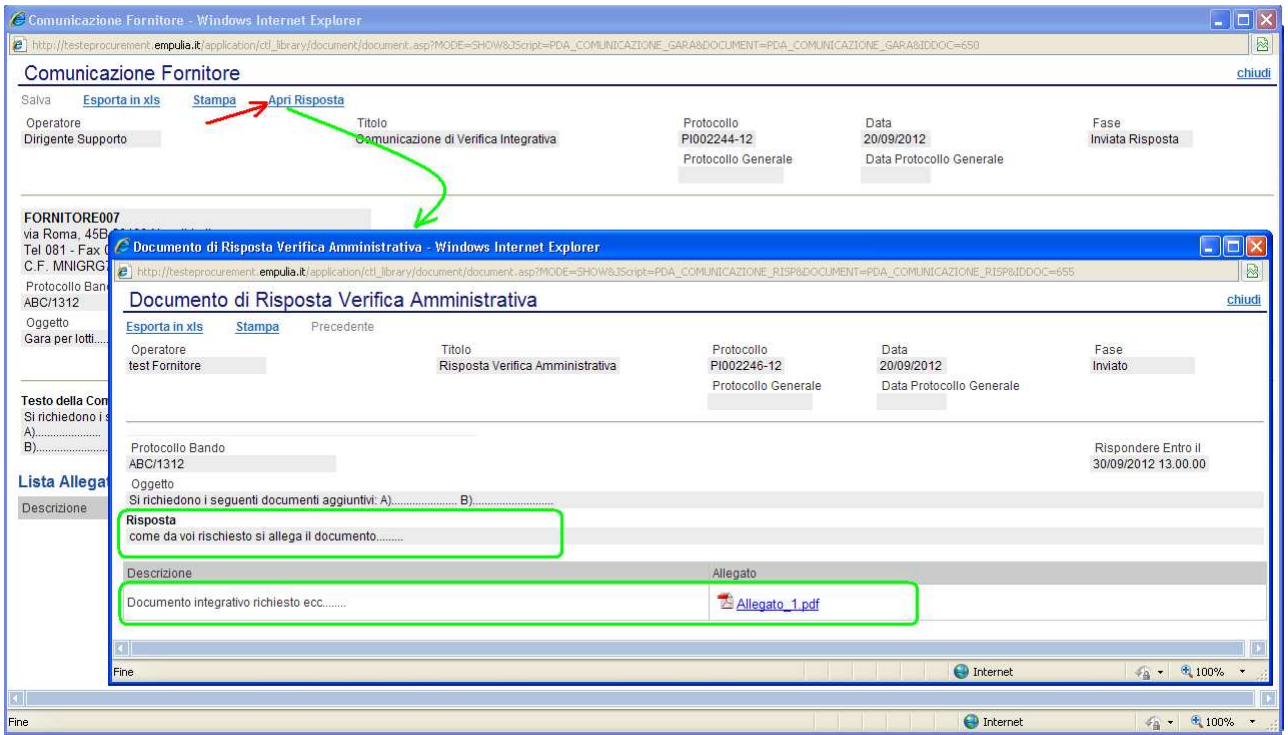

La modalità fin qui descritta di invio comunicazioni ai fornitori è identica per tutte le fasi della procedura di aggiudicazione.

Nella sezione "Cronologia" del documento di PDA sono elencate, in ordine cronologico, tutte le operazioni eseguite durante la procedura di aggiudicazione:

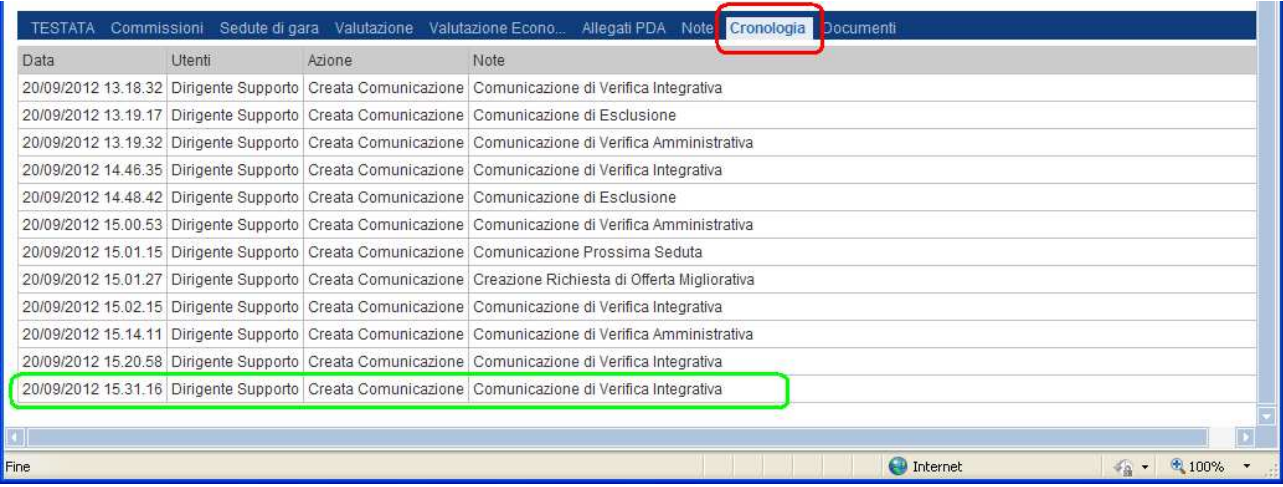

## Chiusura della seduta

Le sedute riferite alle differenti fasi della Procedura di Aggiudicazione vengono "archiviate" attraverso la selezione del link "Chiudi Seduta" (1) sul documento di PDA, che di fatti consente di chiudere la seduta e di produrre il relativo verbale. Compilare i "Dati di Seduta" richiesti e cliccare sul link di chiusura (2):

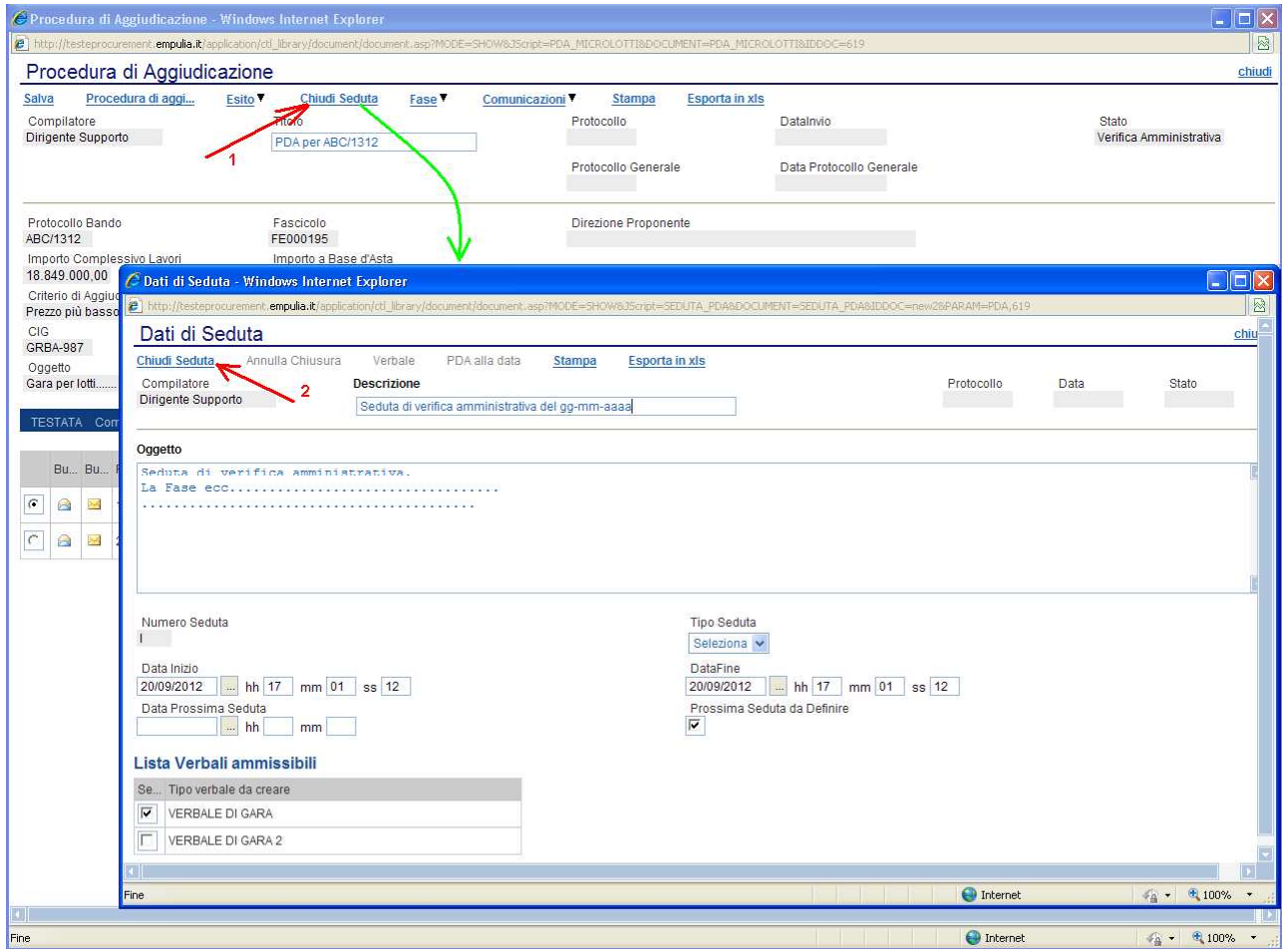

La chiusura "congela" la situazione della seduta e storicizza i dati (comprensivi di verbale) relativi alla PDA al momento della chiusura.

Le sedute di gara effettuate vanno ad alimentare la sezione "Sedute di Gara" della procedura di aggiudicazione:

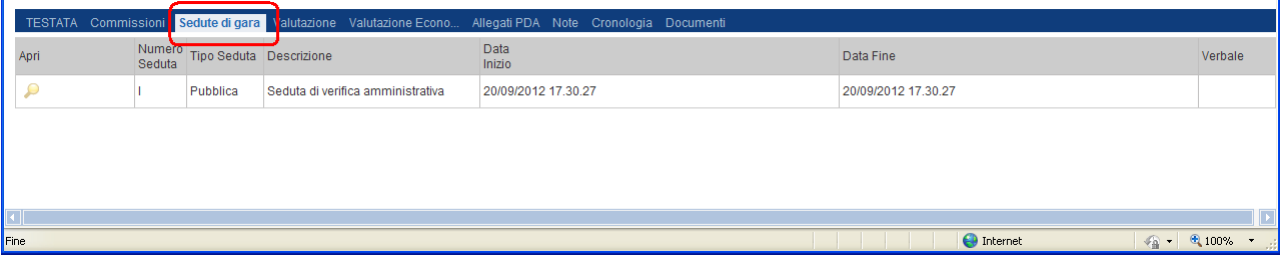

Attraverso questa sezione è possibile, cliccando sull'icona  $\blacksquare$ , visualizzare il dettaglio dei dati di seduta:

Pagina 54 di 72

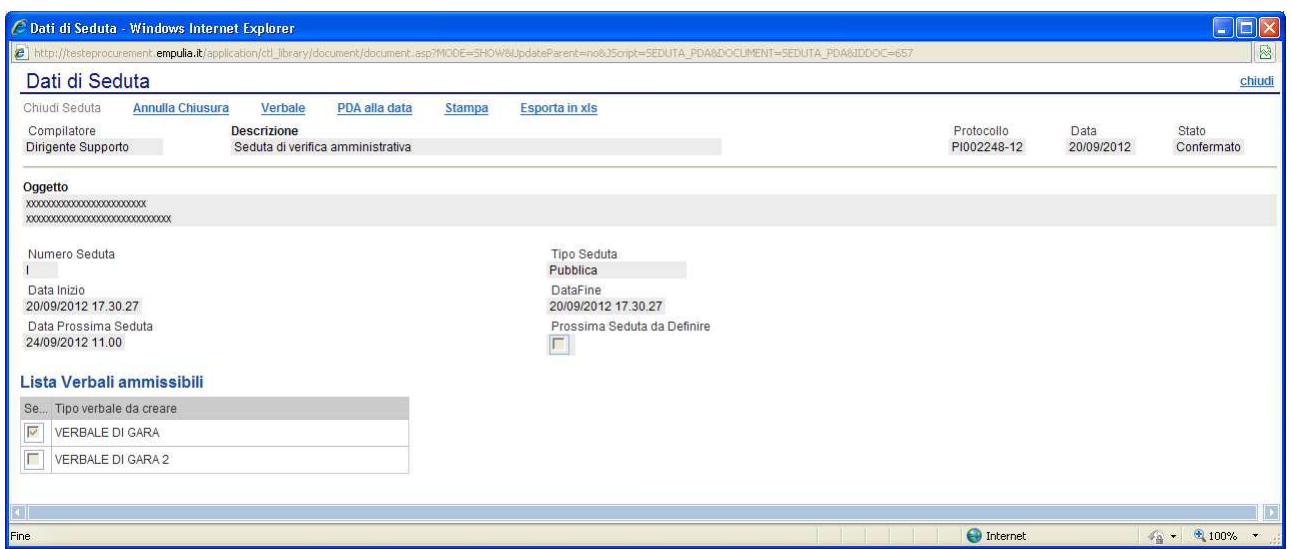

e cliccando sul link "Verbale" è possibile produrre il relativo verbale di seduta:

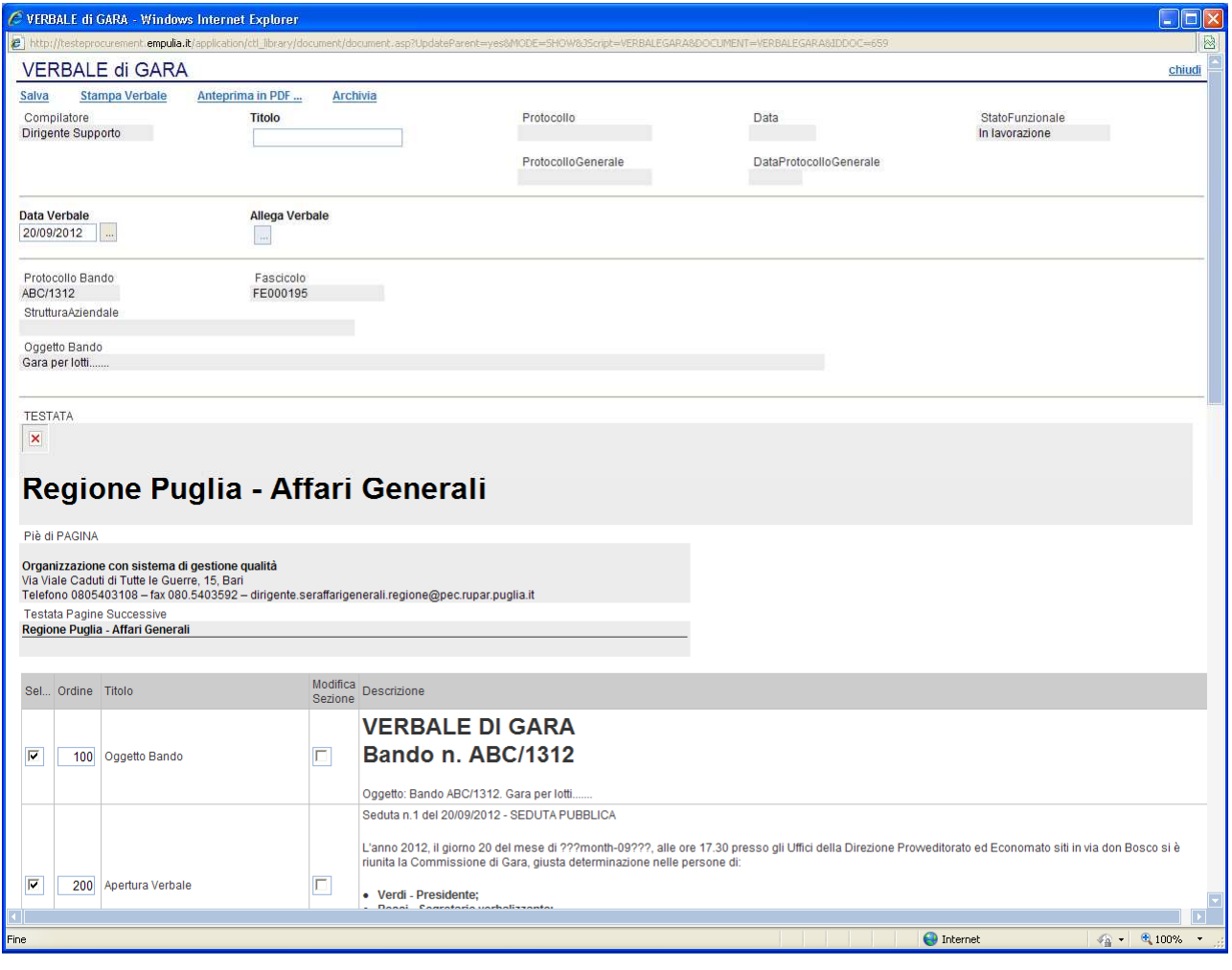

Il verbale proposto contiene tutte le sezioni previste dal sistema per la stampa su cui è possibile:

1. deselezionare le sezioni da eliminare e non portare in stampa cliccando sul corrispondente check  $\square$ :

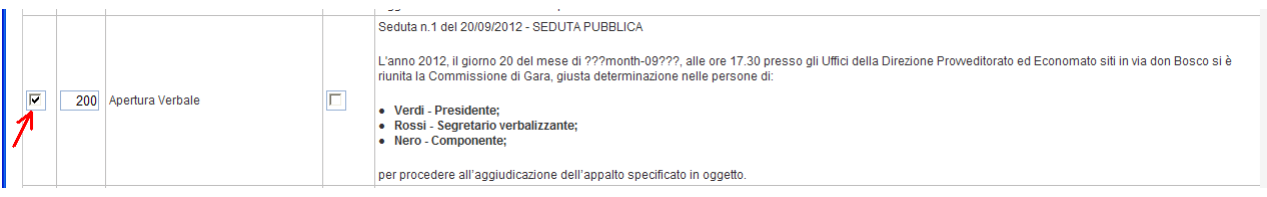

2. alterare l'ordine con cui le sezioni verranno riportate sul verbale, modificando il valore numerico del campo "Ordine" (la sezione con valore più basso precederà quella con valore più alto):

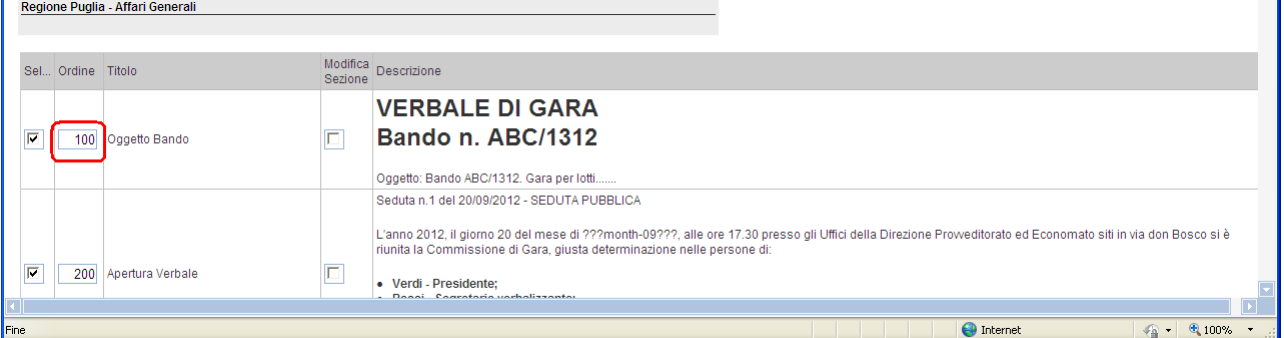

3. modificare il contenuto riportato nella sezione cliccando sul check  $\Box$  di "Modifica Sezione":

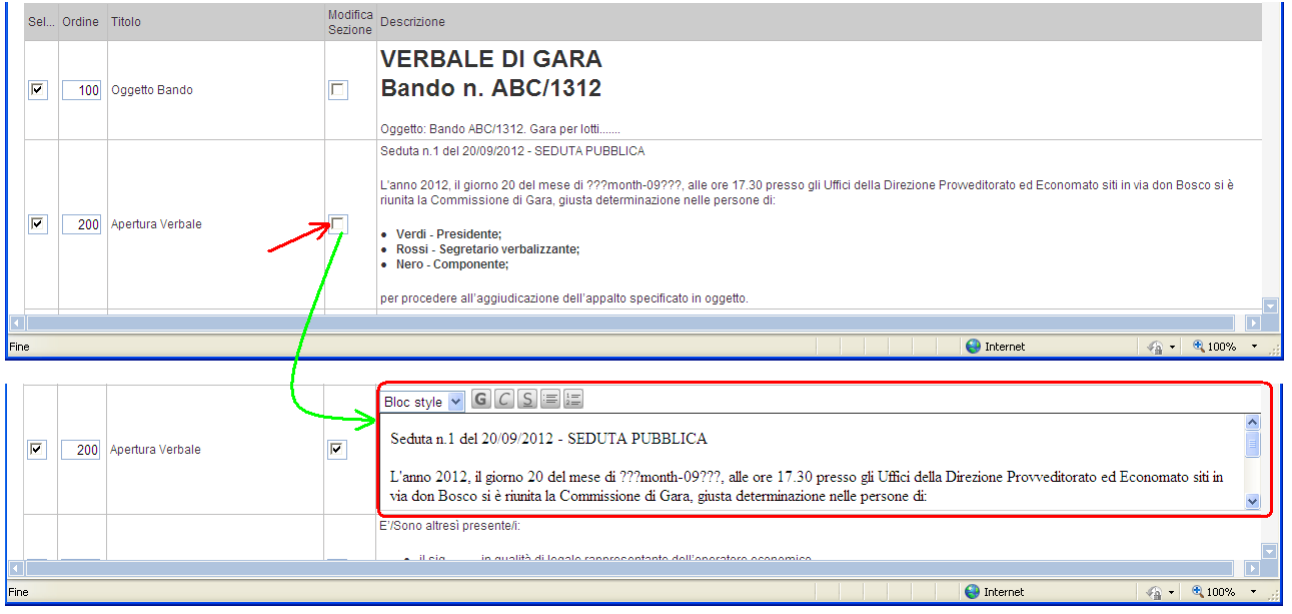

La selezione del link "Anteprima in PDF…" produce un'anteprima del verbale in formato pdf, secondo la struttura definita nei passi precedenti:

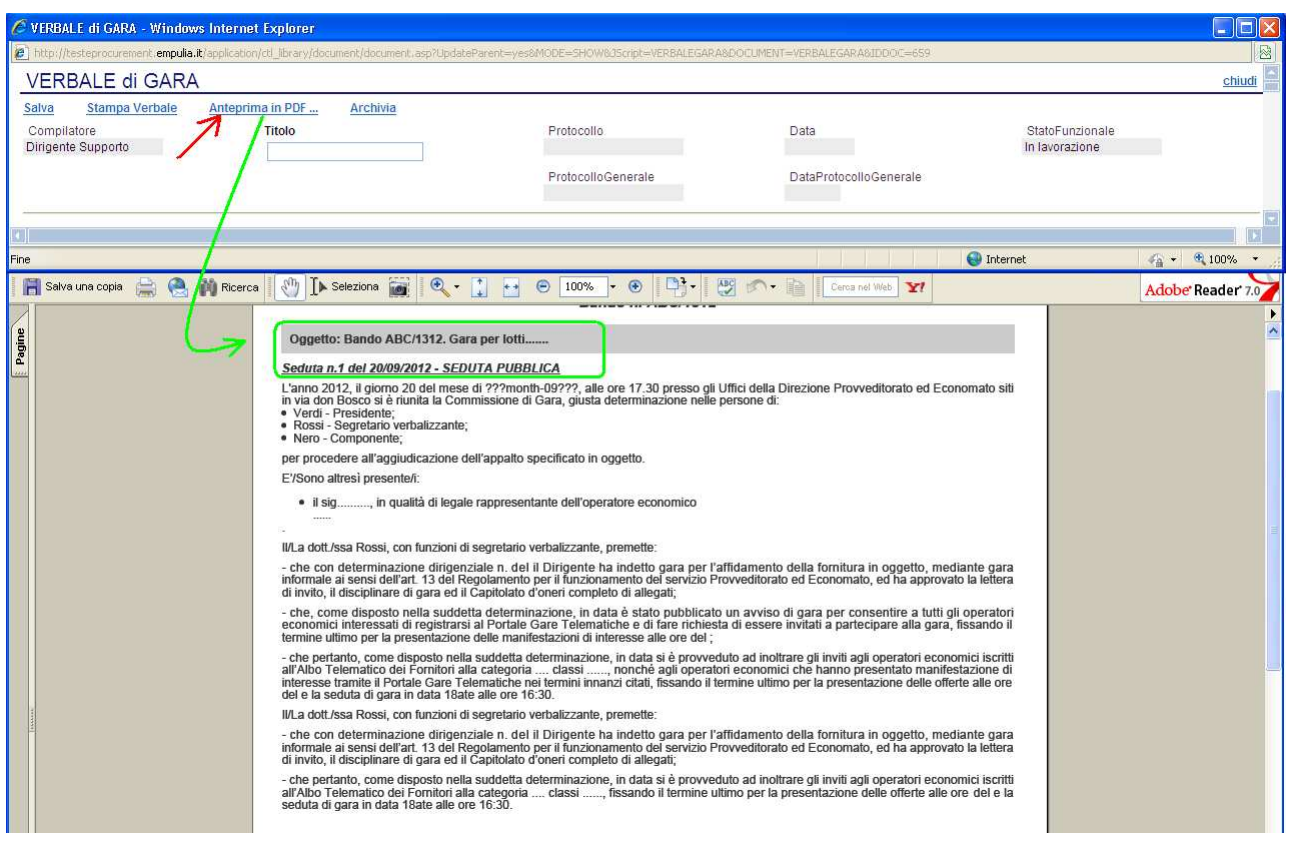

Quando il contenuto del verbale si riterrà definitivo, salvarlo sul proprio computer, valorizzare il campo "Titolo" (1) con il nome da assegnare al documento, cliccare sul link "Salva" (2) e allegare (3) il pdf del verbale salvato:

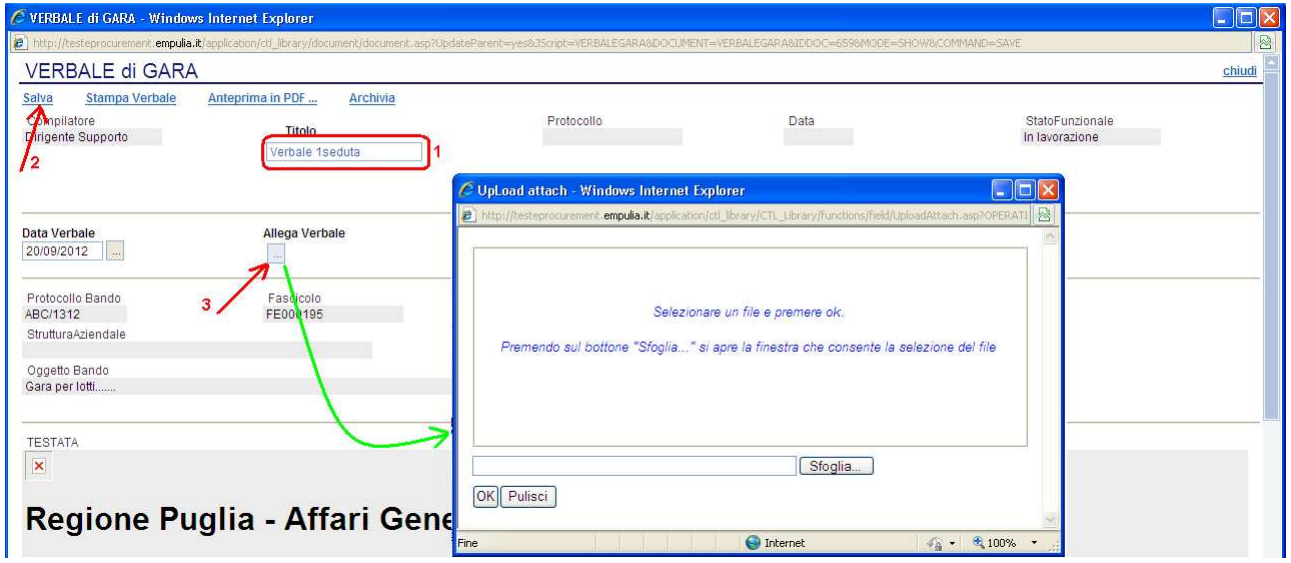

Dopo aver allegato il verbale, cliccare sul link "Archivia" per archiviarlo in associazione alla PDA in corso:

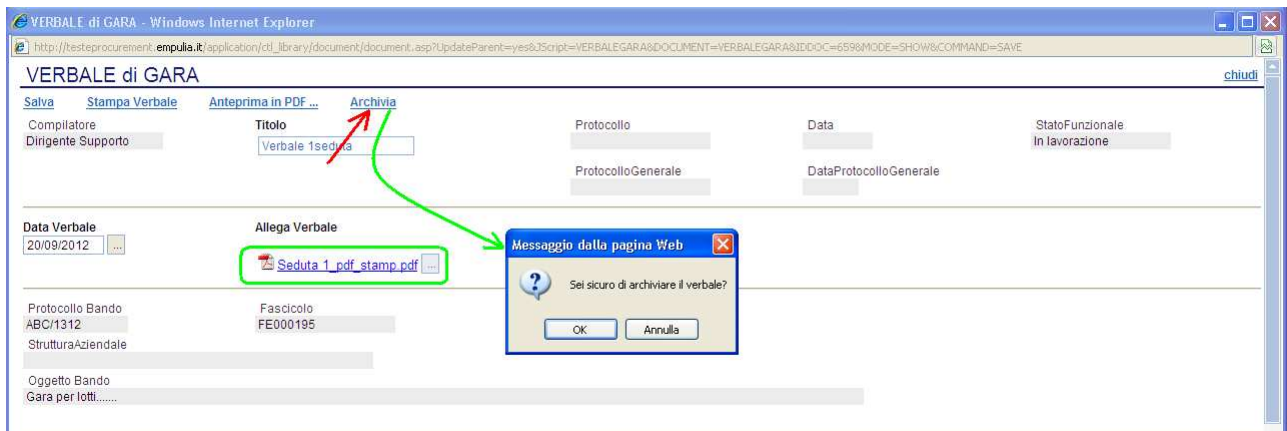

La sezione "Sedute di gara" della PDA verrà aggiornata con il pdf del verbale archiviato:

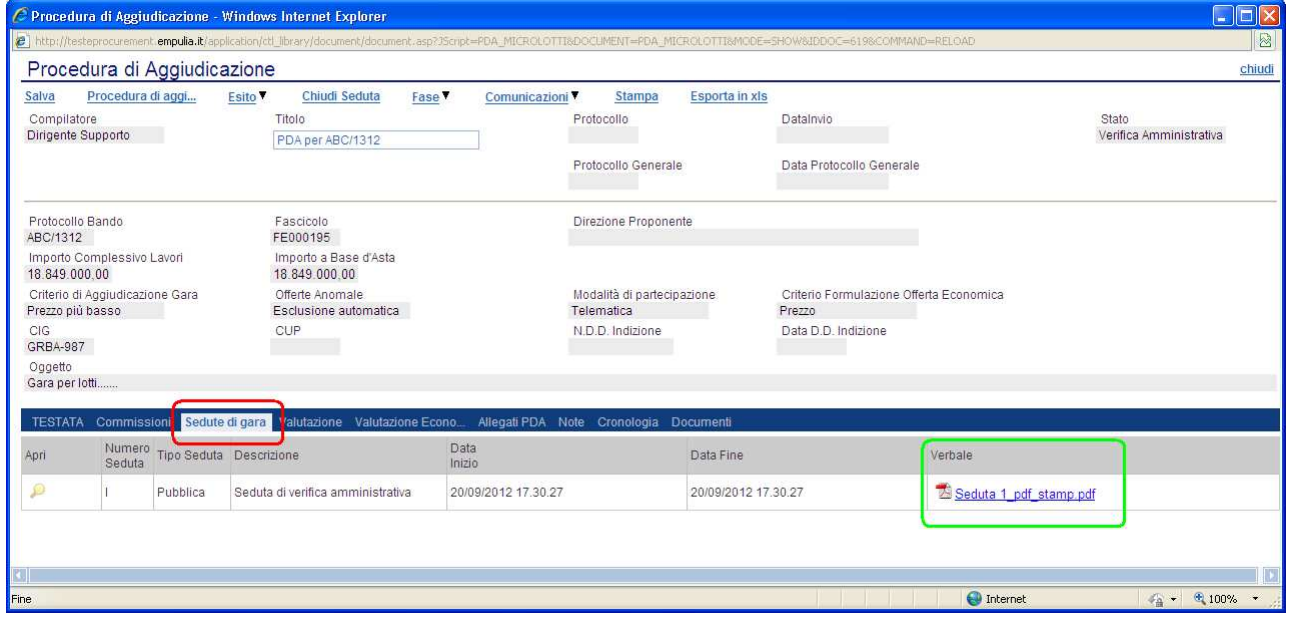

Completata la fase di verifica amministrativa, ovvero solo quando tutte le offerte risultano in stato di "ammessa" o "esclusa", è possibile procedere con le successive fasi, non prima di aver effettuato la comunicazione ai fornitori di chiusura della "Verifica Amministrativa":

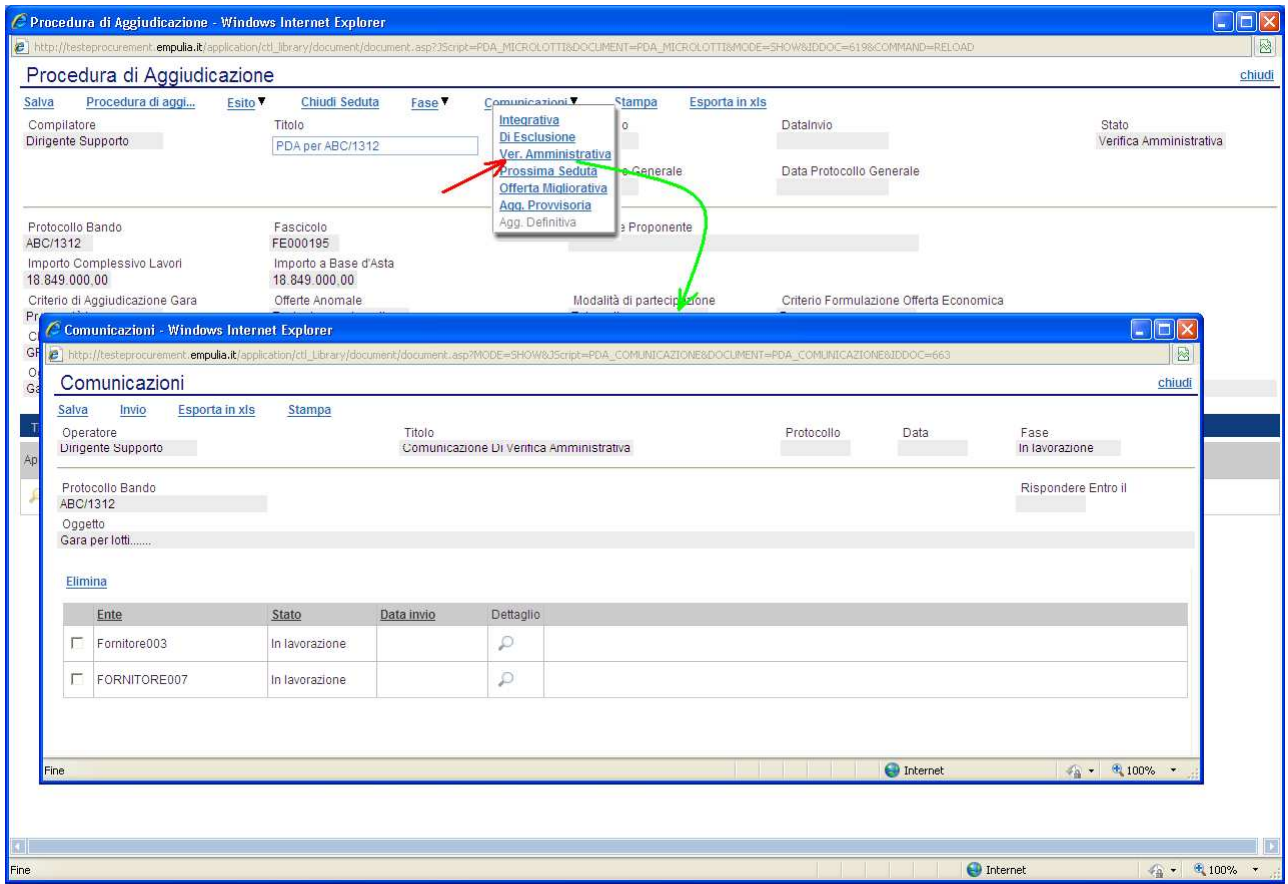

La comunicazione predisposta dal sistema è identica per tutti i fornitori e conterrà in allegato anche il verbale di chiusura seduta. Cliccare sull'icona di dettaglio  $\wp$  per visualizzare il documento di comunicazione:

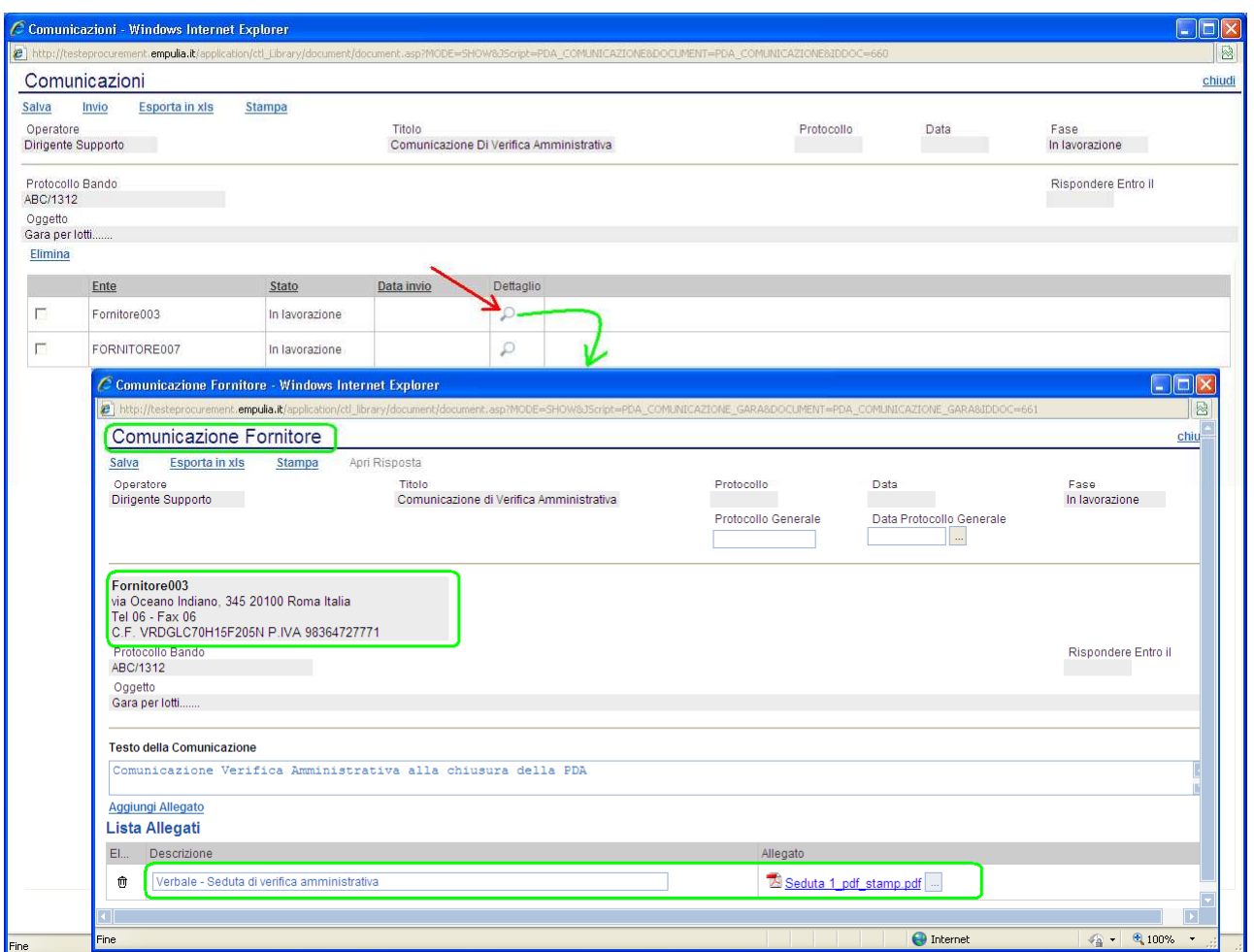

Il processo di invio della comunicazione segue quanto descritto in precedenza (finestra "Comunicazioni" e click sul link "Invio"):

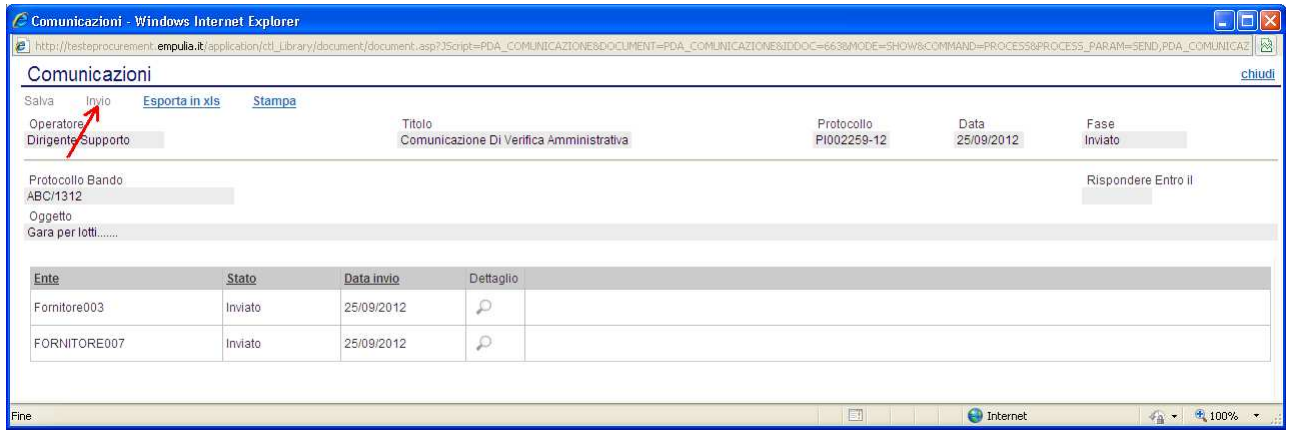

Pagina 60 di 72 Qualora si volessero informare i fornitori sulla data della prossima seduta posizionarsi sul link "Comunicazioni" e cliccare sul link "Prossima Seduta":

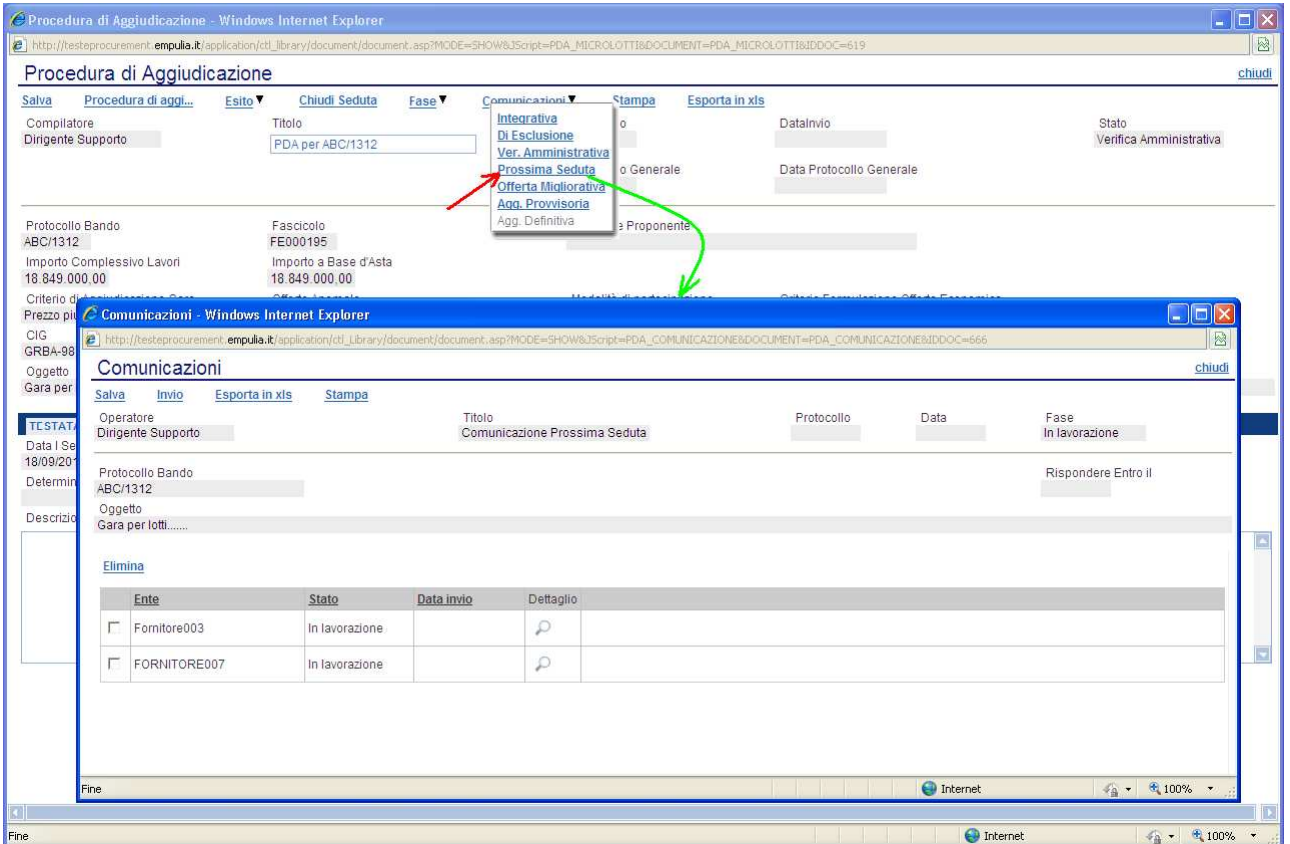

Il sistema si predisporrà alla compilazione di una comunicazione di Prossima Seduta.

### Fase di valutazione economica delle offerte

Prima di procedere con la fase di valutazione economica occorre indicare esplicitamente il cambio di fase; posizionarsi con il cursore sul link "Fase" (1) e cliccare sul link "Valutazione economica" (2):

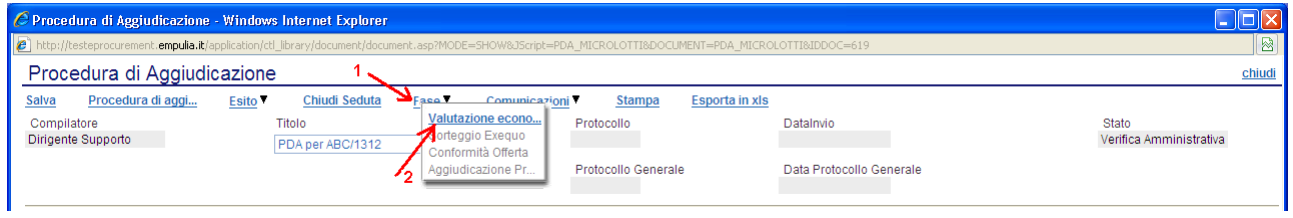

Il sistema, dopo aver notificato la corretta esecuzione del processo, si posizionerà sulla sezione "Valutazione Economica" presentando l'esito della fase appena eseguita.

## Valutazione di gara a lotti

La sezione "Valutazione Economica" presenta in relazione a ciascun lotto il fornitore "aggiudicatario":

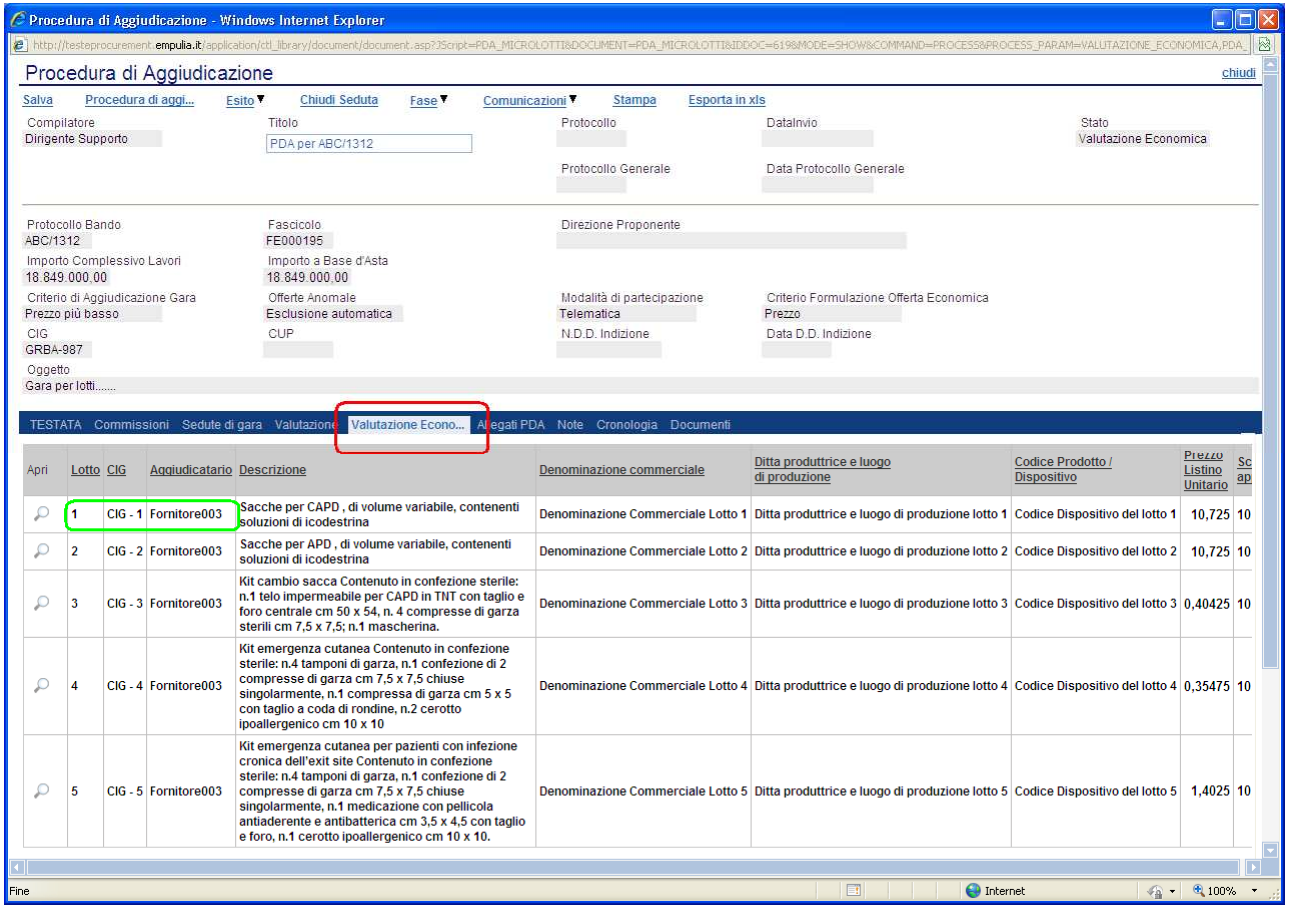

Ogni riga della lista riporta le informazioni di ciascun lotto, comprensive dei dati economici inseriti dal fornitore:

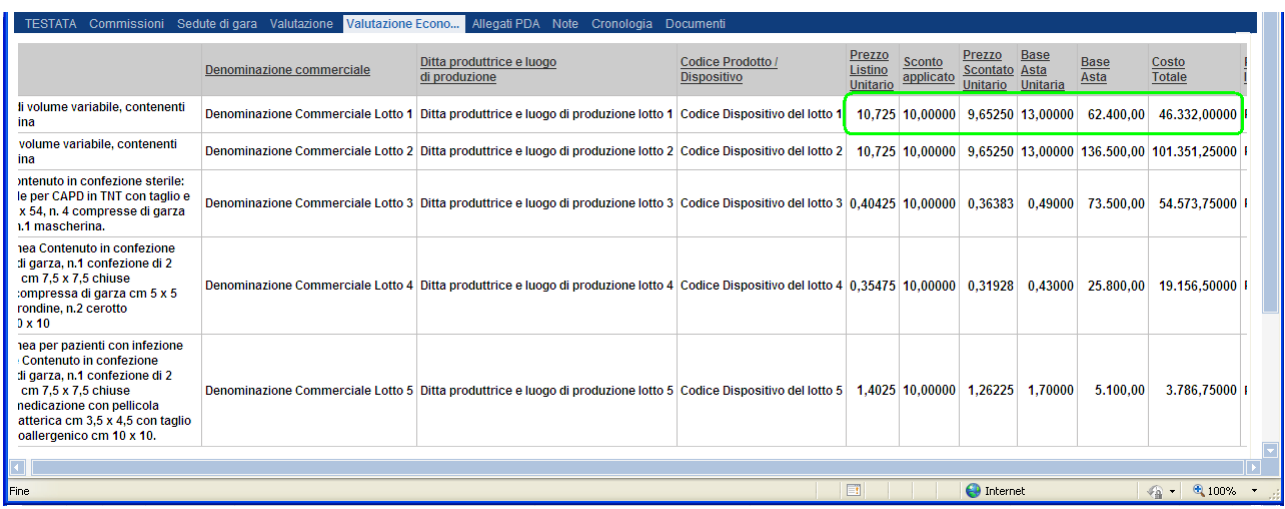

Cliccando sull'icona di dettaglio è possibile visualizzare per ciascun lotto le proposte dei fornitori e il relativo posizionamento:

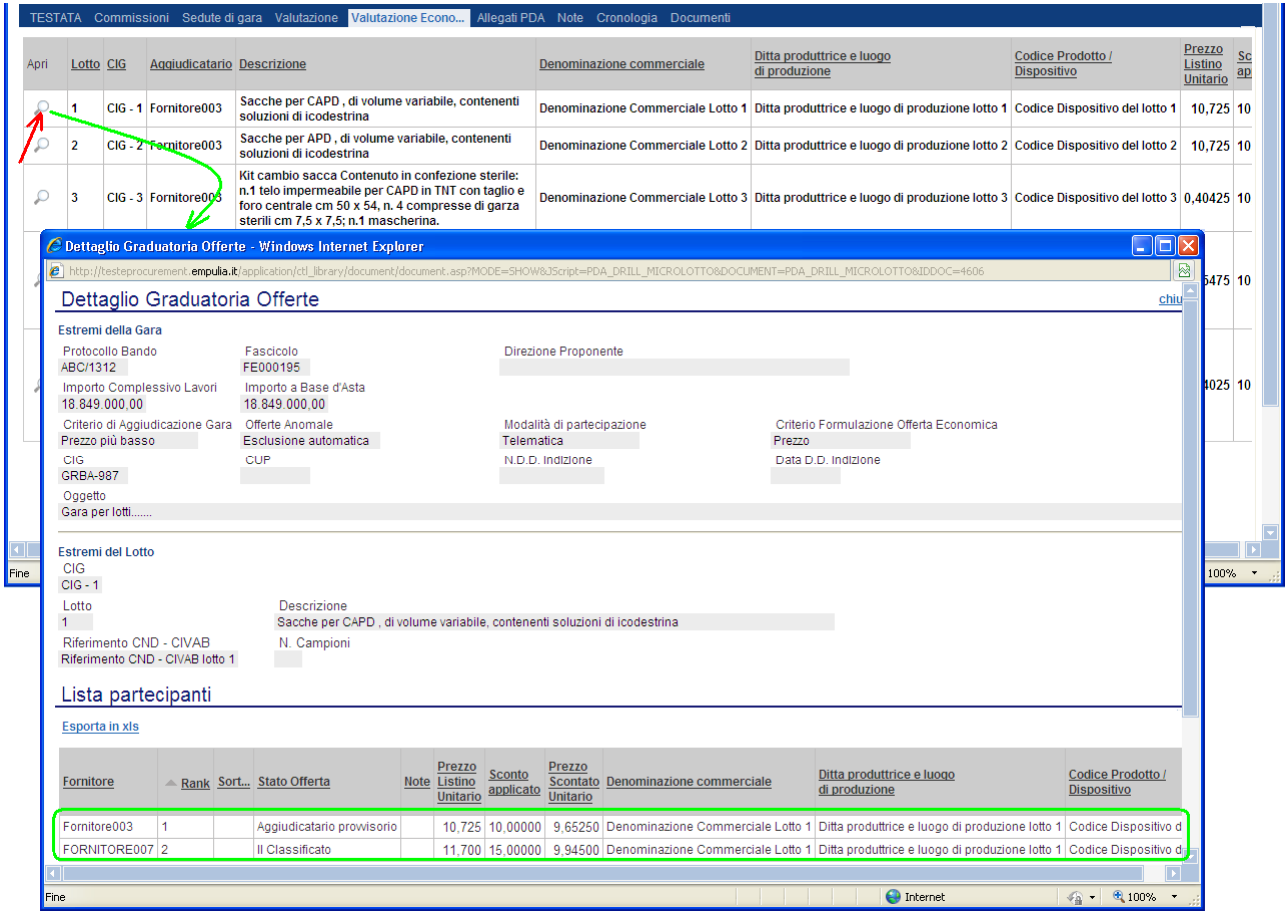

Dalla sezione "Valutazione" della PDA, cliccando sull'icona <sup>≥</sup> è possibile visualizzare per ciascun fornitore il dettaglio della graduatoria offerte per tutti i lotti a cui ha partecipato:

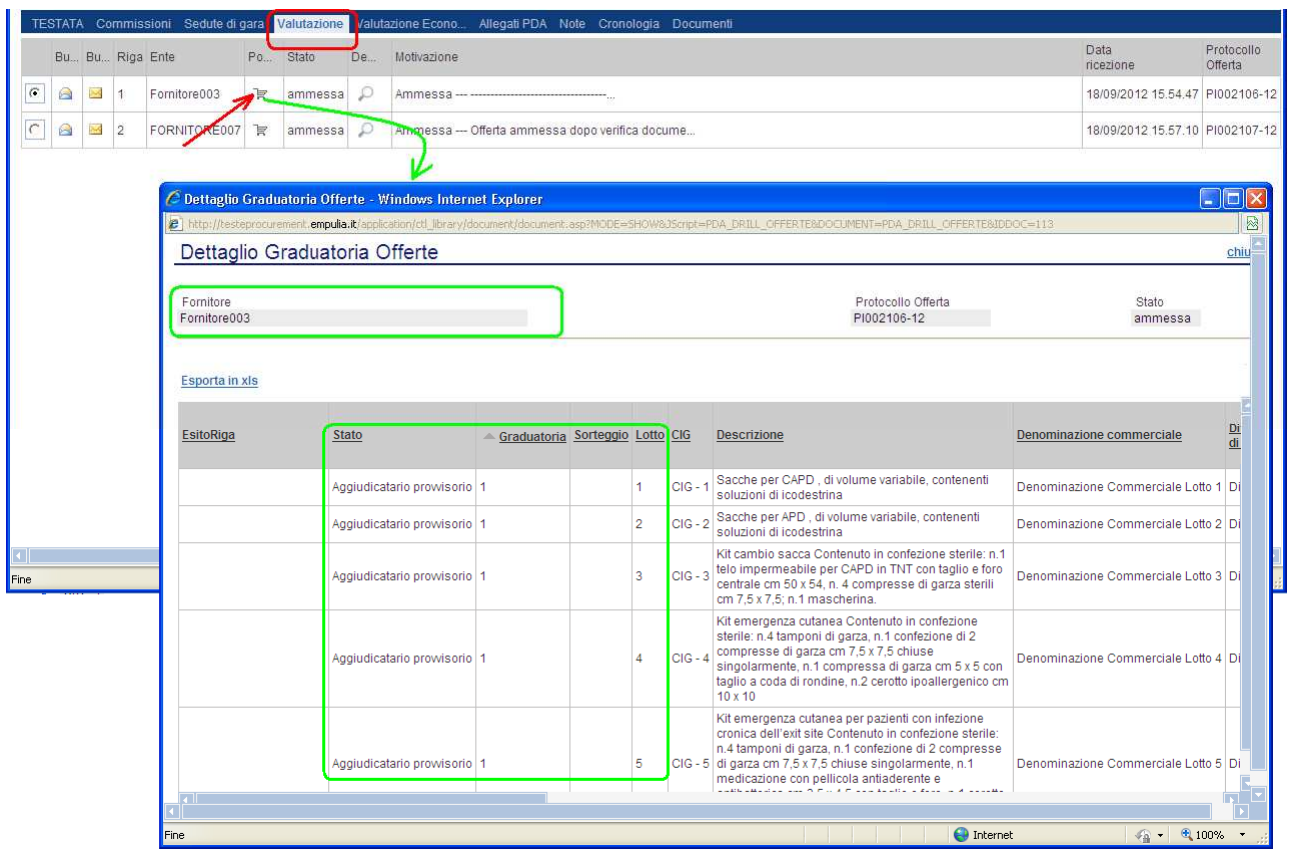

Qualora il processo di Valutazione Economica dovesse verificare la presenza di lotti con offerte in "exequo", il sistema notificherà questa condizione con un messaggio di avviso:

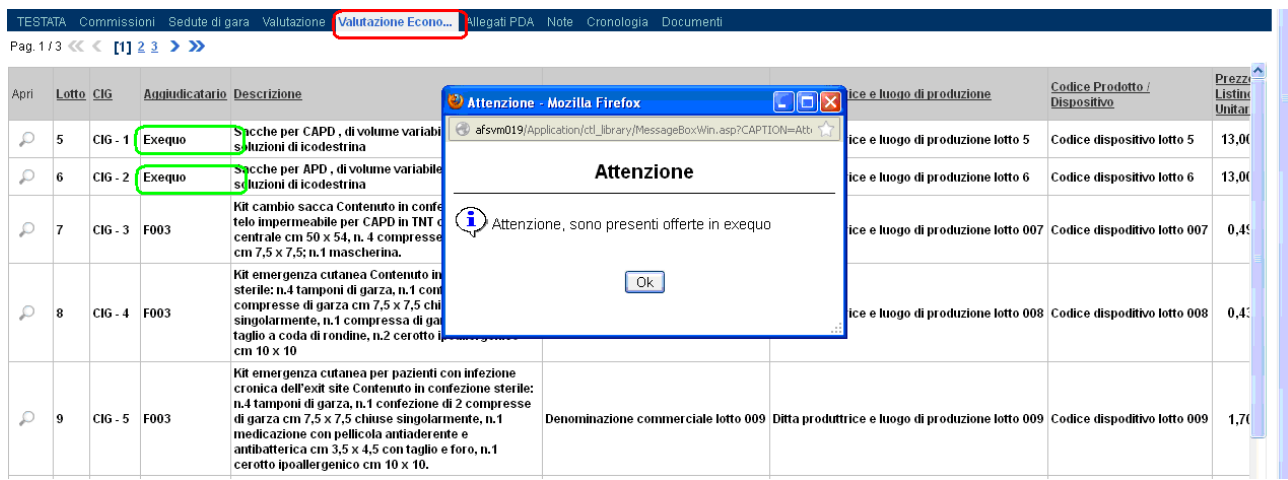

In tale condizione è possibile procedere direttamente con la fase automatica di "sorteggio" o in alternativa richiedere al fornitore/i di rispondere con un'offerta migliorativa.

Per la richiesta di un'offerta migliorativa occorre inviare la relativa comunicazione al fornitore/i; posizionarsi con il cursore sul link "Comunicazioni" (1) e cliccare su "Offerta Migliorativa" (2):

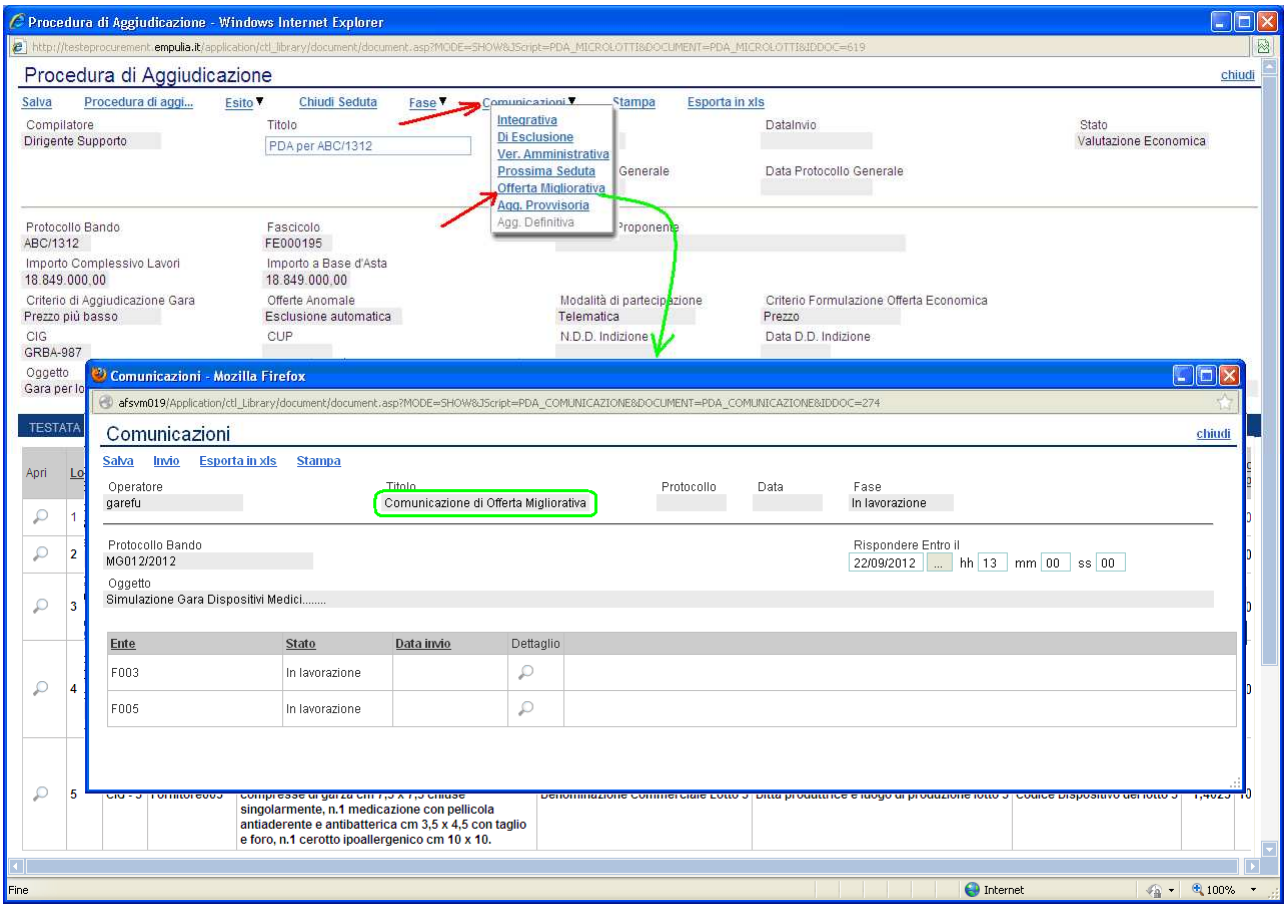

Il sistema predispone sul documento di comunicazione l'elenco dei fornitori risultati in exequo; compilare i campi previsti con le stesse modalità descritte nelle fasi precedenti e al termine inviare il documento ai fornitori (click su "Invio").

In tale condizione è opportuno, in attesa di ricevere le offerte migliorative, chiudere la seduta (producendo o meno un verbale di seduta). Seguire quanto descritto in precedenza per la chiusura di seduta e la produzione del verbale.

La risposta dai fornitori farà parte dei documenti associati alla PDA e pertanto visualizzabile dalla sezione "Documenti"; cliccare sull'icona di apertura e del documento corrispondente alla "Comunicazione di Offerta Migliorativa":

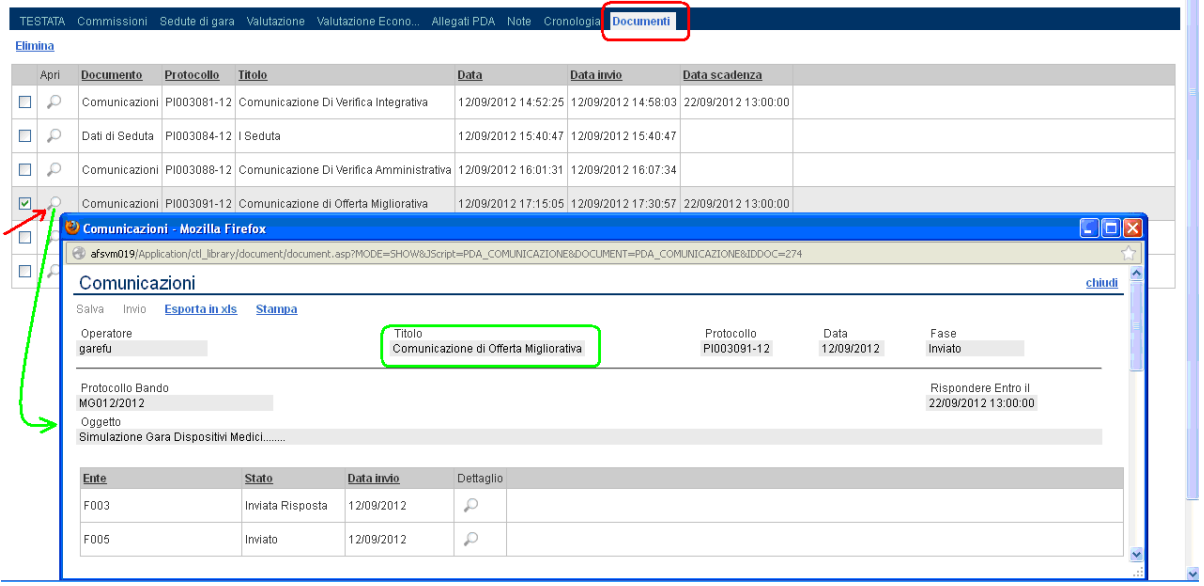

Il documento di offerta migliorativa di ciascun fornitore che ha inviato risposta alla comunicazione dell'Ente è visualizzabile cliccando sull'icona di dettaglio  $\mathbb{P}$ :

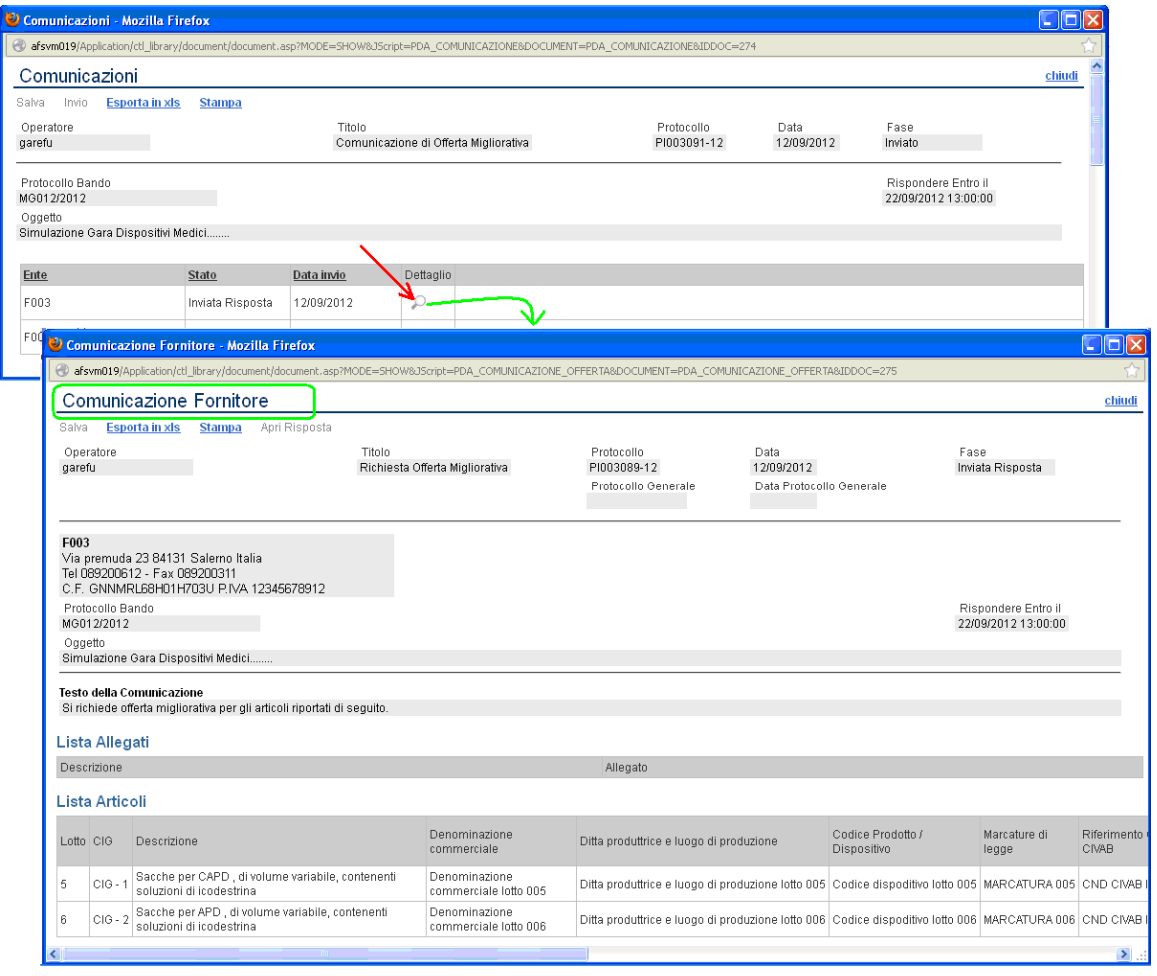

# Conformità lotti

Terminata la fase di valutazione economica, quindi in assenza di offerte "exequo", è necessario attivare, per ogni singolo lotto, il processo di verifica di conformità delle offerte rispetto a quanto previsto in capitolato; posizionarsi con il cursore sul link "Fasi" (1) e cliccare su "Conformità Offerta" (2):

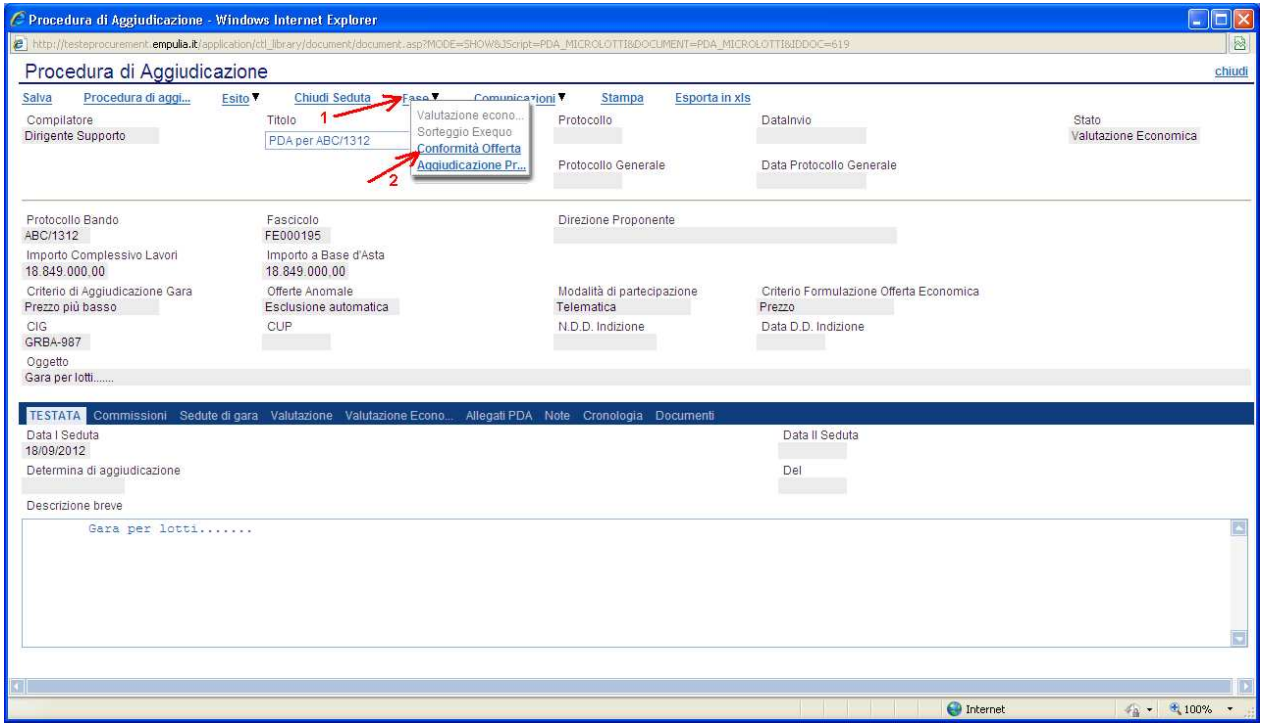

Il sistema notificherà la corretta esecuzione del processo.

Tale fase è seguita da una verifica da parte degli utenti appartenenti alla commissione (soggetto incaricato) di Verifica Conformità (art.82), attraverso la funzionalità di "Verifica Conformità", all'interno del menu "Procedure di Gara":

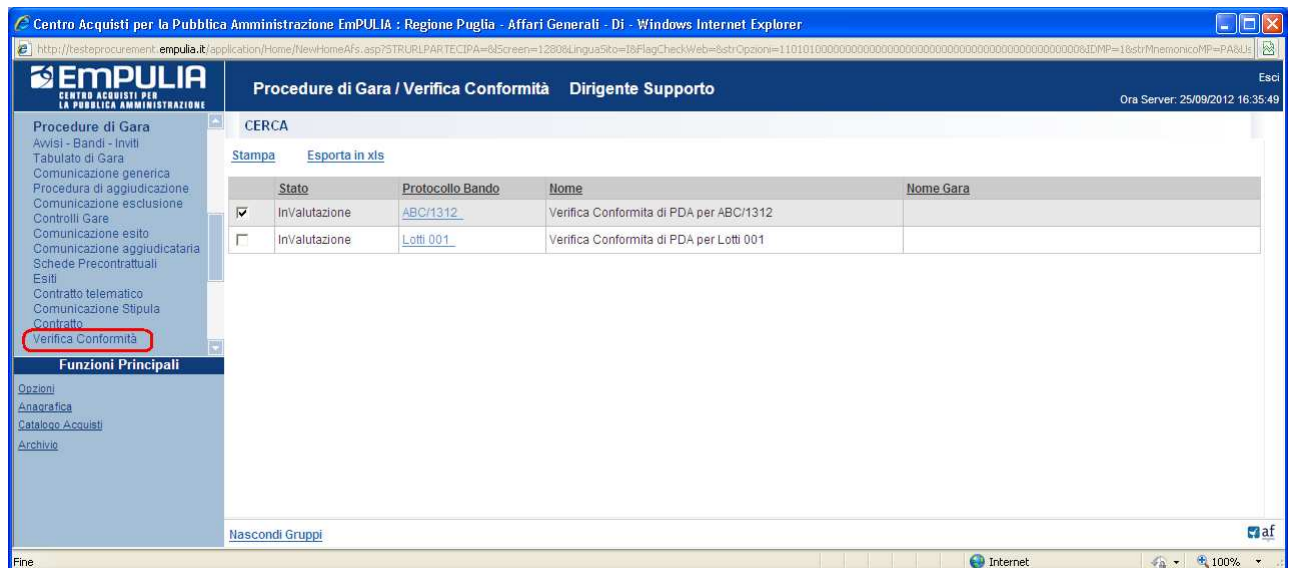

Selezionare la procedura in esame per avviare la verifica. Il sistema presenterà la lista dei lotti con i rispettivi fornitori aggiudicatari:

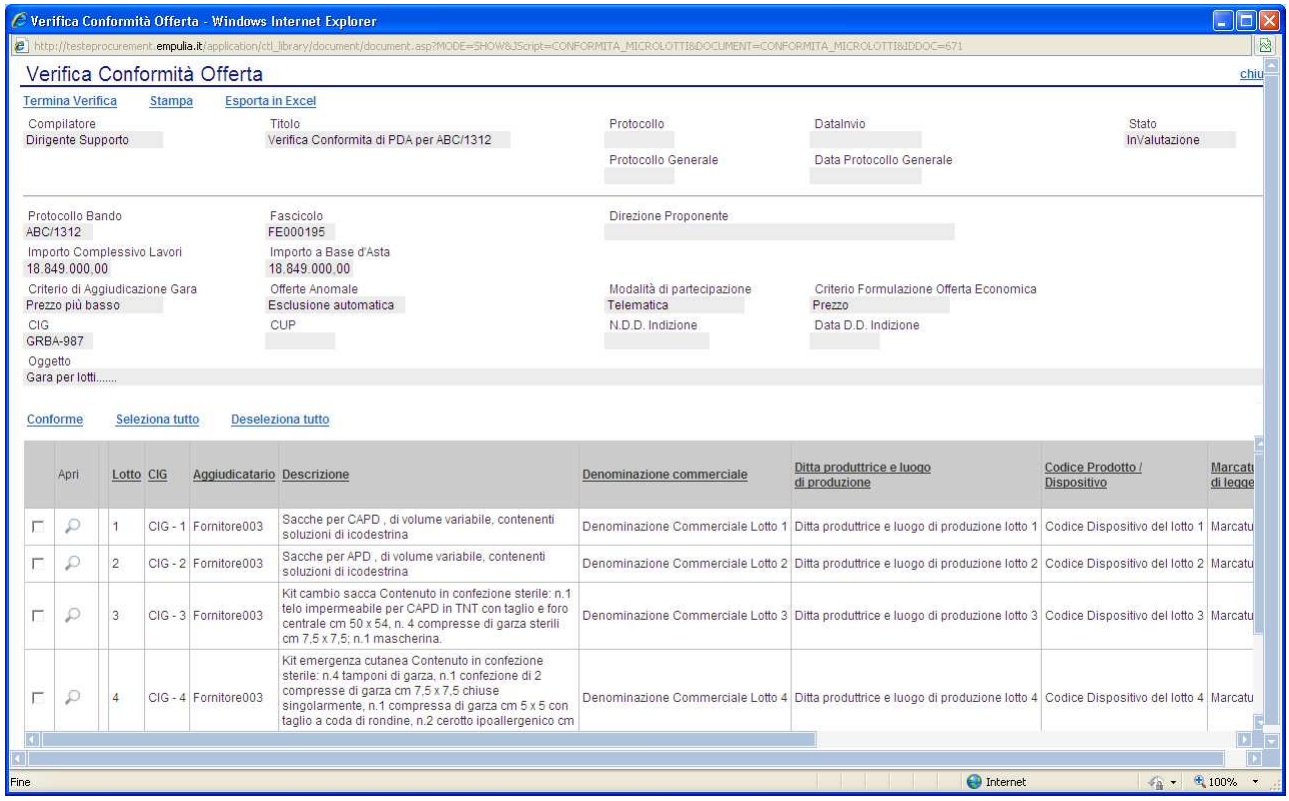

Per ciascun lotto si dovrà procedere con la conferma della conformità degli aggiudicatari; cliccare sull'icona  $\Box$  di apertura (1), selezionare lo stato (2), inserire eventuali note (3) e terminare cliccando sul link di "Conferma" (4):

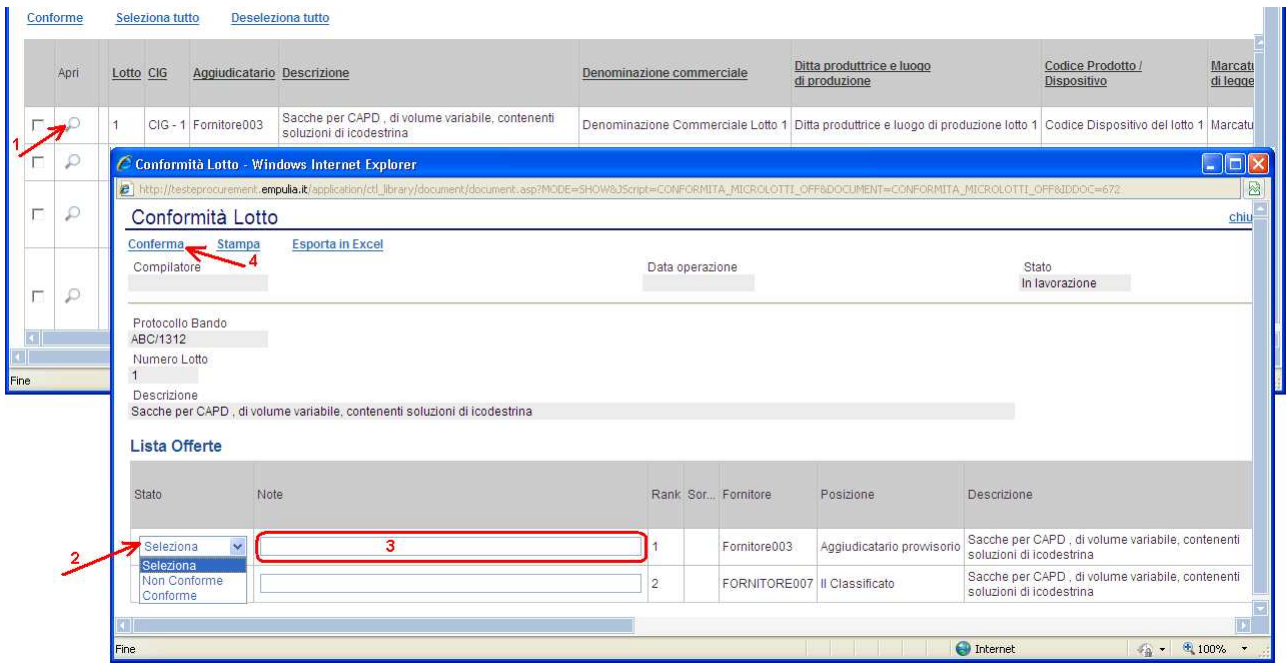

Il sistema visualizzerà un messaggio di corretta esecuzione; selezionare il link "chiudi" in alto a destra per tornare alla selezione di un nuovo lotto.

Qualora per un aggiudicatario si dovesse selezionare lo stato di "Non conforme" (1), il sistema permette di selezionare la conformità (2) su eventuali fornitori immediatamente successivi a quello ritenuto non conforme. Tale condizione renderà automaticamente aggiudicatario il fornitore precedentemente non aggiudicatario del lotto, escludendo il precedente:

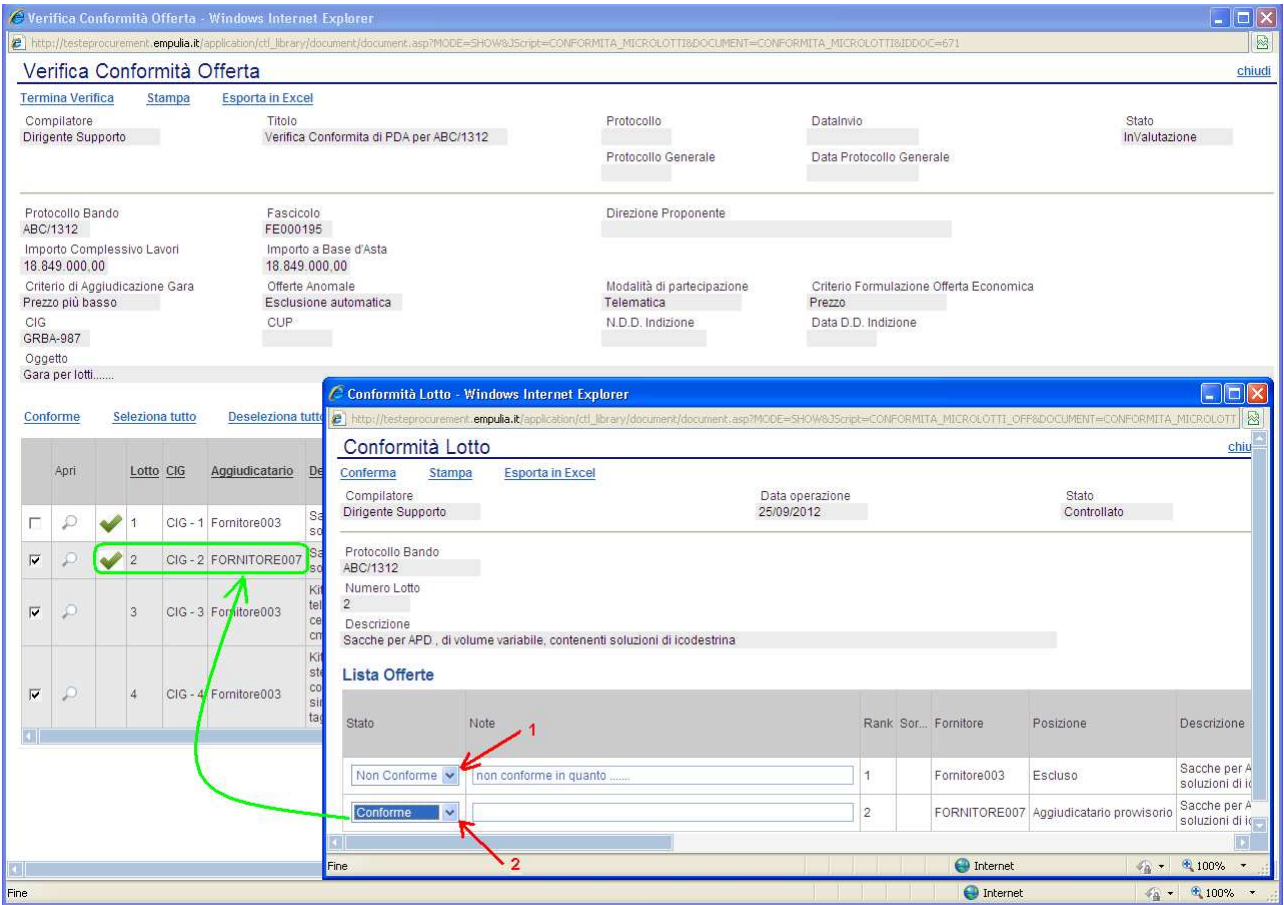

Qualora sul singolo lotto risultassero non conformi tutte le offerte, il lotto presenterà lo stato di "Nessuna offerta conforme".

In alternativa alla modalità descritta (in particolare in presenza di molti lotti) è possibile selezionare  $\boxtimes$  (1) uno o più lotti e cliccare sul link "Conforme" (2); il sistema applicherà la conformità a tutti i lotti selezionati:

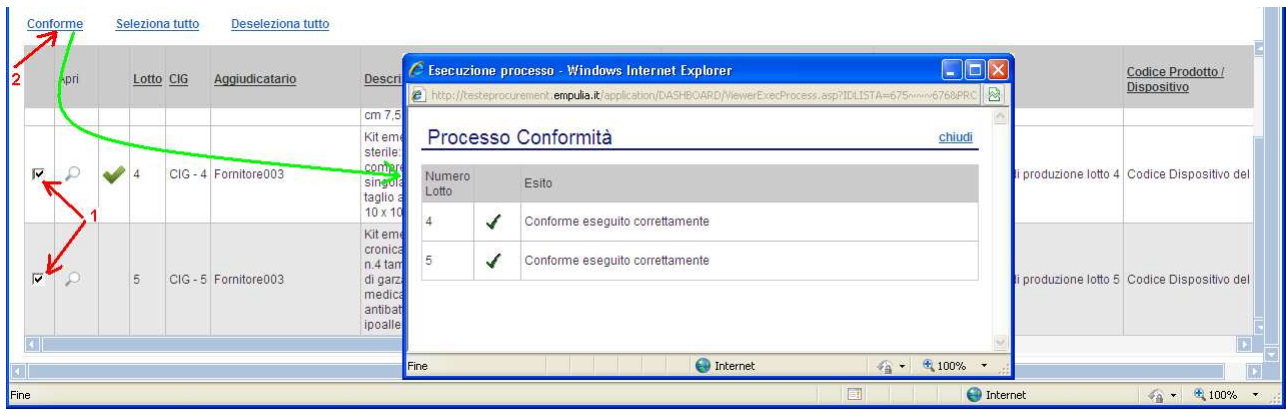

Completata la fase di verifica su tutti i lotti cliccare sul link "Termina Verifica":

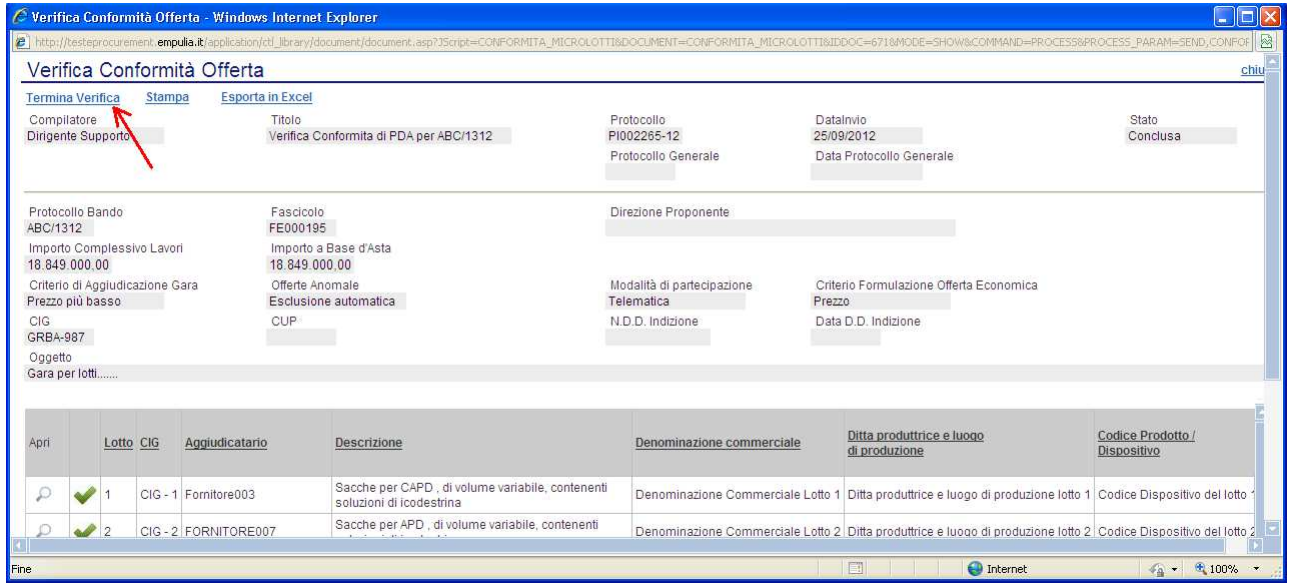

Il sistema visualizzerà un messaggio di corretta esecuzione; selezionare il link "chiudi" in alto a destra per uscire dalla funzionalità di verifica. Lo stato della verifica passerà a "Conclusa":

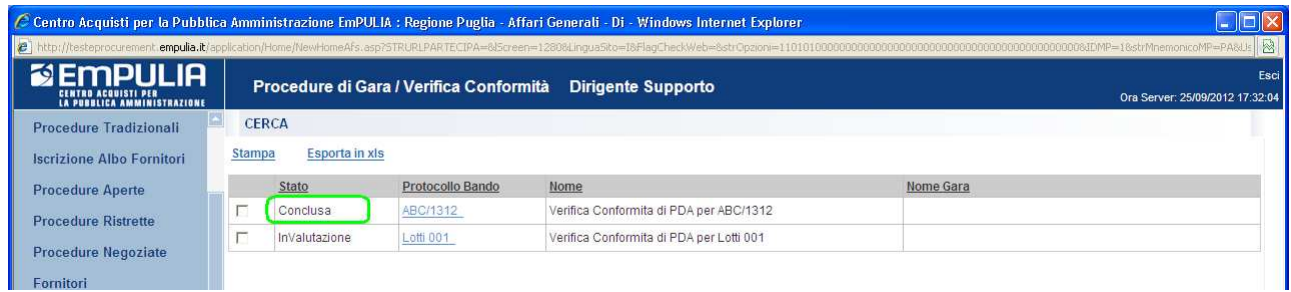

mentre la PDA passerà a "Aggiudicazione Provvisoria":

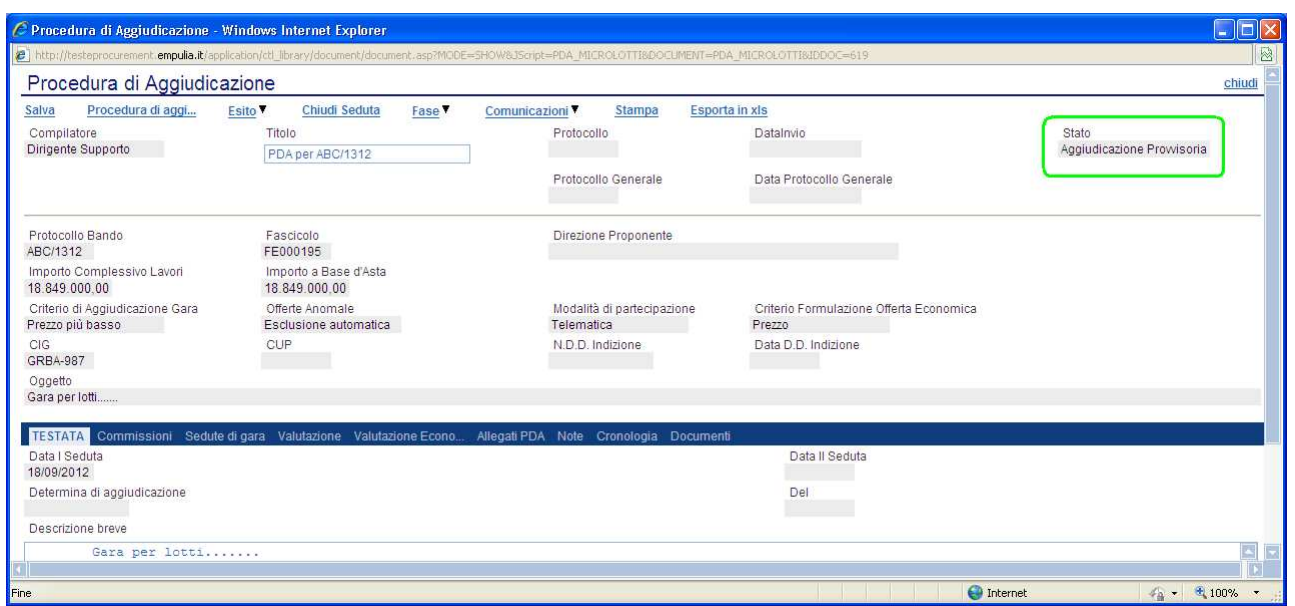

A questo punto sarà possibile inoltrare ai fornitori aggiudicatari la comunicazione di Aggiudicazione Provvisoria:

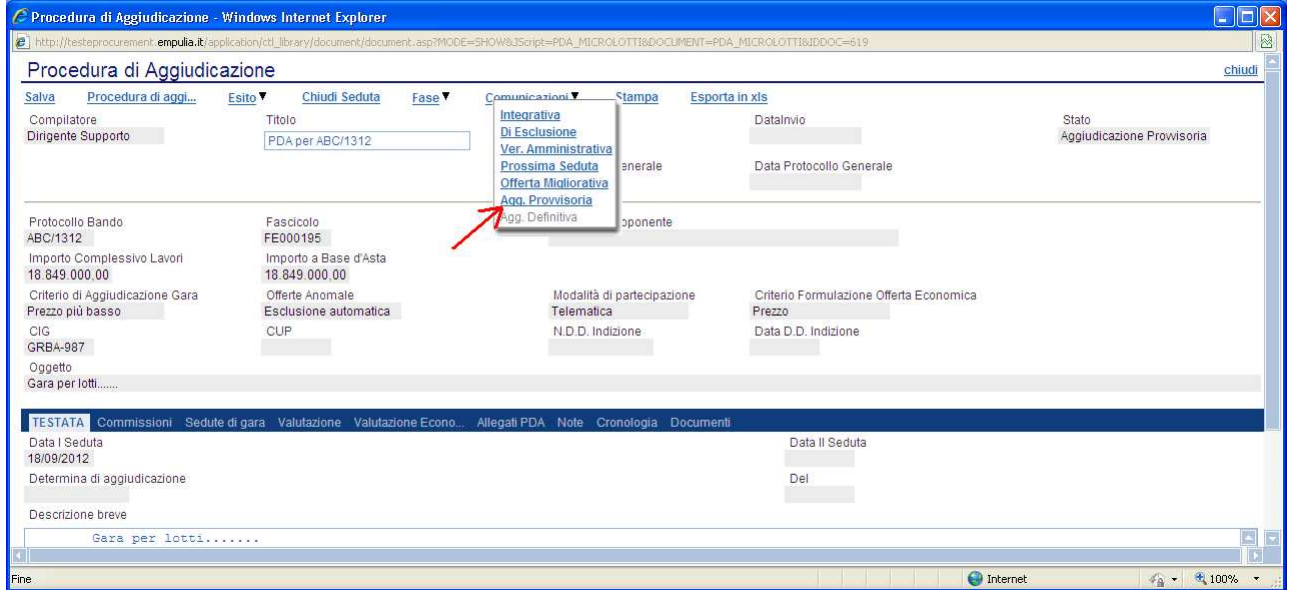

La comunicazione riporterà nei dettagli i soli lotti su cui il fornitore è risultato essere aggiudicatario:

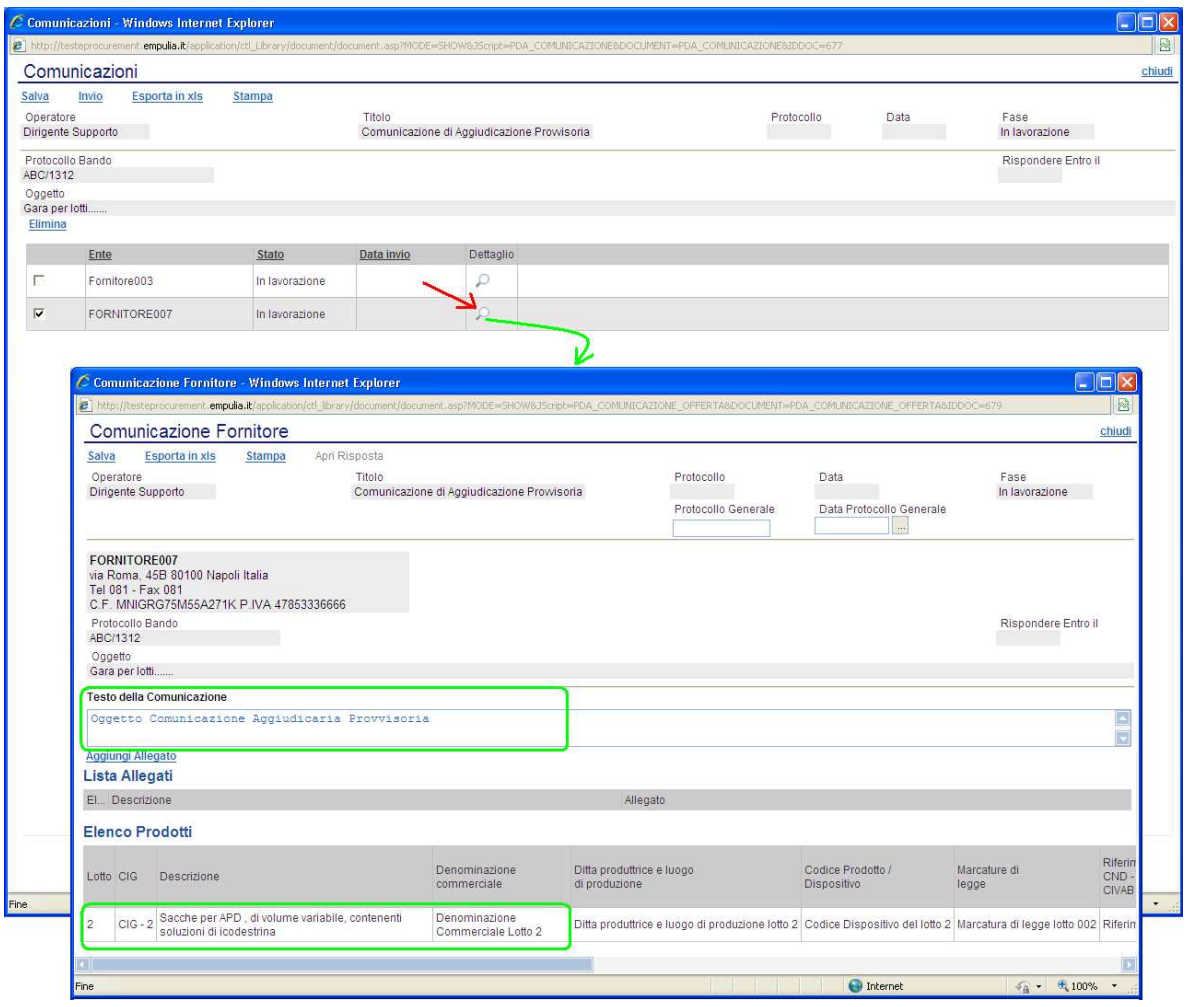